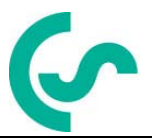

## **Installation- och bruksanvisning bärbara daggpunktsmätare DP 500 / DP 510**

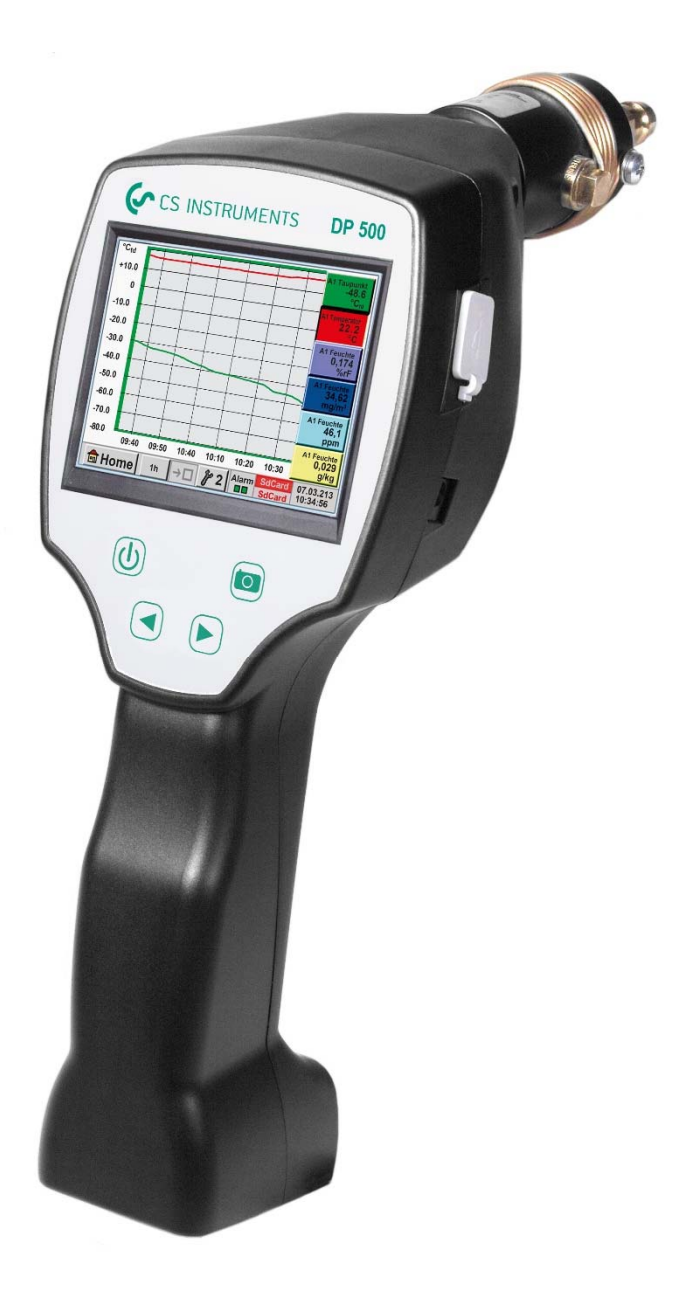

## **I. Förord**

Kära kund,

Tack så mycket för att ni beslutade er för DP 500 / DP 510. Läs denna installationoch bruksanvisning noggrant innan du monterar och initierar enheten och följ våra råd. En riskfri drift och en korrekt funktion av DP 500 / DP 510 garanteras endast vid noggrann observation av de beskrivna instruktionerna och anteckningarna

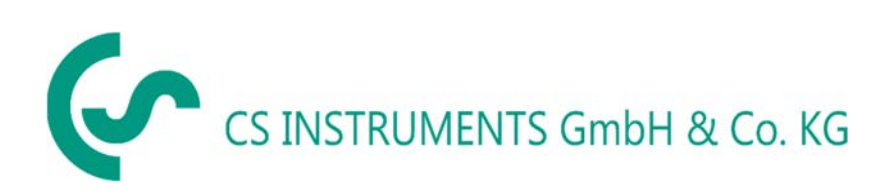

## **Försäljningskontor Syd / Geschäftsstelle Süd**

Zindelsteiner Str. 15 D-78052 VS-Tannheim Tel.: +49 (0) 7705 978 99 0 Fax: +49 (0) 7705 978 99 20 Mail: info@cs-instruments.com Web: http://www.cs-instruments.com

## **Försäljningskontor norr / Geschäftsstelle Nord**

Gewerbehof 14 D-24955 Harrislee Tel.: +49 (0) 461 807 150 0 Fax: +49 (0) 461 807 150 15 Mail: info@cs-instruments.com Web: http://www.cs-instruments.com

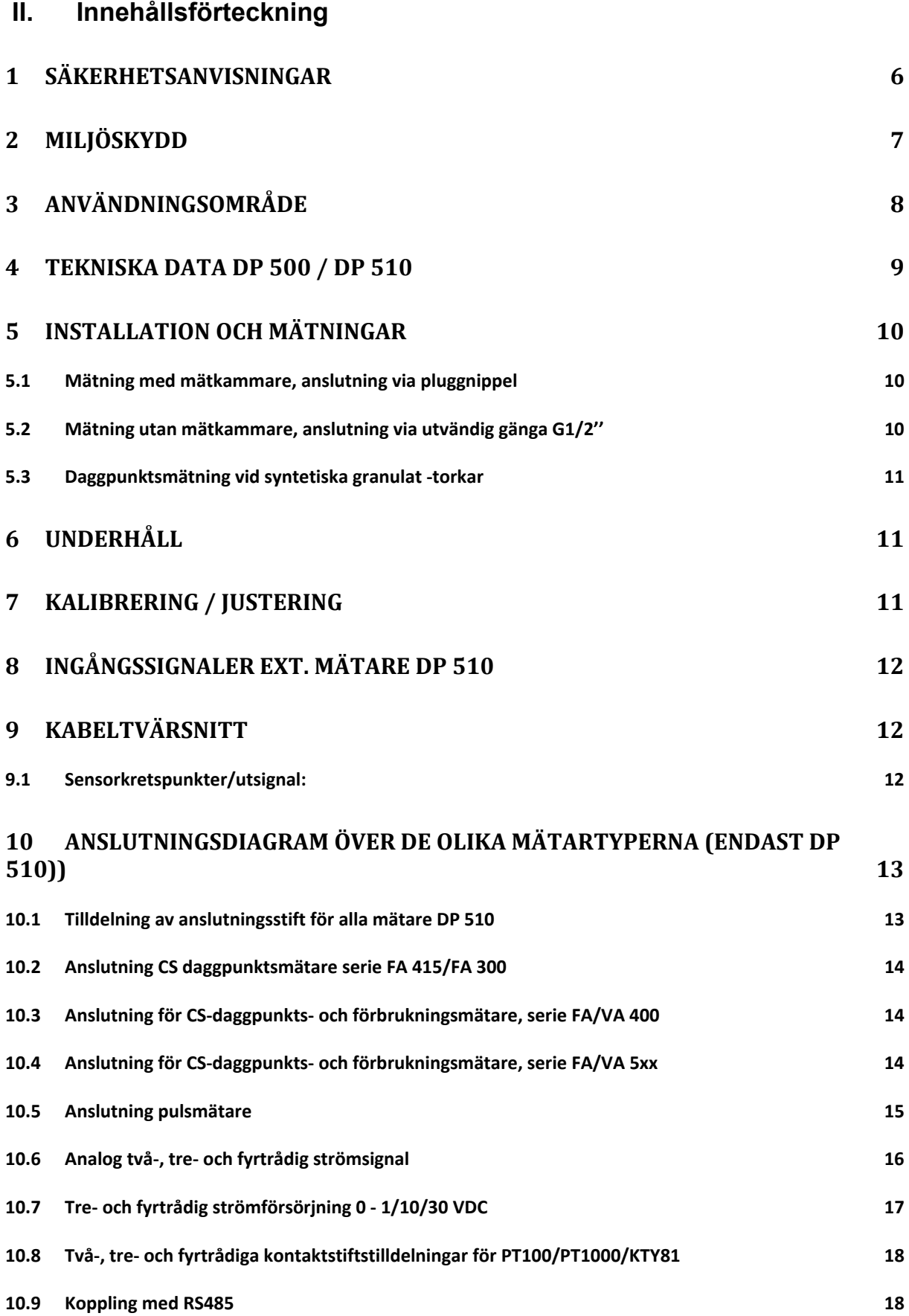

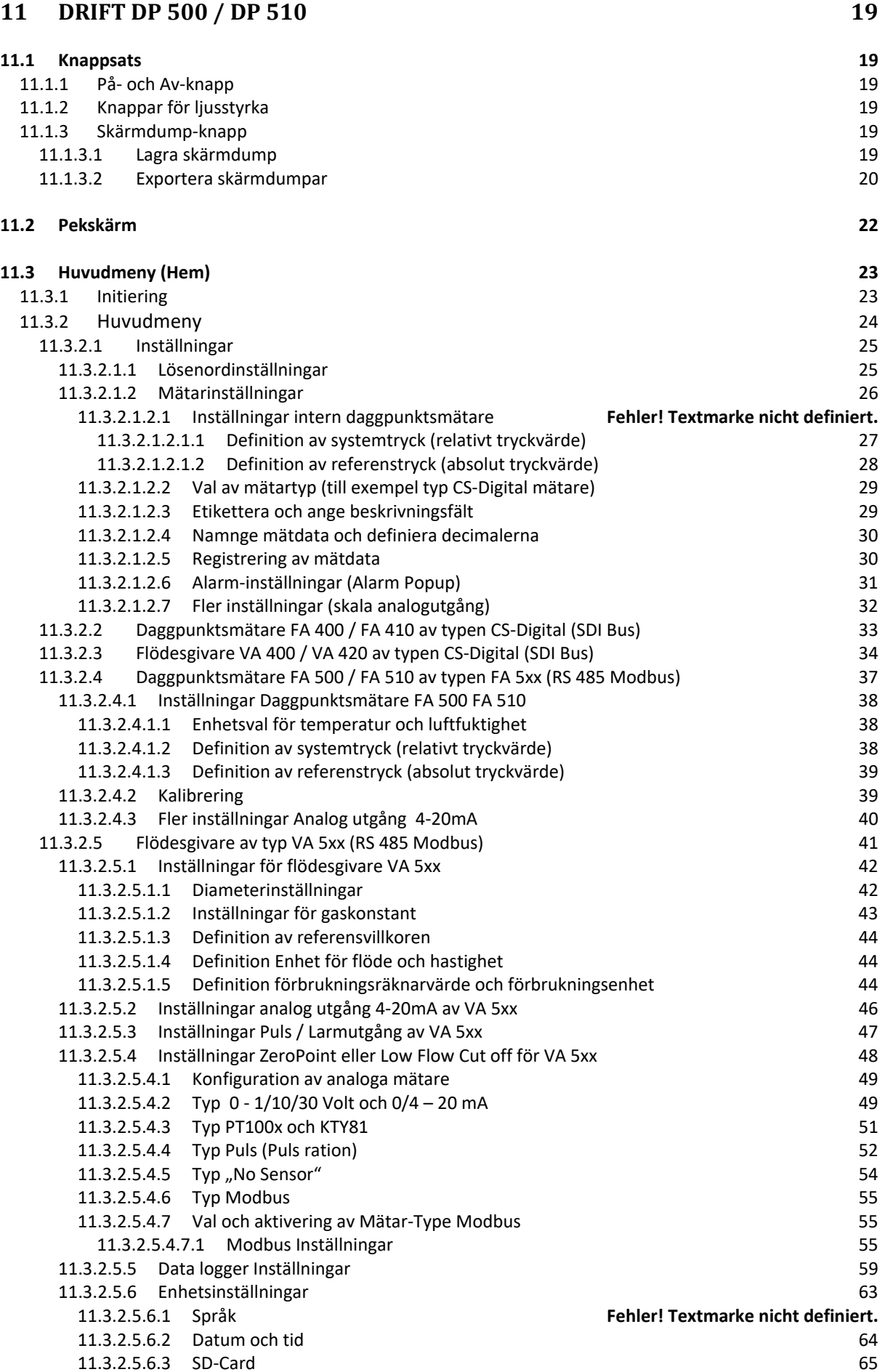

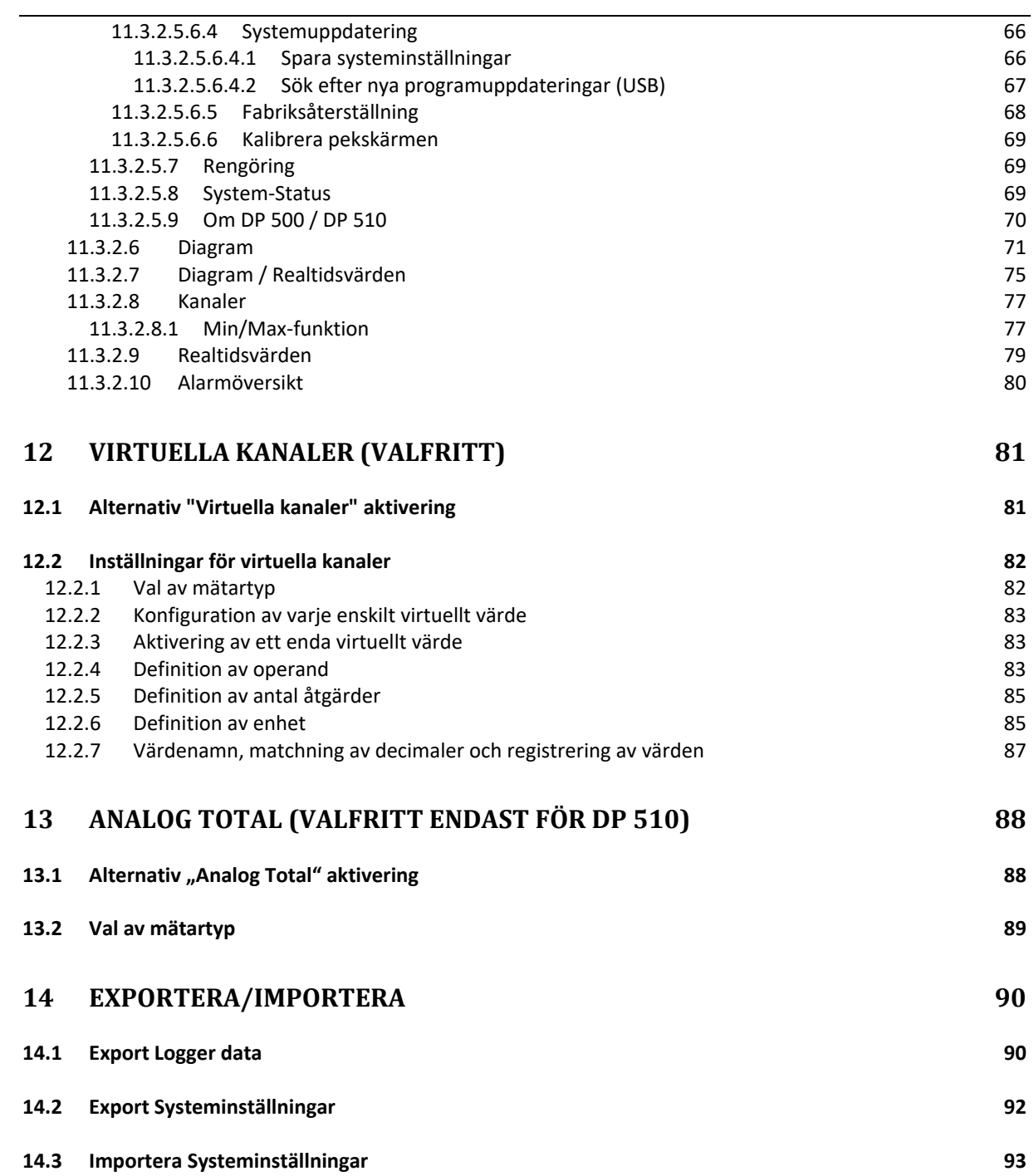

## **1 Säkerhetsanvisningar**

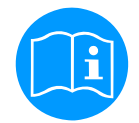

## **Kontrollera om den här handboken motsvarar enhetstypen.**

Vänligen läs alla anteckningar som anges i denna bruksanvisning. Den innehåller viktig information som måste följas under installation,drift och underhåll. Därför måste denna bruksanvisning läsas kategoriskt av teknikern såväl som av ansvarig användare / kvalificerad personal före installation, initiering och underhåll.

Denna bruksanvisning måste vara tillgänglig när som helst på driftplatsen för DP 500 / DP 510. Regionala respektive nationella bestämmelser måste följas utöver denna bruksanvisning om det behövs.

Vid eventuella oklarheter eller frågor angående denna handbok eller instrumentet, vänligen kontakta CS Instruments GmbH.

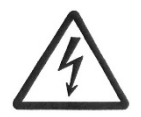

## **Varning!**

#### **Matningsspänningen!**

**Kontakt med matningsspänning som har oisolerade delar kan orsaka elektriska stötar med personskador och dödsfall.** 

## **Åtgärder:**

- Notera alla tillämpliga regler för elinstallationer (t.ex.. VDE 0100)!
- **Utför underhåll endast i belastningsfritt tillstånd!**
- Alla elektriska jobb får endast utföras av auktoriserad kvalificerad personal.

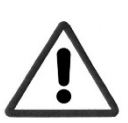

## **Varning!**

## **Otillåtna driftsparametrar!**

**Underskridande respektive överskridande av gränsvärdena kan orsaka fara för personer och material och kan leda till funktions- och driftstörningar.** 

## **Åtgärder:**

- Se till att DP 500 / DP 510 endast används inom de tillåtna gränsvärden som anges på typetiketten.
- Strikt efterlevnad av prestandadata för DP 500 / DP 510 i samband med applikationen.
- Överskrid inte tillåten lagring- och transporttemperatur.

## **Ytterligare säkerhetsinstruktioner:**

- Uppmärksamhet bör också ägnas åt tillämpliga nationella bestämmelser och säkerhetsinstruktioner under installation och drift
- DP 500 / DP 510 är inte tillåtet att användas i explosiva områden.

## **Ytterligare anmärkningar:**

- Överhetta inte instrumentet!
- Vid skruvmontering, använd platt nyckel (SW27)!
- DP 500 / DP 510 får inte demonteras!

## **Uppmärksamhet!**

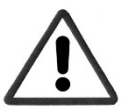

## **Fel på DP 500 / DP 510!**

**Felaktig installation och otillräckligt underhåll kan leda till funktionsfel i DP 500 / DP 510 som kan påverka mätresultaten och som kan leda till feltolkningar.** 

## **2 Miljöskydd**

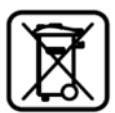

- Kassering av defekta batterier / släng batterier enligt gällande lagreglemente.
- Efter nyttjandeperiodens slut, ta produkten till separat insamling för elektriska och elektronisk utrustning (följ lokala föreskrifter) eller returnera produkten till CS Instruments GmbH & Co.KG för bortskaffande.

**CS Instruments GmbH & Co.KG** ger ingen garanti för dess lämplighet för något särskilt ändamål och tar inget ansvar för eventuella fel i denna handbok. Inte heller för följdskador i samband med leverans, prestanda eller användning av denna enhet.

## **Följande ackumulator finns i denna elektriska apparat**

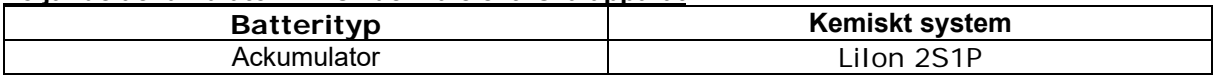

## **Information om säker borttagning av batterier eller ackumulatorer**

- Varning: Se till att batteriet är helt tomt.
- Ta bort batteriet

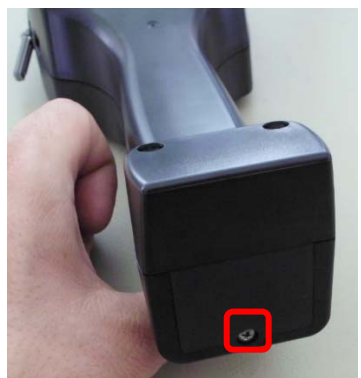

- Ta försiktigt bort ackumulatorn
- Ackumulatorn och apparaten kan nu kasseras separat

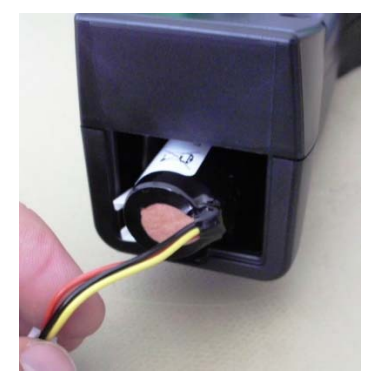

 *Ta bort batteriluckan Koppla bort kontakten Dra försiktigt ut batteriet* 

## **3 Användningsområde**

De nya instrumenten DP 500/DP510 är de perfekta portabla serviceinstrumenten för daggpunktsmätning för alla typer av torkar ner till -80°Ctd daggpunkt

Den 3,5" grafiska displayen med pekskärm gör driften mycket enkel. Den grafiska indikationen på färgade mätkurvor är unik. Idealisk för mätning av den aktuella daggpunkten och för grafisk indikering av daggpunktskurvan/torkens omkopplingsbeteende under en längre tidsperiod. Upp till 100 miljoner uppmätta värden kan lagras med datum och mätplatsnamn. Mätdata kan överföras till datorn via USB-minne.

**DP 510** disponerar dessutom ytterligare en fritt tilldelningsbar mätaringång.

Förutom den interna daggpunktsmätningen kan ytterligare en valfri givare anslutas som till exempel:

- Tryckgivare
- Flödesgivare, VA 400/420
- Temperaturgivare Pt 100, 4..20 mA
- Ytterligare Daggpunktsmätare
- Effektiva effektmätare
- Valfria mätare från tredje part med följande signaler: 0...1/10 V, 0/4...20 mA, Pt100, Pt1000, puls, Modbus

Användningsområden:

- Tryckluft: Undersökning av kylning, membran, absorptionstorkar
- Tekniska gaser: Mätning av restfuktighet i gaser som N2, O2 och så vidare
- Plastindustrin: Undersökning av granulattorkar
- Medicinsk komprimerad luft/andningsluft

## **4 Tekniska data DP 500 / DP 510**

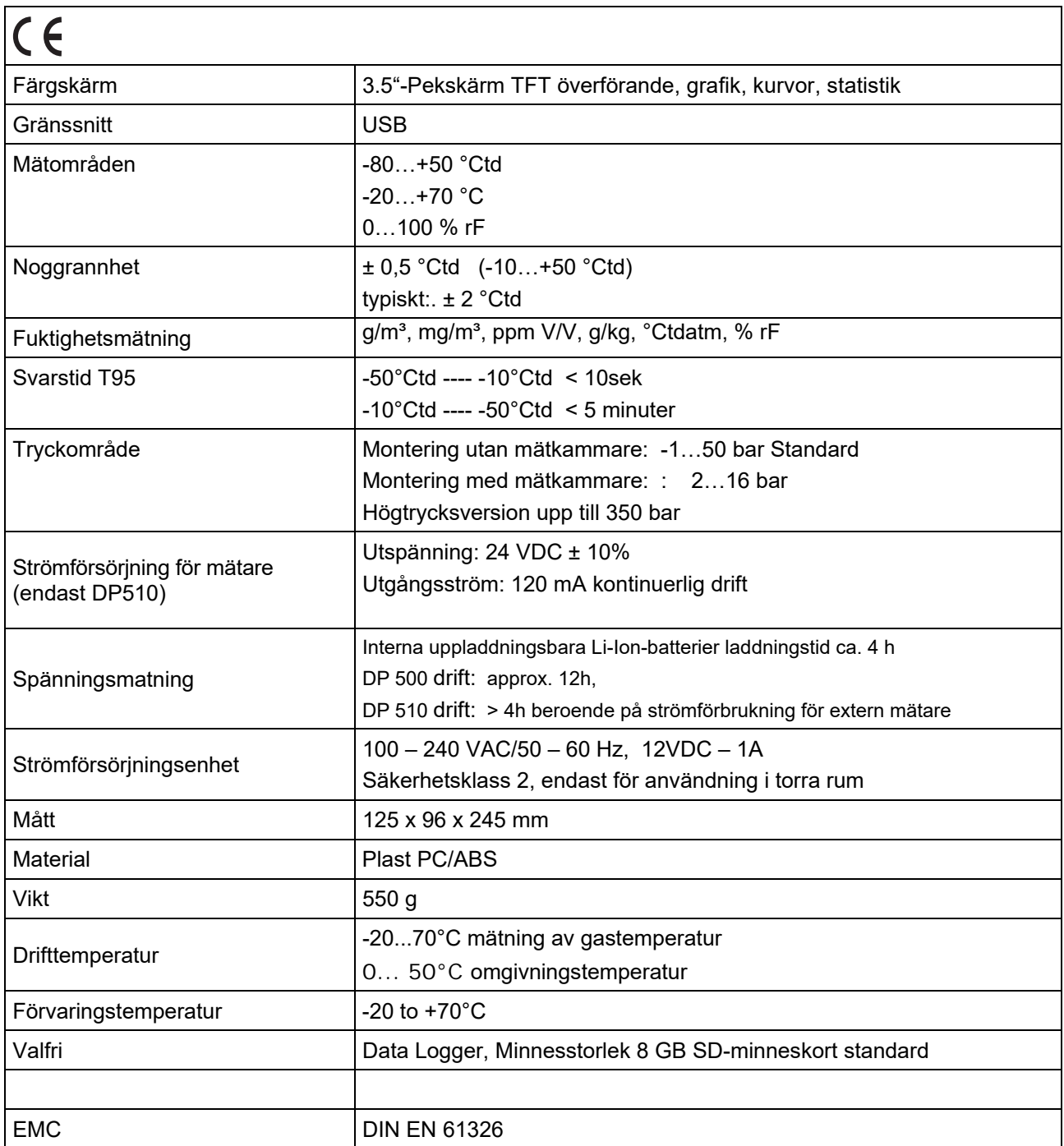

## **5 Installation och mätningar**

**Vi rekommenderar användning av en mätkammare!** 

**5.1 Mätning med mätkammare, anslutning via pluggnippel** 

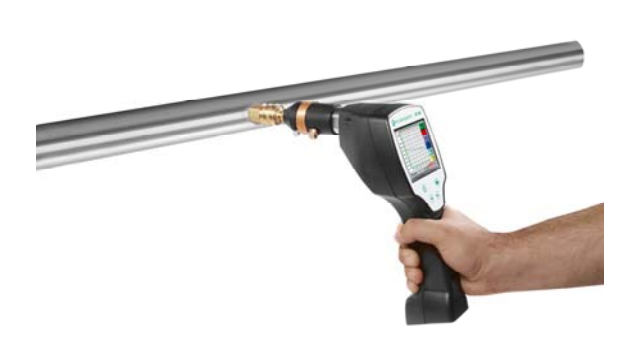

1. Förberedelse av mätpunkten

Stäng av tryckluften vid provtagningspunkten före mätningen för att avlägsna kondensat och partiklar. Detta undviker nedsmutsning av DP 500 / DP 510 och mätkammaren. Stillastående luft leder till långa justeringstider. Om kondensat uppstår vid mätpunkten, kontrollera tryckluftkonditioneringen före mätning. 2. Slå på DP 500 / DP 510 och vänta tills initieringen har

slutförts. Observera kapitlet "Drift".

3. Skruva mätkammaren på DP 500 / DP 510 med pluggnippelkopplingen på mätpunkten

4. Det kan ta upp till 15 minuter. Vänta tills värdet på skärmen har stabiliserats på DP 500 / DP 510. Beroende på mätpunktens position **\***.

**\*** Om DP har använts i ett system med en högre daggpunkt under en längre tid eller har lagrats i luften krävs en längre tidsperiod, särskilt för låga daggpunkter.

5. Koppla bort mätkammaren från mätpunktens nippelkoppling efter mätning. Stäng av DP 500 / DP 510 om du inte vill utföra ytterligare mätningar.

## **5.2 Mätning utan mätkammare, anslutning via extern G1/2''gänga.**

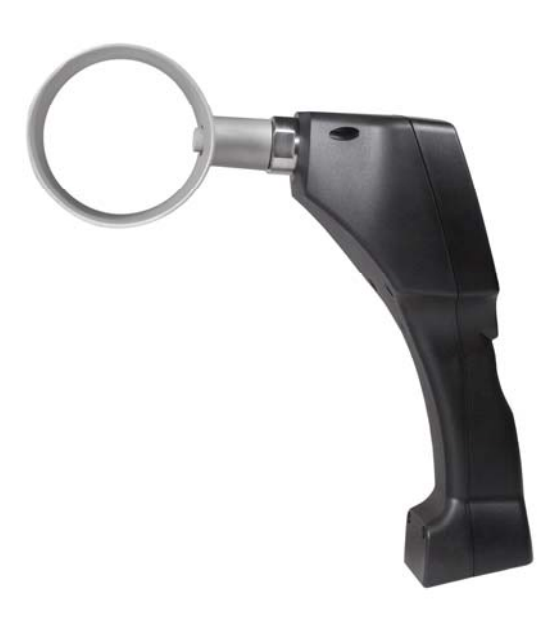

1. Förberedelse av mätpunkten

Se till att mätpunkten är trycksatt.

Kontrollera provtagningspunkten före mätning. Om kondensat uppstår vid mätpunkten bör du kontrollera tryckluftskonditionen före mätning.

2. Skruva in DP 500 / DP 510 (utan monterad mätkammare) i mätpunkten (med inre gänga G1 / 2").För montering bör du använda en smal nyckel (SW27)!

3. Slå på DP 500 / DP 510 och vänta tills initialiseringen är klar. Observera kapitlet "Operation".

4. Ladda mätpunkten långsamt med tryck.

5. Vänta tills värdet i displayen har stabiliserats på DP 500 / DP 510. Beroende på mätpunktens position kan det ta upp till 15 minuter**\***.

**\*** Om DP har använts i ett system under en längre tid med en högre daggpunkt eller har lagrats i luften krävs en längre tidsperiod, särskilt för låga daggpunkter.

6. Efter mätning, töm trycket långsamt från mätpunkten. 7. Ta bort DP 500 / DP 510 från mätpunkten. För demontering av instrumentet bör du använda en smal nyckel (SW 27)! 8. Om du inte vill utföra ytterligare mätningar, stäng av DP 500 / DP 510.

## **5.3 Daggpunktsmätning vid syntetiska granulattorkar**

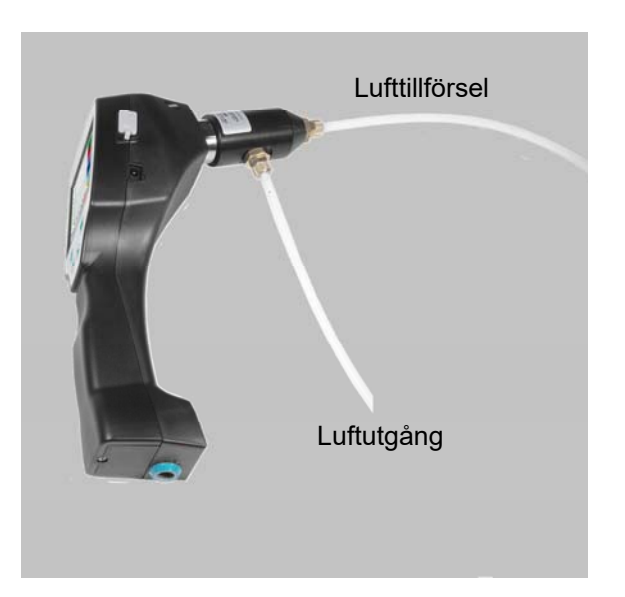

Syntetiska granulattorkar arbetar vanligtvis med ett litet positivt tryck i millibarområdet. Använd i denna applikation, med ett litet övertryck, mätkammaren för syntetiska granulattork (Beställningsnummer. 0699.3490).

Eftersom lufttemperaturen i den syntiska granulattorken också är mycket hög, tillför luft från den syntetiska granulattorken till mätkammaren via ett motsvarande långt teflonrör (rekommenderad längd på 1-2 m), som fungerar som en kylsektion. Observera att den uppmätta lufttemperaturen i DP 500 om möjligt förblir under 40 ° C, använd annars ett längre teflonrör som kylsektion.

Tillförsel av luft in i mätkammaren via port A (luftingång). Om luftutgången är ett teflonrör anslutet med en längd av minst 80 cm, förhindrar detta återflödet av fuktig omgivande luft tillbaka in i mätkammaren.

## **6 Underhåll**

## **Rengöring av mätaren**

Mätaren kan rengöras genom försiktig rörelse i destillerat vatten eller isopropanol.

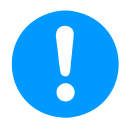

## **Anmärkning:**

Rör inte vid mätarplattans yta.

Undvik mekanisk påverkan på mätaren (t.ex. med hjälp av en svamp eller en borste).

Om mätaren är mycket förorenad är den enda möjligheten en undersökning och underhåll av tillverkaren.

## **7 Kalibrering / Justering**

Vi rekommenderar en årlig kalibrering och vid behov justering av mätinstrumentet hos tillverkaren. Observera bifogat inspektionsintyg.

## **8 Insignaler ext. mätare DP 510**

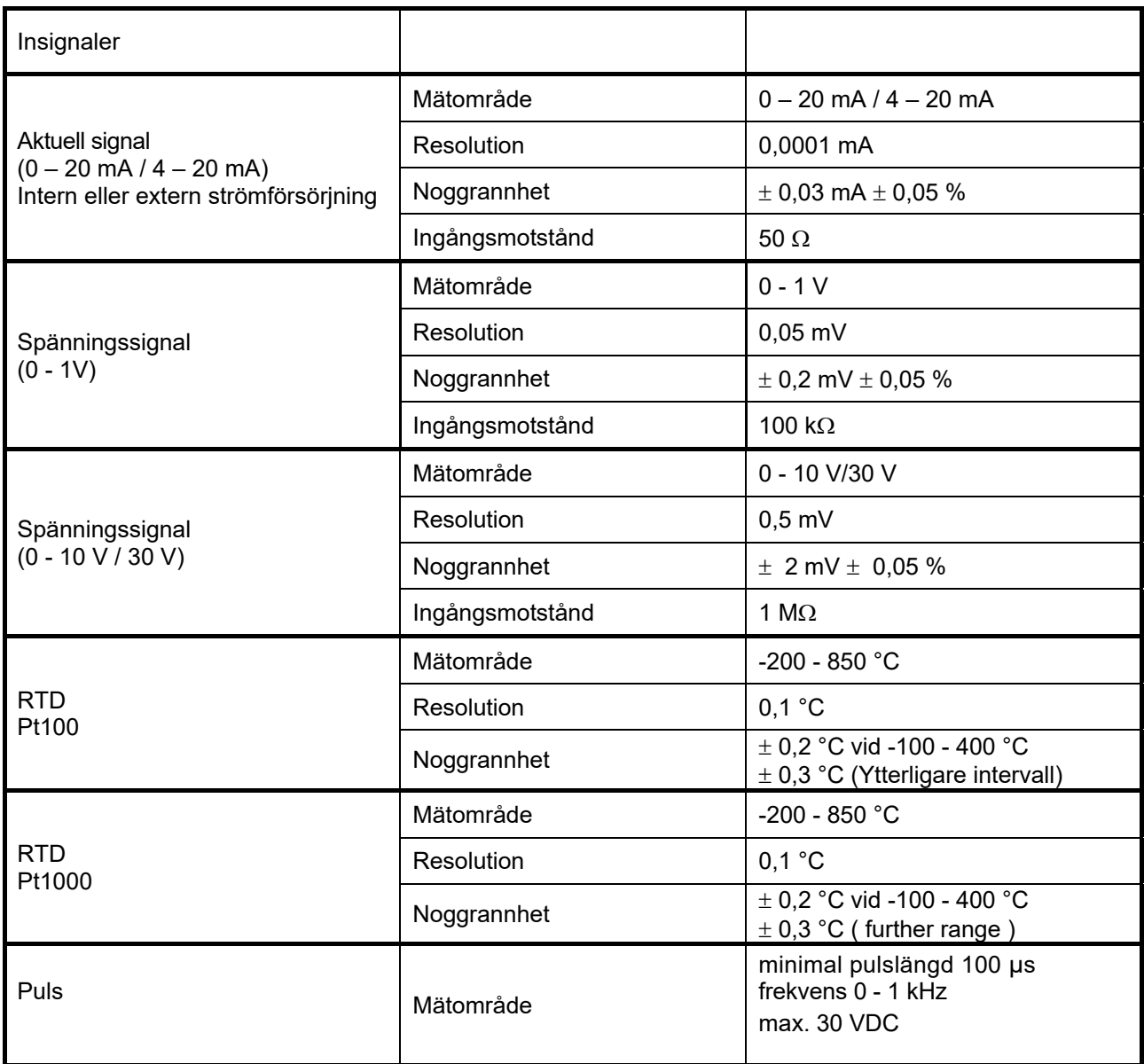

## **9 Kabeltvärsnitt**

## **9.1 Mätarens kretspunkter/Utsignal:**

AWG16 – AWG28, kabeltvärsnitt: 0,14 - 1,5 mm2

## **10 Anslutningsdiagram av olika mätartyper (endast DP 510)**

## **10.1 Tilldelning av anslutningsstift för alla DP 510 mätare**

Gränssnittskontakten som ska användas är en ODU Medi Snap 8 pin – Hänvisning: K11M07- P08LFD0-6550

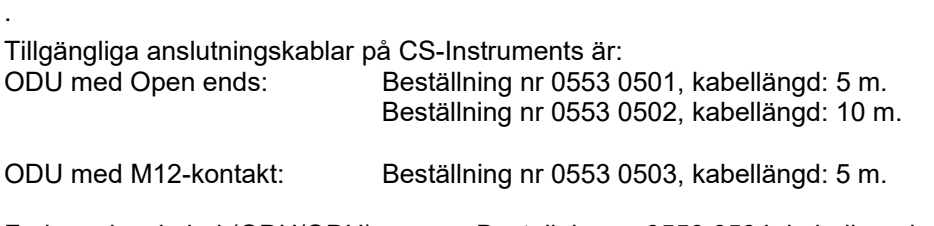

Förlängningskabel (ODU/ODU): Beställning nr 0553 0504, kabellängd: 10 m.

## **Anslutningsschema:**

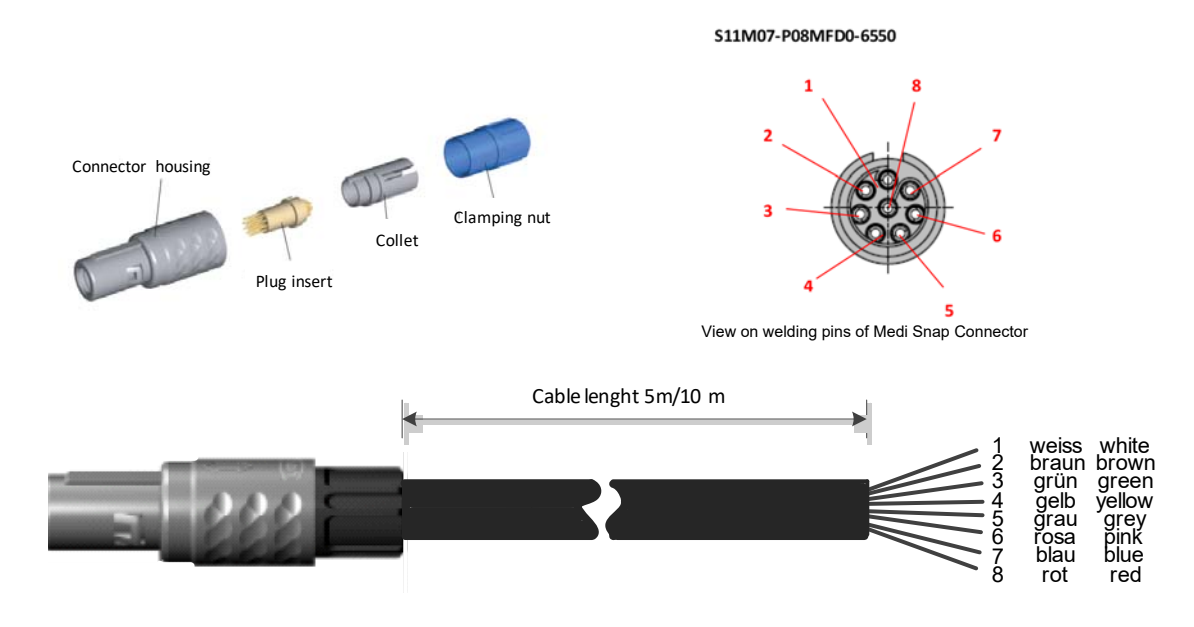

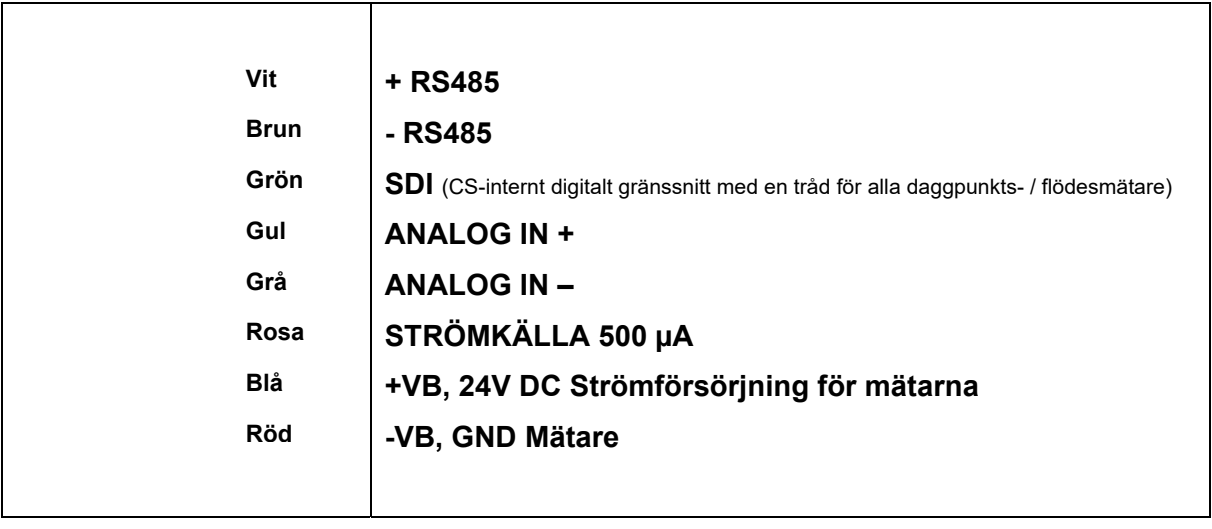

## **FA serial: Daggpunktsmätare från CS Instruments VA serial: Förbrukningsmätare från CS Instruments**

## **10.2 Anslutning CS daggpunktsmätare serie FA 415/FA 300**

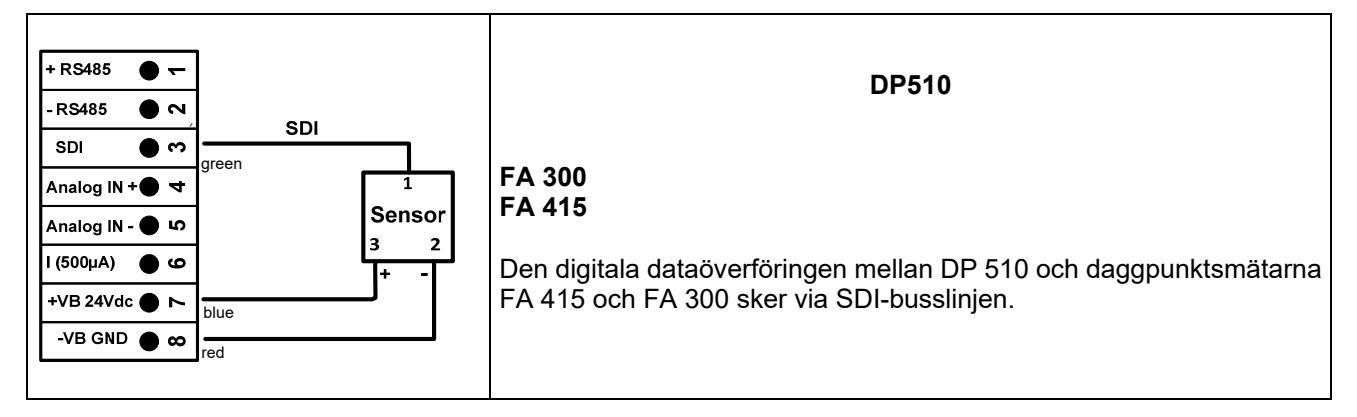

## **10.3 Anslutning för CS-daggpunkts- och förbrukningsmätare, serie FA/VA 400**

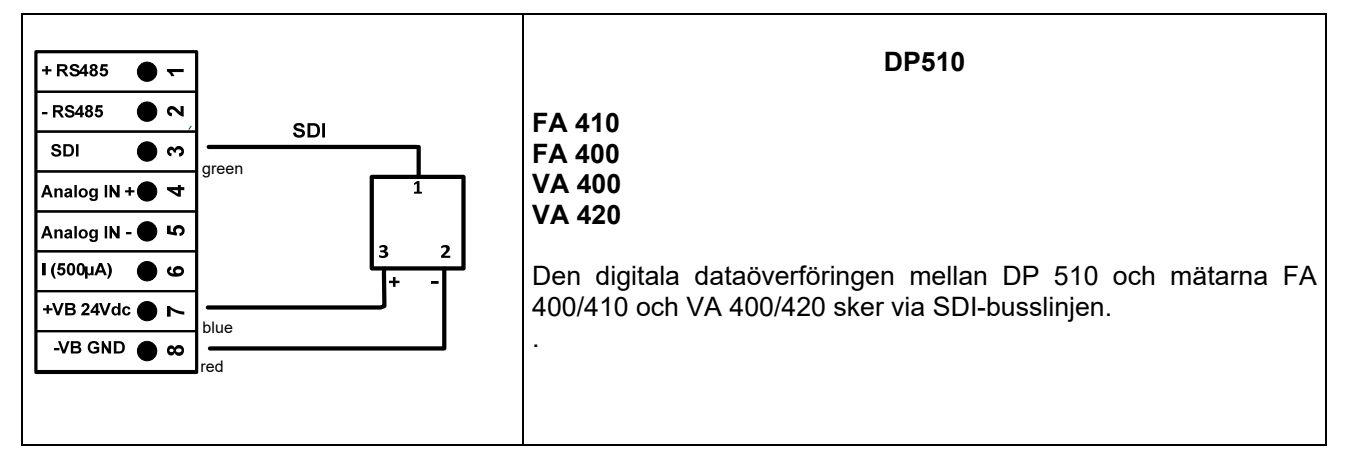

## **10.4 Anslutning för CS-daggpunkt- och förbrukningsmätare, serie FA/VA 5xx**

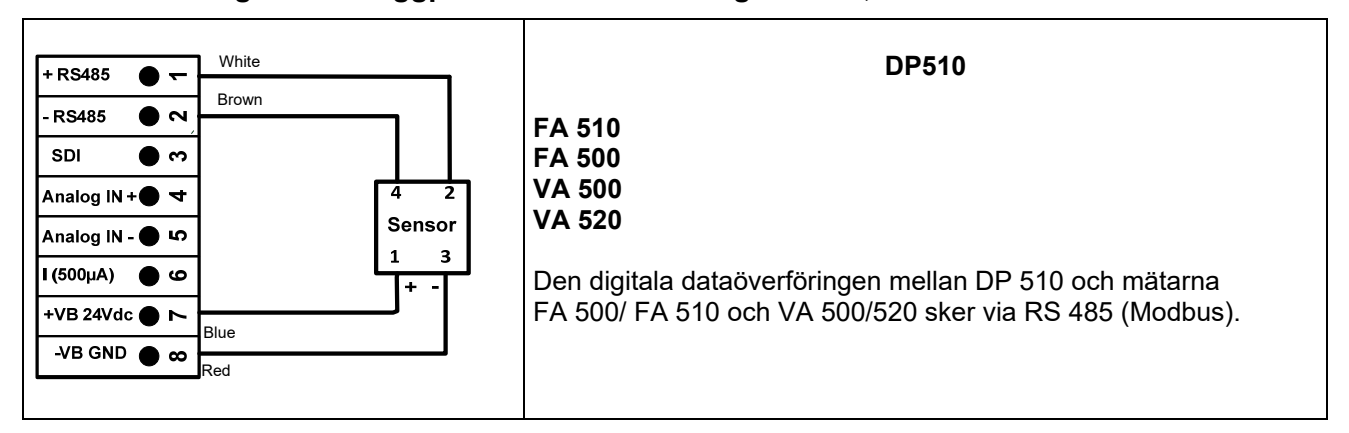

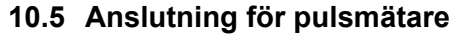

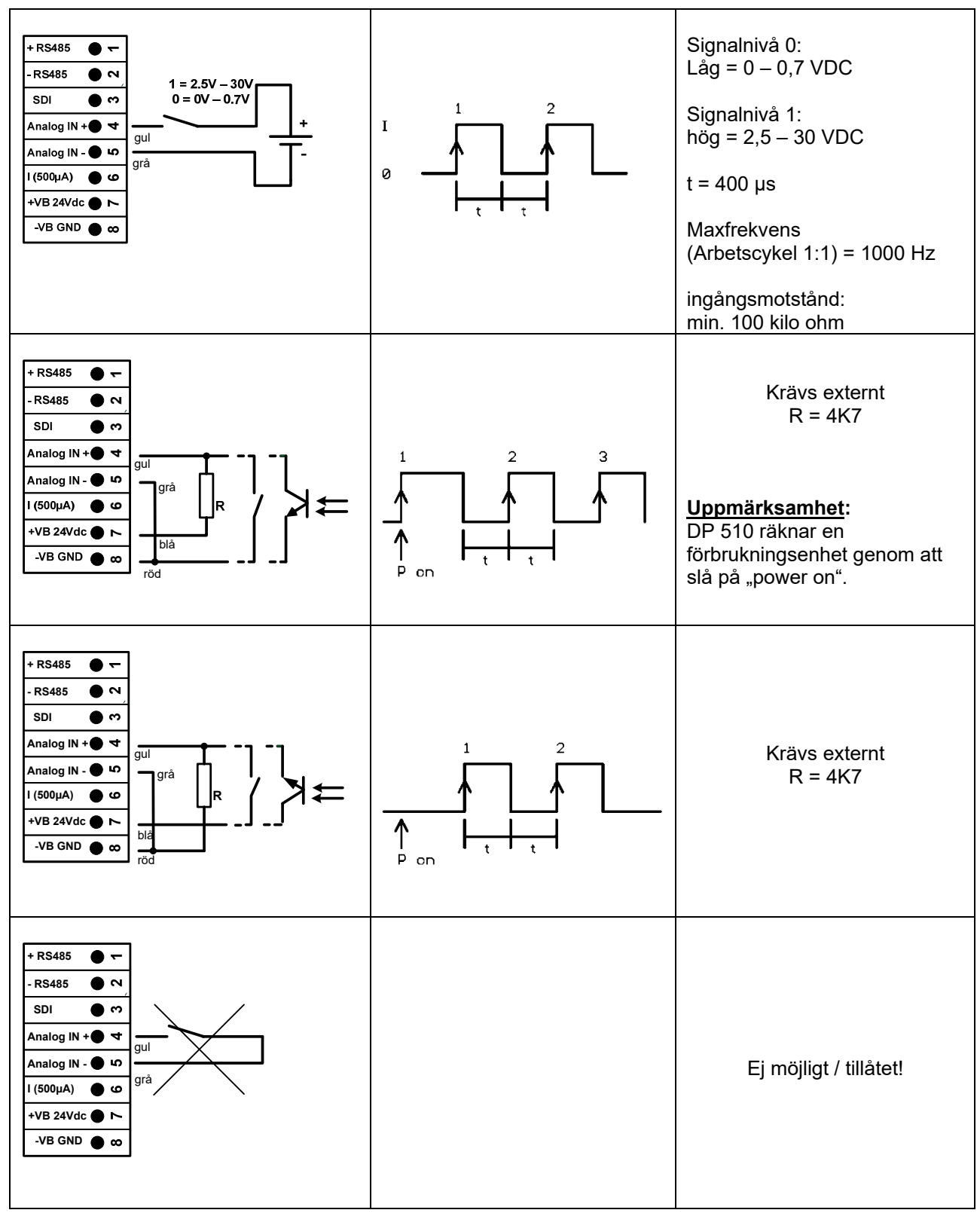

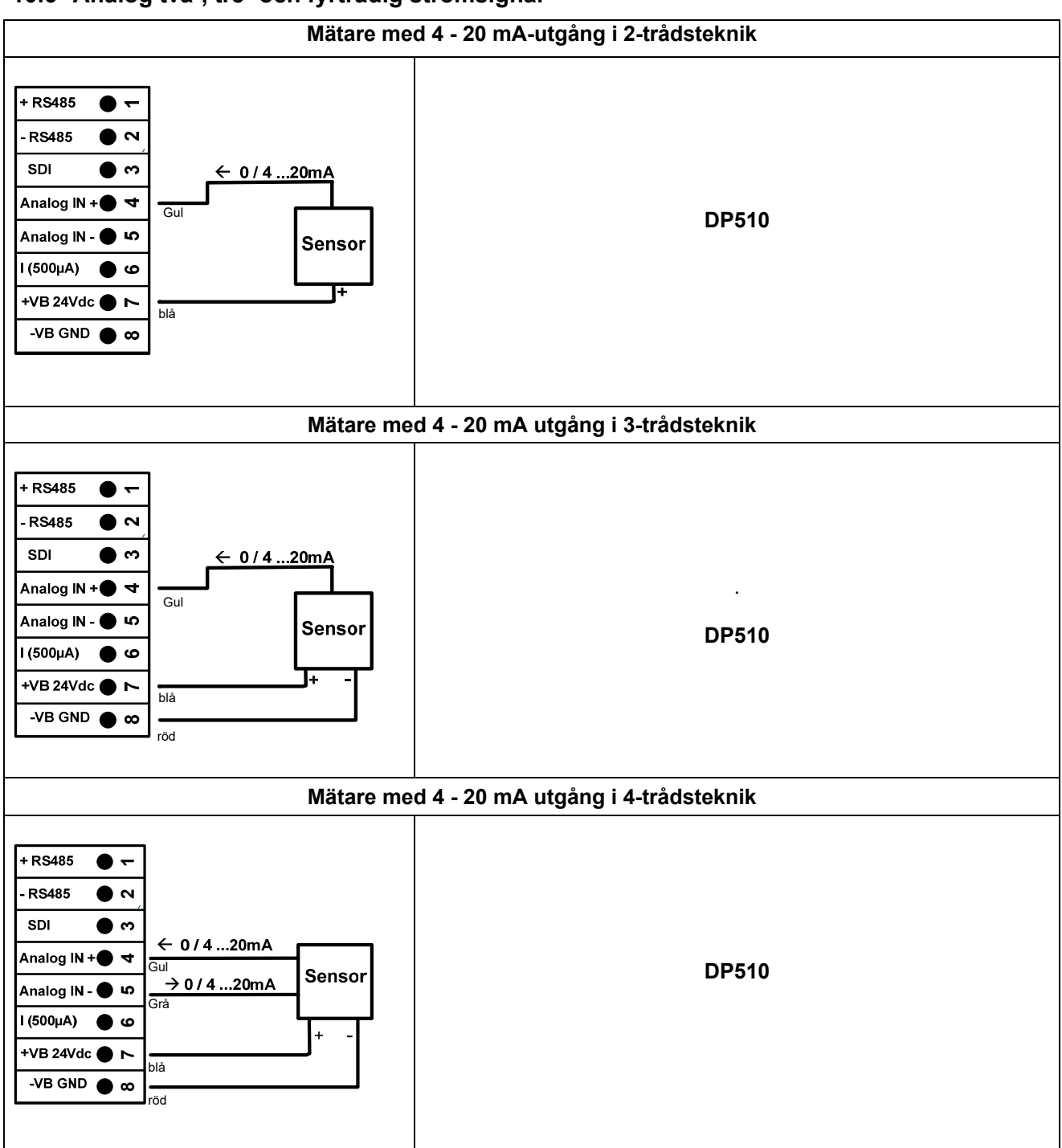

## **10.6 Analog två-, tre- och fyrtrådig strömsignal**

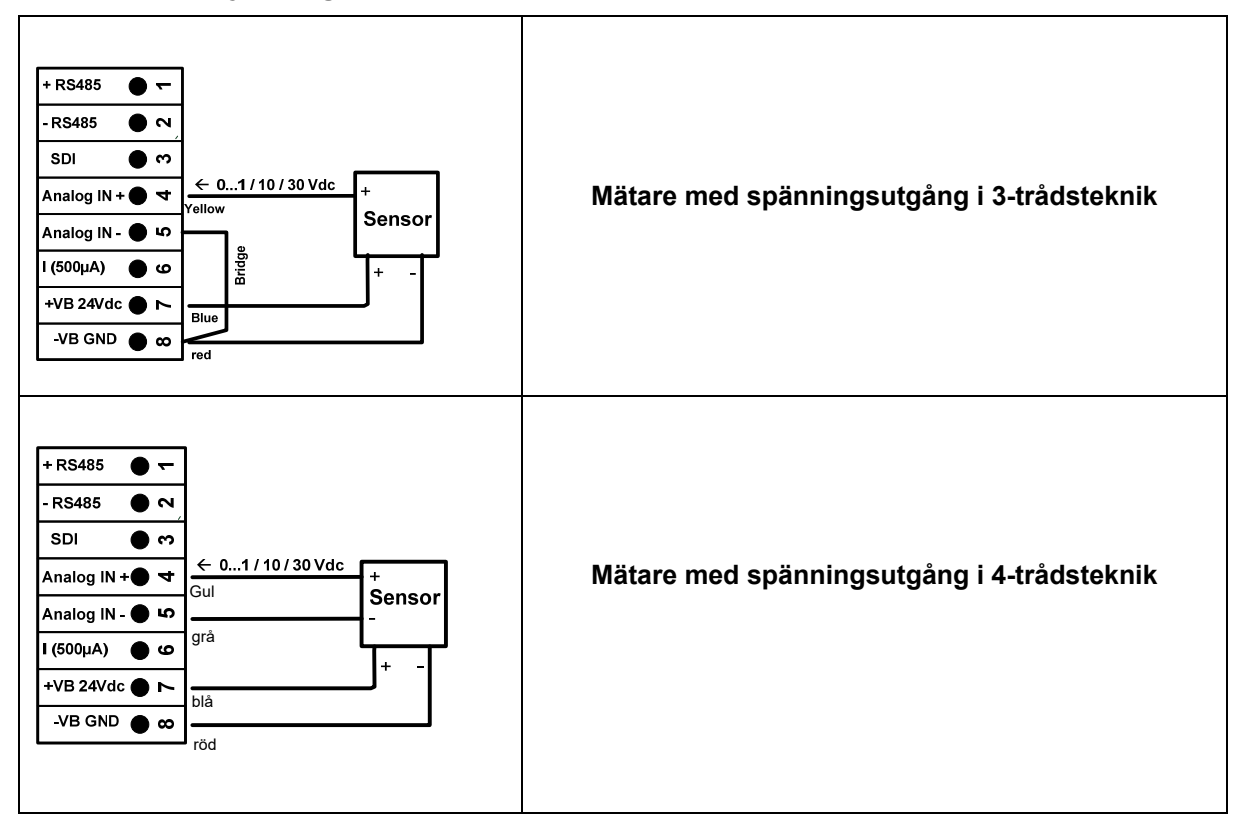

## **10.7 Tre- och fyrtrådig strömkälla 0 - 1/10/30 VDC**

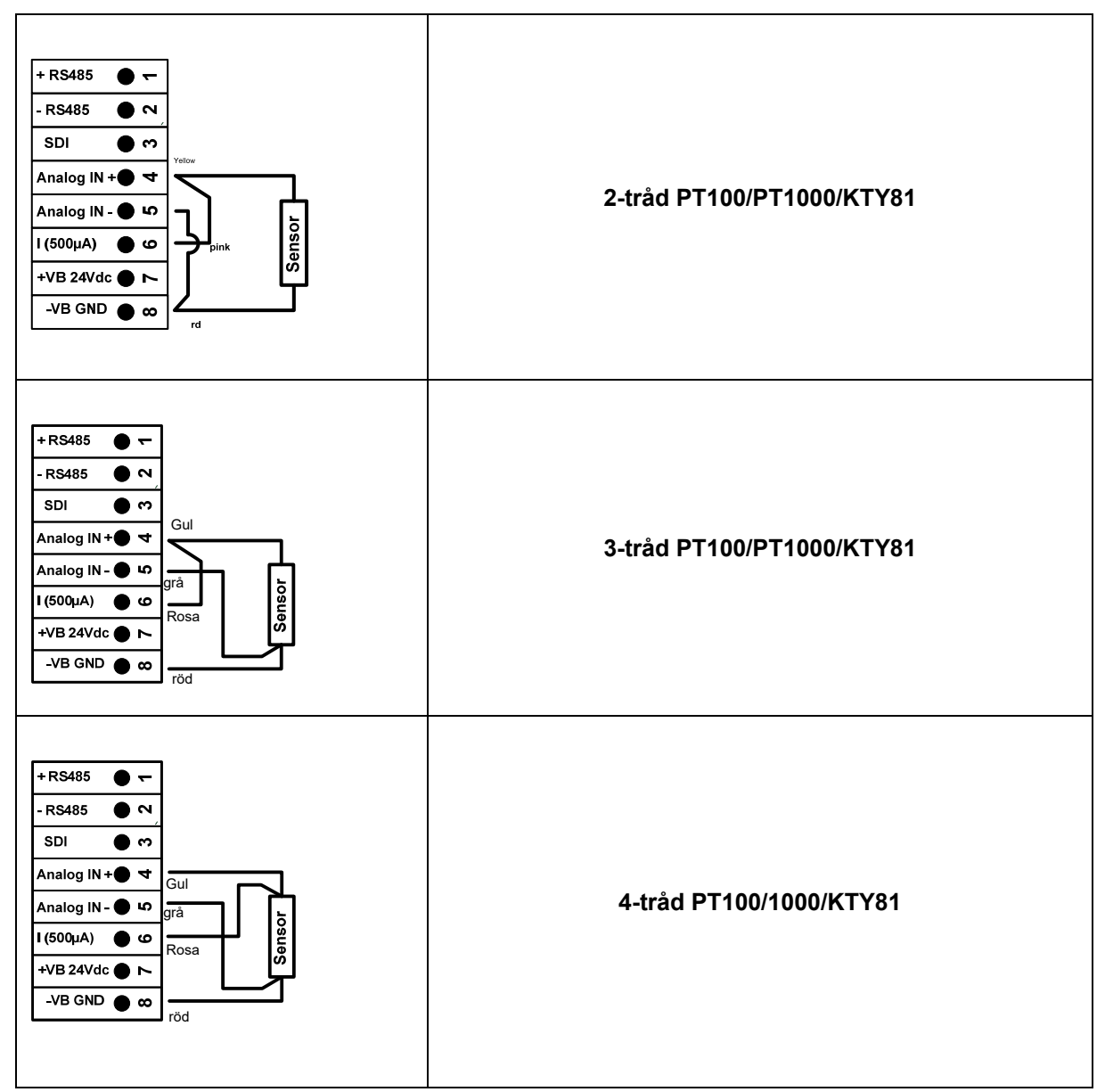

## **10.8 Två-, tre- och fyrtrådig anslutningsstift för PT100/PT1000/KTY81**

## **10.9 Anslutning till RS485**

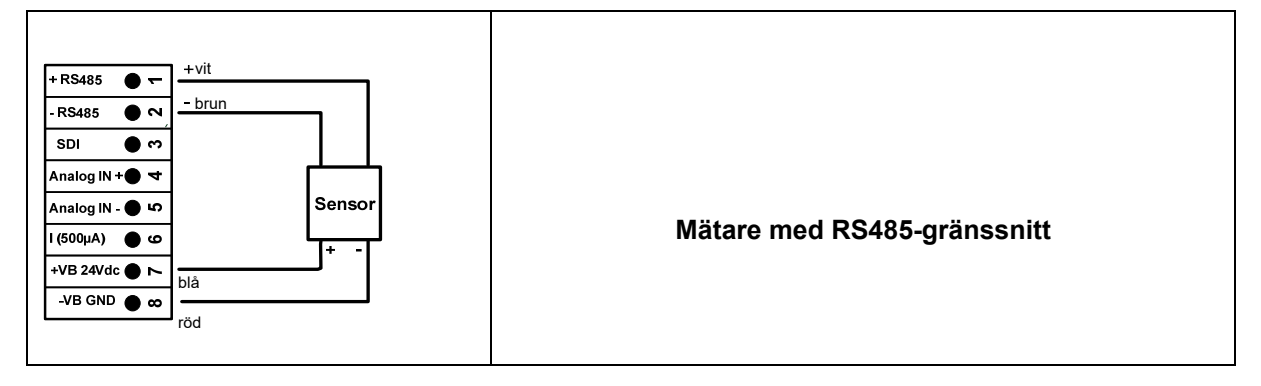

## **11 Drift DP 500 / DP 510**

Användningen av DP 500 / DP 510 är med hjälp av en knappsats och en pekskärm

## **11.1 Knappsats**

## **11.1.1 På- och Av knapp**

Sätt på eller stäng av med långt tryck med knappen  $\boxed{\textcircled{\bigcup}}$  .

## **11.1.2 Knappar för ljusstyrka**

Med knappen  $\left( \bigodot \right)$  och  $\left( \bigtriangledown \right)$  kan skärmens ljusstyrka ändras.

## **11.1.3 Skärmbildsknappen**

ſol Genom att trycka på skärmbildsknappen lagras det faktiska visningsinnehållet. Lagring är möjlig antingen till ett USB-minne eller på det interna SD-kortet

## **11.1.3.1 Lagra skärmbild**

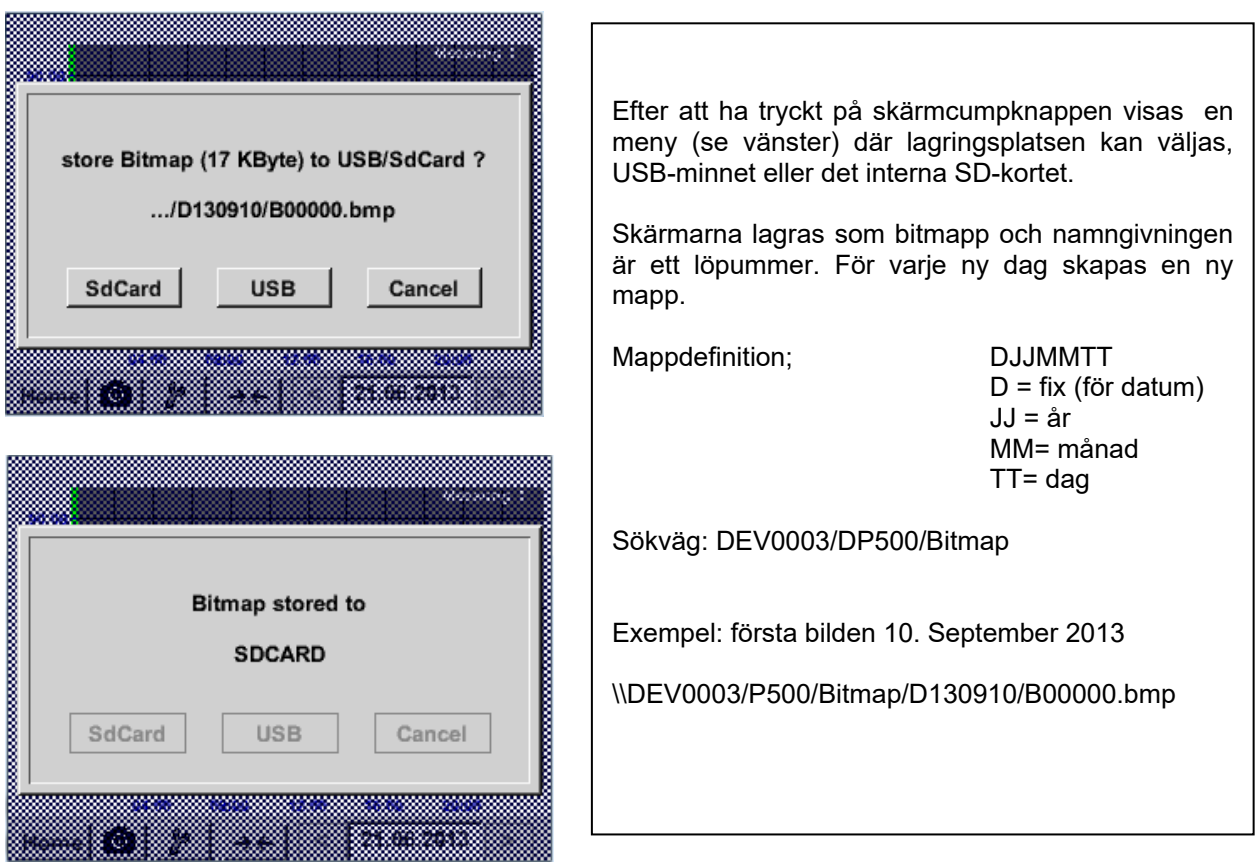

## **11.1.3.2 Exportera Skärmbilder**

De lagrade bitmapparna på SD-kortet kan exporteras till ett USB-minne.

## Main menu → Export/Import→ Export Screenshots

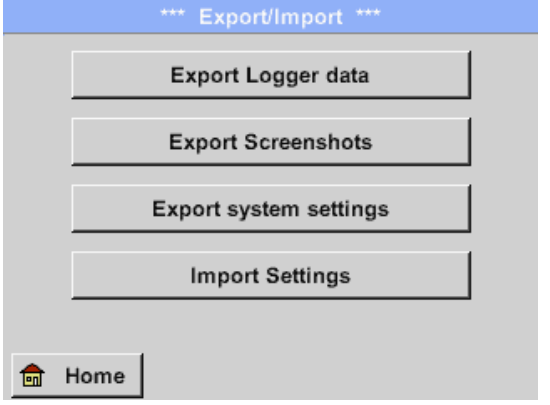

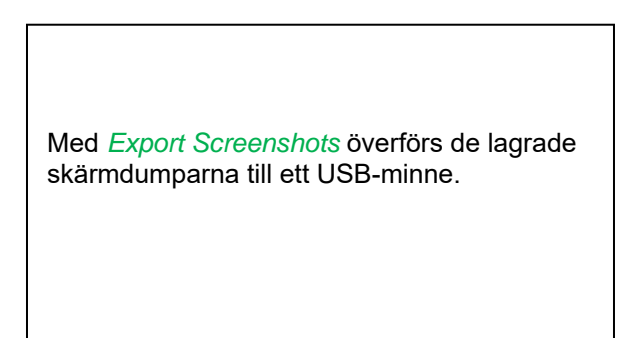

#### Main menu → Export Data → Export Screenshots

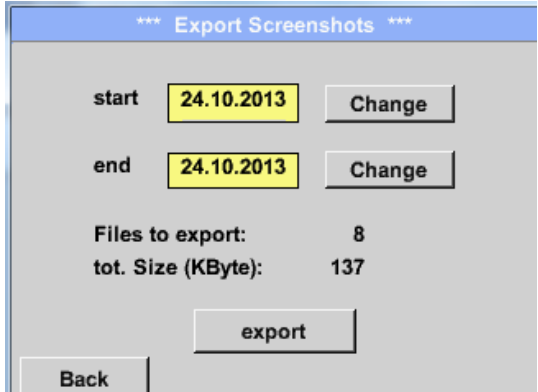

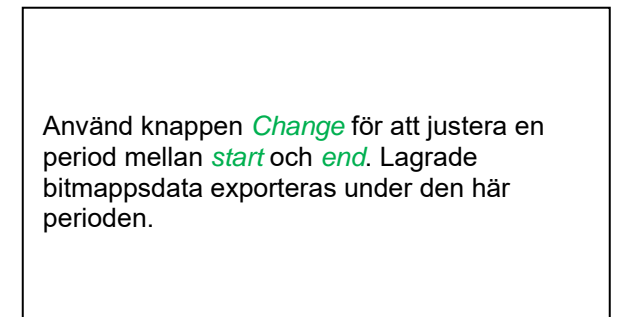

## Main menu → Export Data → Export Screenshots → Change

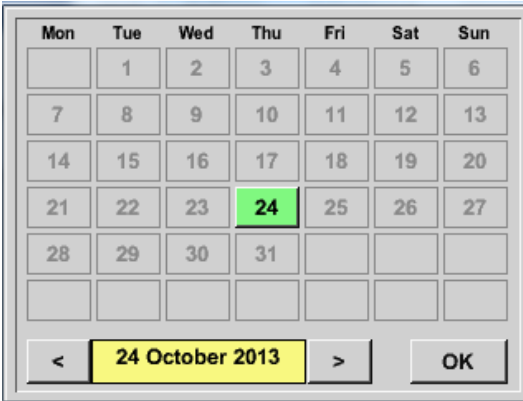

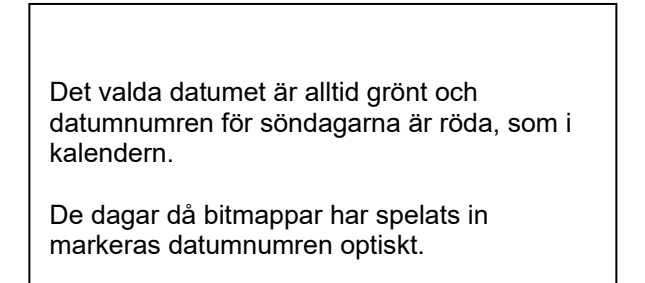

Main menu → Export Data → Export Screenshots → Export

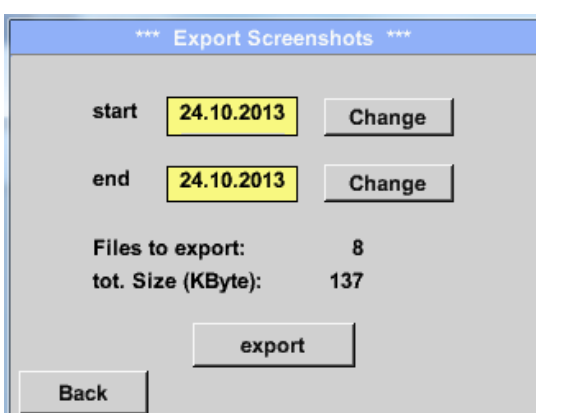

Skärmbilderna från den valda perioden exporteras till USB-minnet.

## **11.2 Pekskärm**

Driften är till stor del självförklarande och menydriven via pekskärmen. Valet av respektive menyalternativ sker via kort "knackning" med fingret eller en mjuk rund penna.

#### **OBS: Använd inga pennor eller andra föremål med skarpa kanter! Folien kan skadas!**

När mätarna är anslutna måste de också konfigureras.

Inmatning eller ändringar kan göras med alla vita insättningsfält. De uppmätta värdena kan representeras som en kurva eller som värden.

Ord i grönt teckensnitt hänvisar främst till bilderna i avsnittet i kapitlet, men också på viktiga menyvägar eller menyalternativ som är relaterade till finns i grönt teckensnitt.

Menynavigeringen är vanligtvis i grönt teckensnitt!

Innehållsförteckningen och kapitelhänvisningarna i blått teckensnitt innehåller länkar till respektive kapiteltitel.

## **11.3 Huvudmeny (Home)**

Från huvudmenyn kan du nå alla tillgängliga objekt.

## **11.3.1 Initiering**

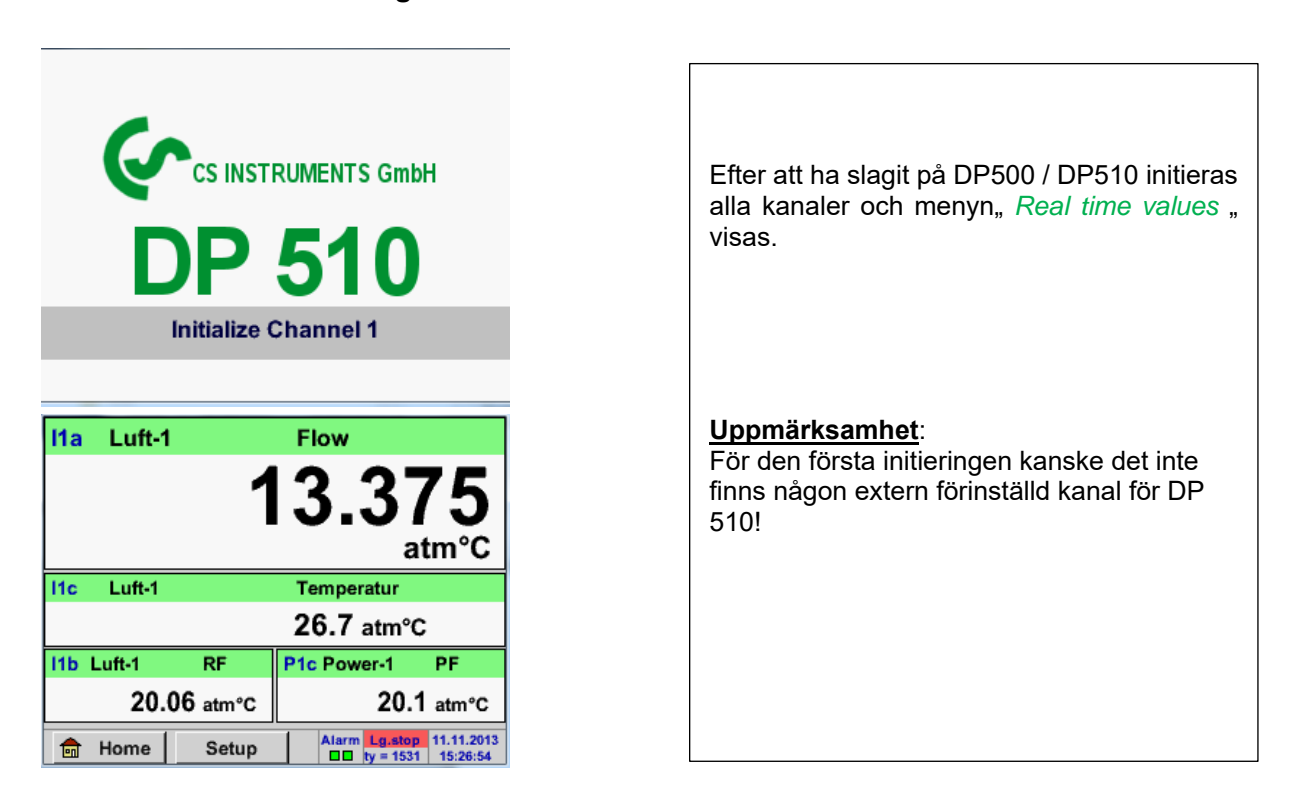

**Se kapitel 10.3.2.1.2 Mätarinställningar Välj sedan lämplig konfiguration och ställ in!**

**11.3.2 Huvudmeny** 

Home

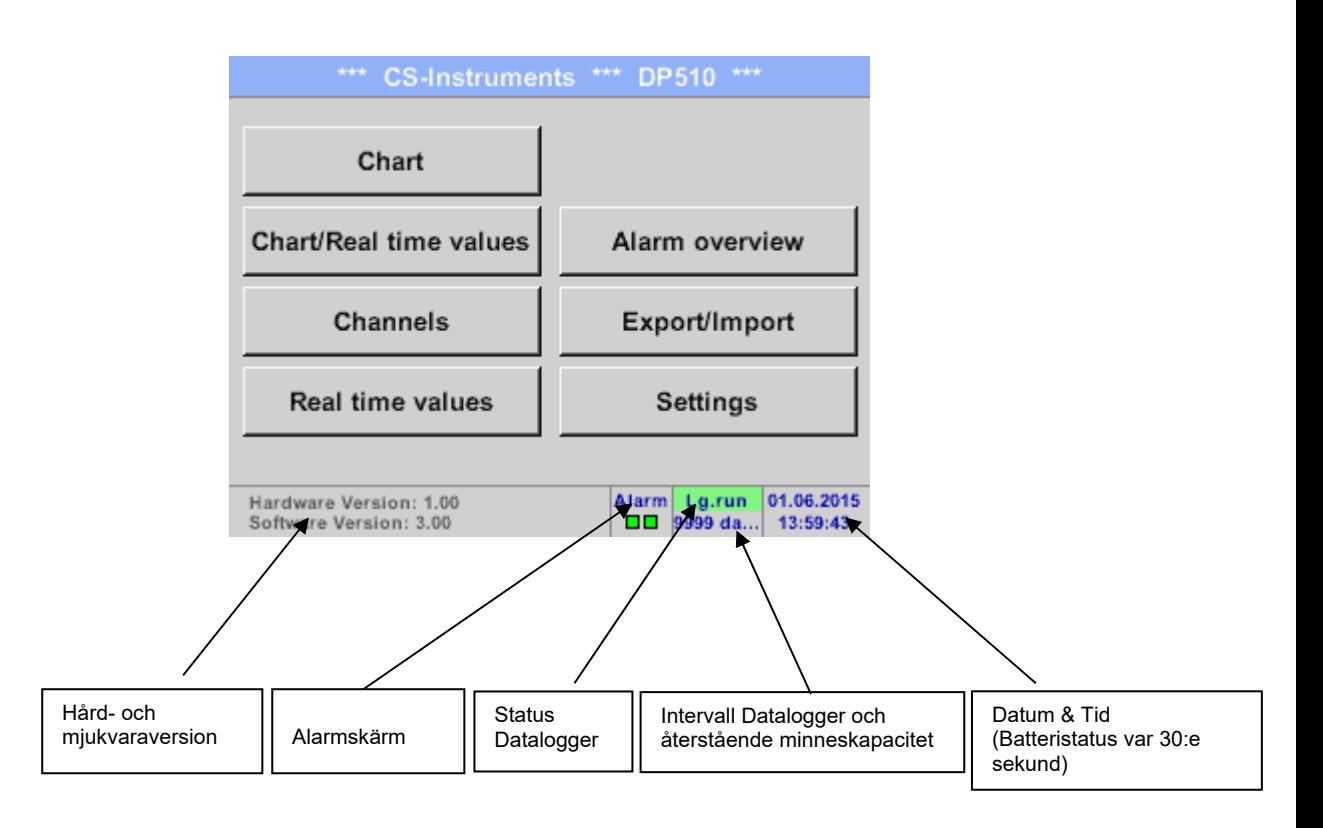

## **Viktigt!**

Innan den första mätarinställningen görs ska språk och tid ställas in!

## **Anmärkning:**

Kapitel 10.3.2.1.3.1 Språk *Main → Settings → Device Settings → Set Language*)

Kapitel 10.3.2.1.3.2 Datum & Tid *Main → Settings → Device Settings → Date & Time*)

## **11.3.2.1 Inställningar**

## **Inställningarna är alla skyddade av ett lösenord! Inställningar eller ändringar bekräftas vanligtvis med OK!**

#### **Anmärkning:**

Om du går tillbaka till huvudmenyn måste du ange lösenordet igen i en av inställningsmenyerna.

#### Main menu  $\rightarrow$  Settings

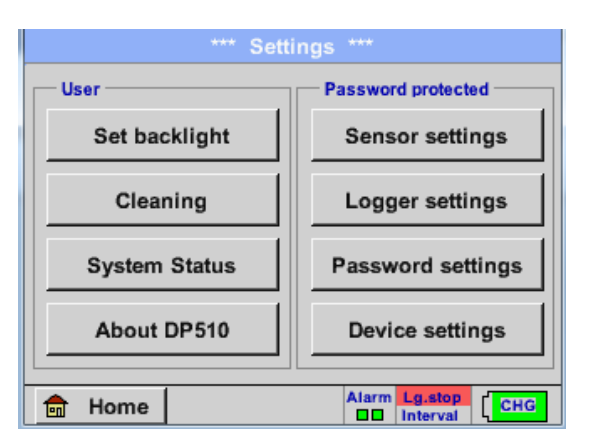

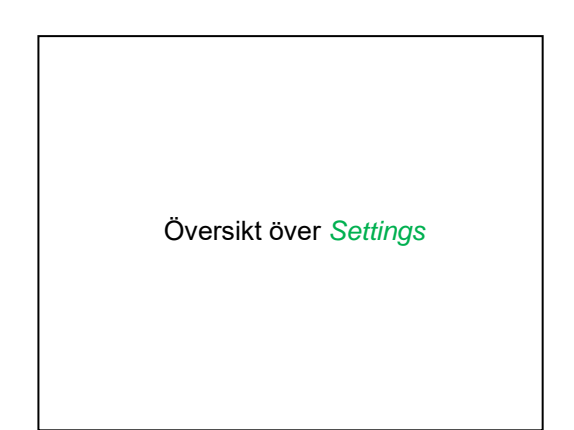

## *11.3.2.1.1 Lösenordsinställningar*

Main menu → Settings → Password settings

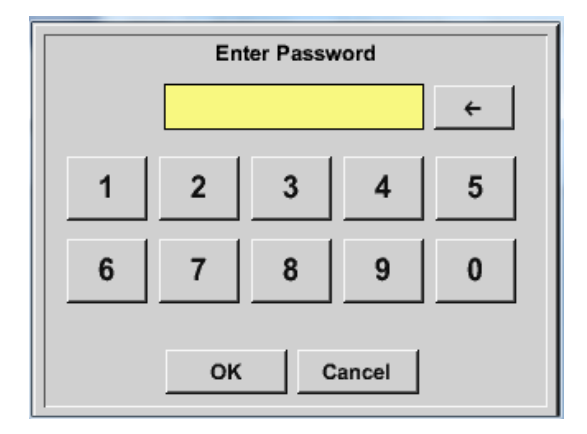

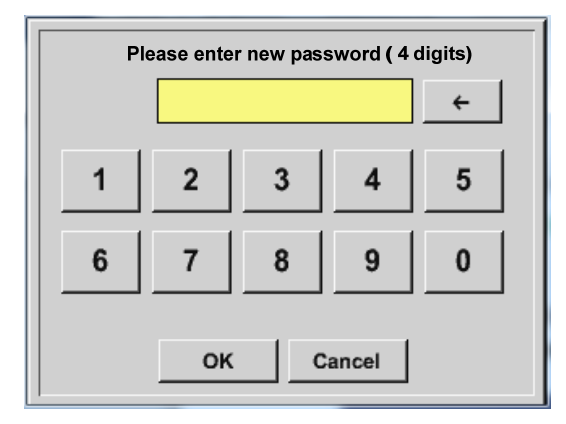

Fabriksinställningar för lösenord vid leverans: 0000 (4 gånger noll).

Vid behov kan lösenordet ändras i *Password settings.*

Det nya lösenordet måste anges två gånger i rad och i varje fall bekräftas med *OK*

Om ett felaktigt lösenord anges visas *Enter password* eller *New password repeat* i rött teckensnitt.

Om du inte kommer ihåg lösenordet, använd huvudlösenordet för att ange ett nytt lösenord.

#### **Anmärkning:**

Huvudlösenordet medföljer instrumentets dokumentation.

## *11.3.2.1.2 Mätarinställningar*

#### **Viktigt!**

**Mätare från CS Instruments är i allmänhet förkonfigurerade och kan anslutas direkt till en extern mätarkanal! (Endast DP 510)** 

## Main menu → Settings → Sensor settings

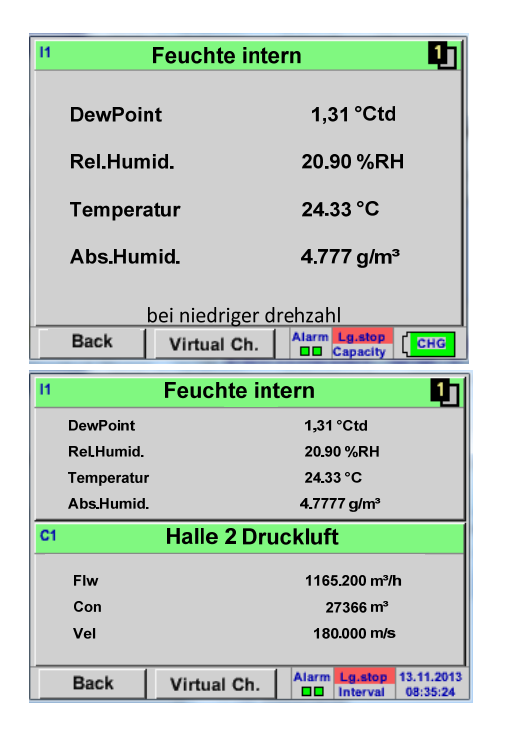

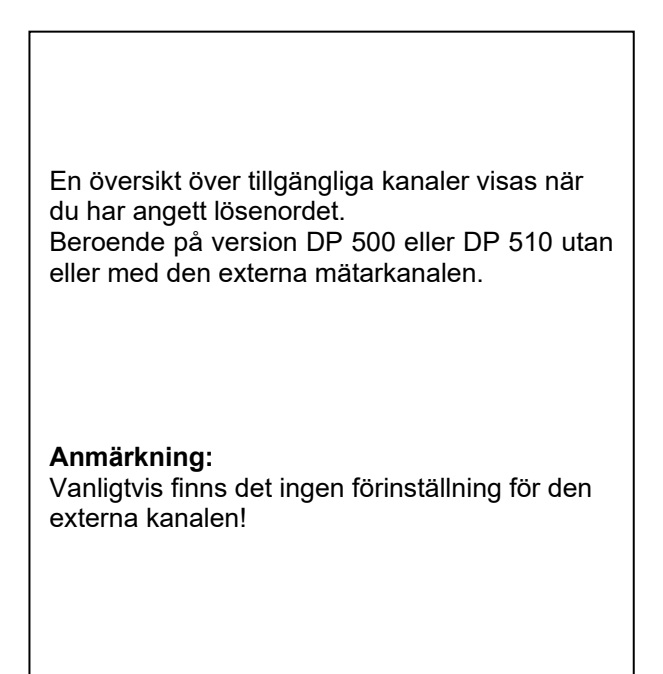

## Main menu  $\rightarrow$  Settings  $\rightarrow$  Sensor settings  $\rightarrow$  11  $\rightarrow$  arrow right (2.page)

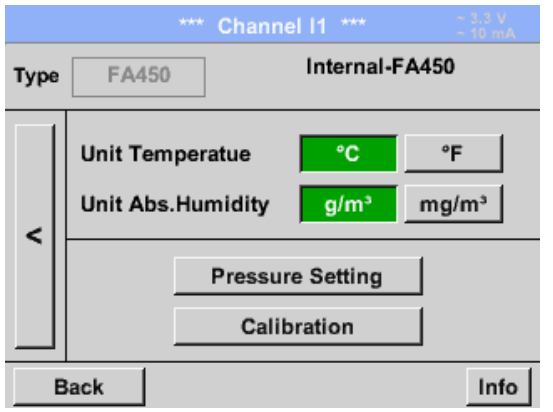

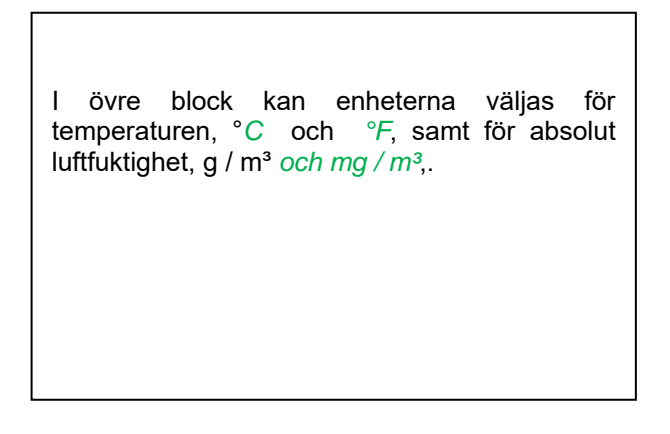

## *11.3.2.1.2.1 Inställningar intern Daggpunktsmätare*

Med DP 500/510 mäts tryckdaggpunkten automatiskt i tryckledningen. Tryckdaggpunkten är alltid relaterad till trycket i ledningen.

En tryckinmatning är inte nödvändig, eftersom mätprincipen mäter oberoende av tryck.

DP 500/510 kan samtidigt med tryckdaggpunkten även beräkna atmosfärens daggpunkt eller daggpunkt vid reducerat tryck. För beräkning av atmosfärisk daggpunkt (om gasen skulle expanderas till omgivningstryck) eller daggpunkten vid reducerat tryck är det nödvändigt att definiera referenstrycket och systemtrycket.

## **11.3.2.1.2.1.1 Definition av systemtrycket (Relativt tryckvärde)**

Det finns faktiskt 2 möjligheter att definiera systemtryck (ingång som relativt tryckvärde;)

- Systemtryck som ett fast värde
- Systemtryck övertas från en extern tryckgivare (endast DP 510)

Main menu  $\rightarrow$  Settings  $\rightarrow$  Sensor settings  $\rightarrow$  11 $\rightarrow$  arrow right (2.page) $\rightarrow$  Pressure Setting  $\rightarrow$  Fixed

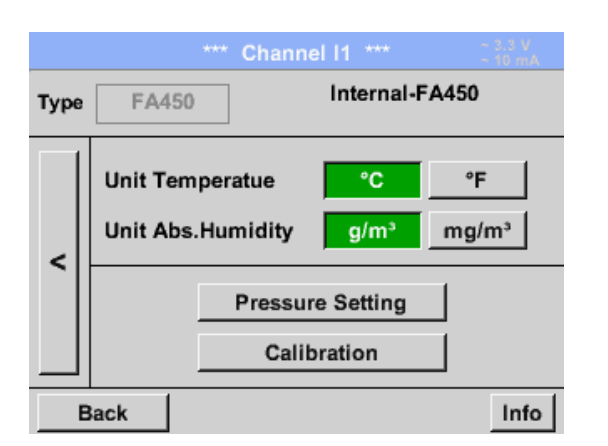

Genom att aktivera knappen *fixed* kan värdet på systemtrycket infogas i motsvarande textfält. Tryckenheten är fritt valbar.Valmenyn öppnas genom att trycka på knappen motsvarande enheter och bekräfta inställningarna genom att trycka på knappen *OK*.

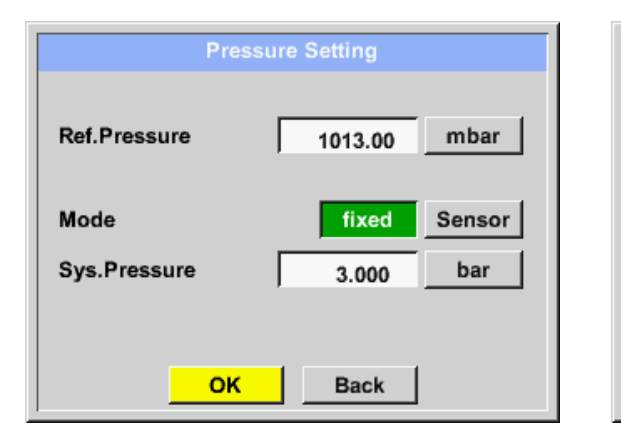

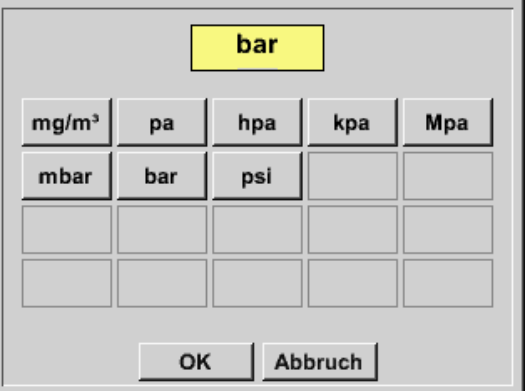

Main menu → Settings → Sensor settings → 11→ arrow right (2.page)→Pressure Setting → Sensor

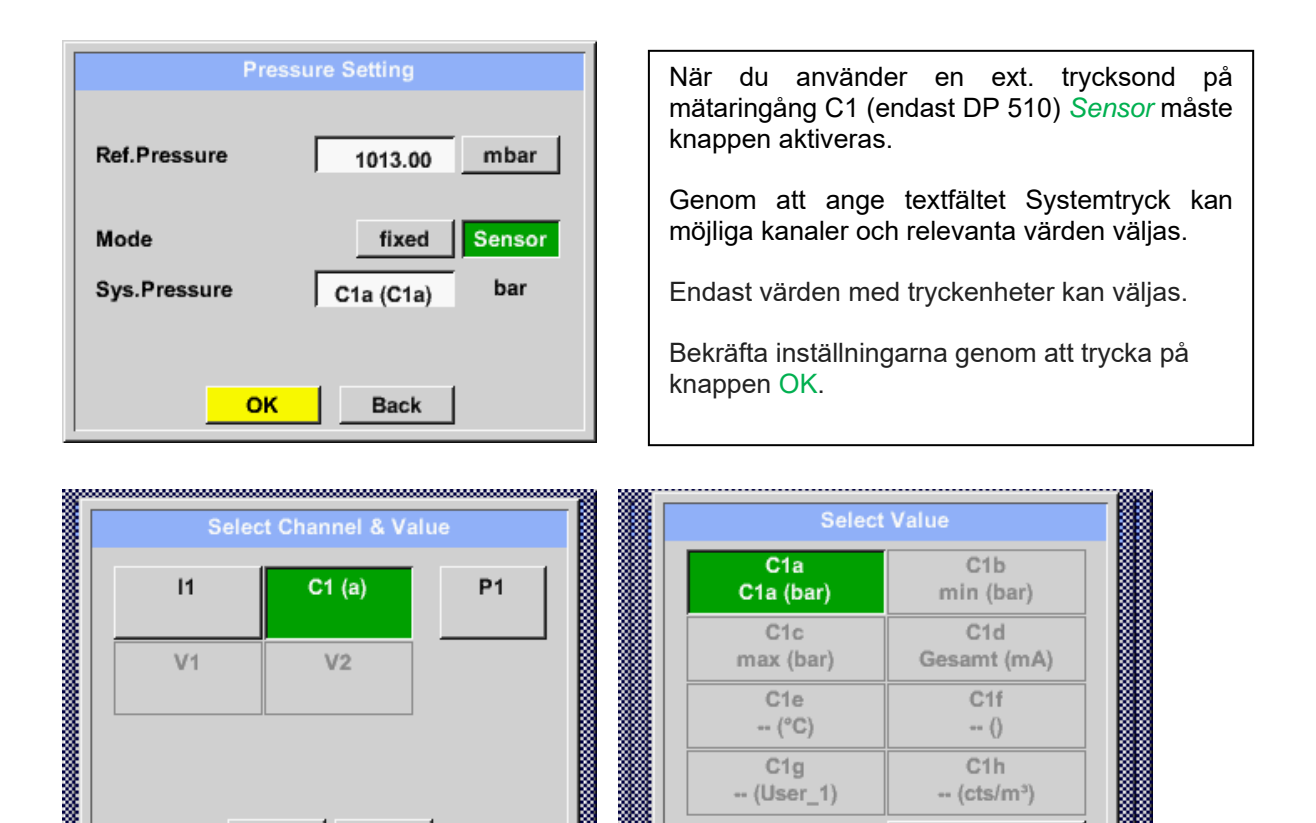

 $C1e$ 

 $-(\degree C)$ 

 $C1q$ -- (User 1)

# **11.3.2.1.2.1.2 Definition av Referenstryck (absolut tryckvärde)**

Main menu  $\rightarrow$  Settings  $\rightarrow$  Sensor settings  $\rightarrow$  11 $\rightarrow$  arrow right (2.page) $\rightarrow$  Pressure Setting  $\rightarrow$  Text field Ref.Pressure

 $\mathbf{I}$ 

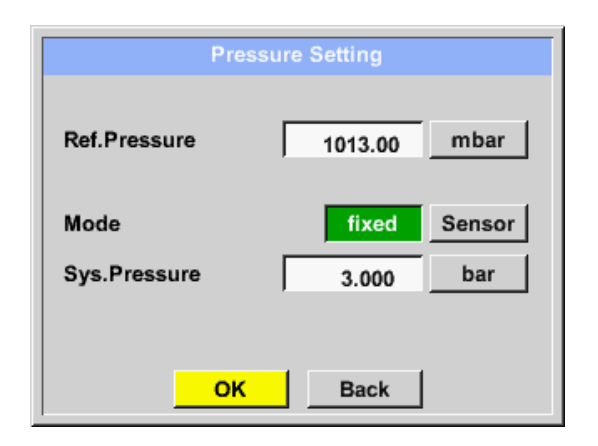

OK

Cancel

Referenstryck är trycket för att daggpunkten vid avkoppling kommer att beräknas tillbaka.

C1f

 $-$  ()  $C1h$ 

 $-(cts/m<sup>3</sup>)$ 

**Back** 

Standardvärdet är 1013 mbar (Atm. Tryck)).

Bekräfta inställningarna genom att trycka på knappen *OK*.

## **11.3.2.1.2.2 Val av mätartyp (till exempel typ CS-Digitalmätare)**

```
Main menu \rightarrow Settings \rightarrow Sensor settings \rightarrow C1
```
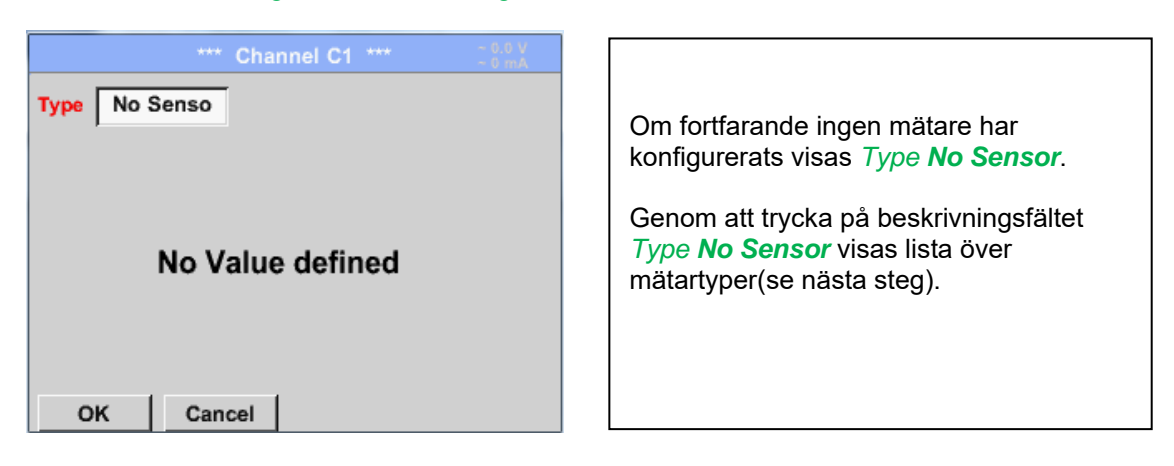

```
Main menu \rightarrow Settings \rightarrow Sensor settings \rightarrow C1\rightarrow Type description field \rightarrow CS-Digital
```
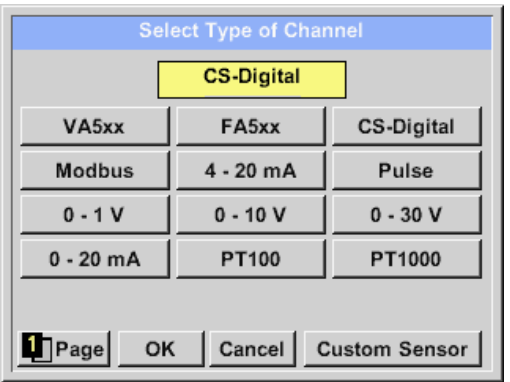

*Type CS-Digital*väljs för VA/FA 400-serien och bekräftas genom att trycka på knappen *OK*.

## **11.3.2.1.2.3 Etikettera och inställningar av beskrivningsfält**

## Main menu  $\rightarrow$  Settings  $\rightarrow$  Sensor settings  $\rightarrow$  C1  $\rightarrow$  Text filed Name

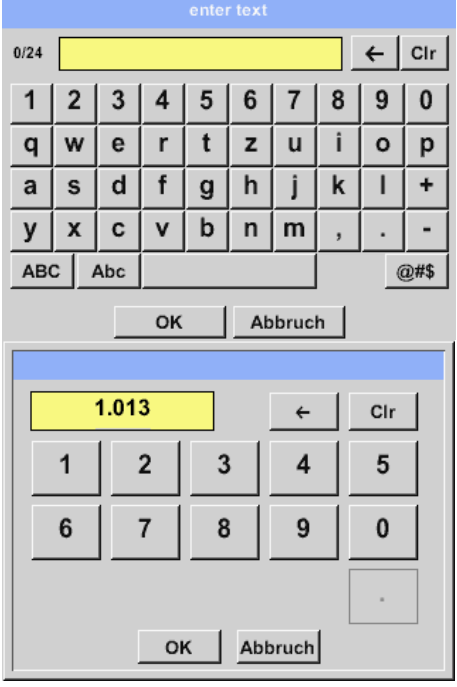

När det gäller textbeskrivningsfält öppnas en meny med motsvarande val 1. För namnfält, ett tangentbord som du kan se på vänster sida. 2. För värdefält visas en knappsats som du kan se till vänster 3. Vid ett urvalsfält visas en motsvarande meny med möjliga poster.Se därför kapitlet Mätarinställningar. För mätarnamnet är det möjligt att ange ett namn med upp till 24 tecken. För värden är namnen max.10 tecken och för kortnamnet är det möjligt med max 3 tecken. *(*

## **11.3.2.1.2.4 Namnge mätdata och definiera decimalerna**

#### **Anmärkning:**

*Resolution* av decimalerna, *Short Name* och *Value Name* finns under **Tool button**!

**Verktygsknapp:**

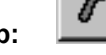

Main menu  $\rightarrow$  Settings  $\rightarrow$  Sensor settings  $\rightarrow$  C1  $\rightarrow$  Tool Button

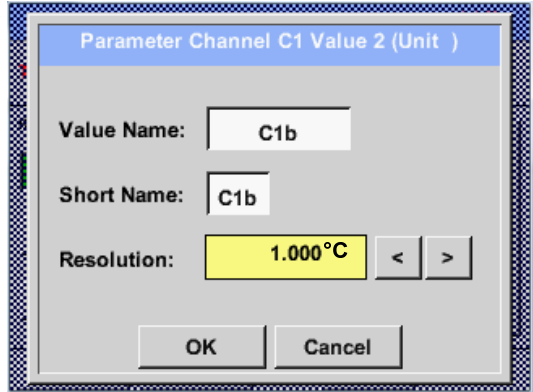

För den inspelade *Value* kan det anges ett *Name* med 10 tecken och senare i menyalternativet *Graphics/Real time values* är det lättare att identifiera det. I annat fall är *Name* till exempel, C1b. Kanalnamnet är *C1* och *a* är de första mätdata som finns i kanalen, den andra *b* och den tredje *c*. *Resolution* av decimalerna kan enkelt justeras genom att trycka åt höger och vänster (0 till 5 decimaler).

Se kapitel 10.3.2.1.2.3 Etikett och inställningar av beskrivningsfält

## **11.3.2.1.2.5 Inspelning mätdata**

Main menu → Settings → Sensor settings → C1 → Record Button

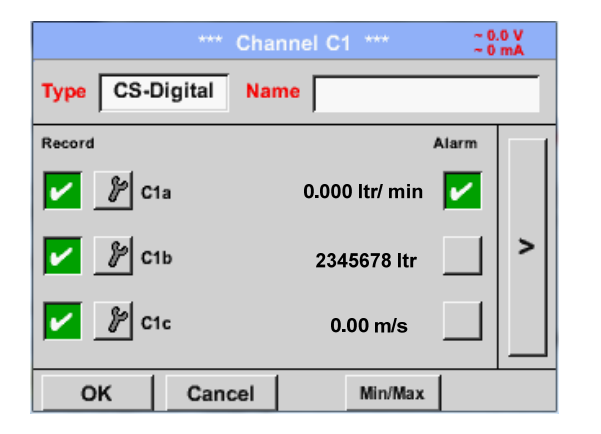

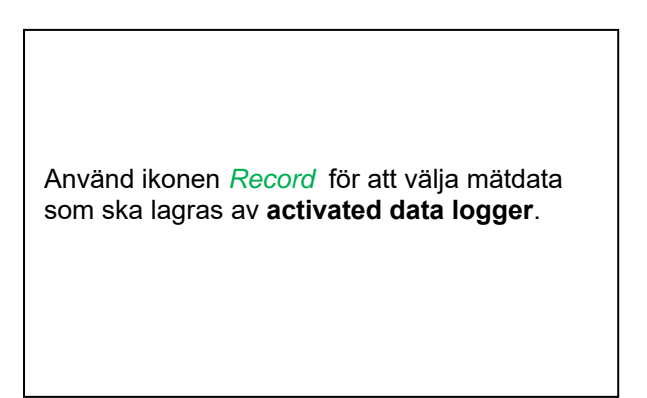

#### **Uppmärksamhet:**

**Innan valda mätdata registreras måste dataloggern aktiveras efter inställningarna** (se kapitel 12.3.2.5.5 Logger-Inställningar(Datalogger)**.** 

## **11.3.2.1.2.6 Alarminställningar ( Alarm Popup)**

## Main menu → Settings → Sensor settings → C1 → → Alarm-Button

## **Genom att trycka på en larmknapp visas följande fönster:**

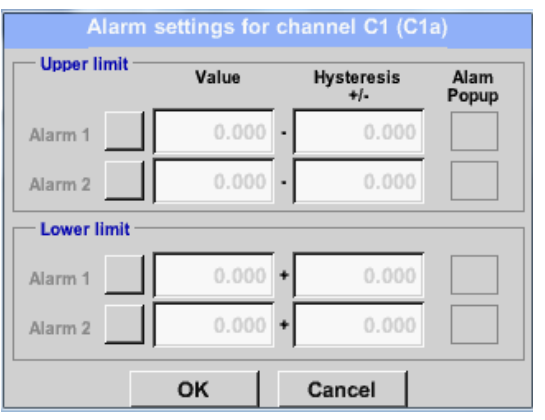

I larminställningarna visas *Alarm 1* och *Alarm 2* inkl. *Hysteresis* som kan anges för varje kanal.

Menyn *Alarm overview* (kan nås från huvudmenyn), är larminställningarna tydligt representerade.

## Main menu → Settings → Sensor settings → C1 → → Alarm-Button → Alarm-1- und Alarm-2-buttons + *Popup*-buttons

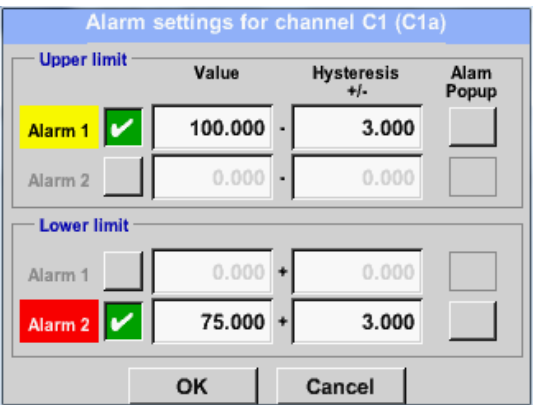

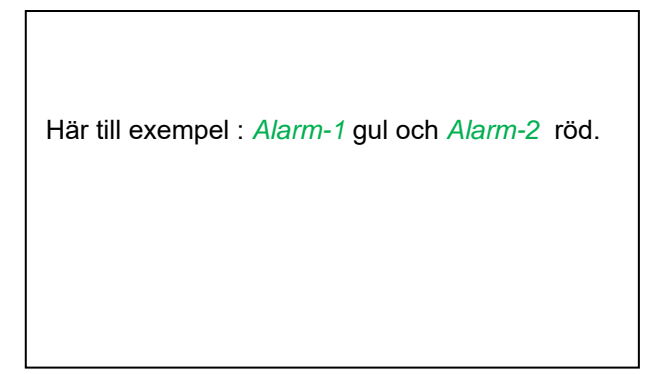

#### Main menu  $\rightarrow$  Settings  $\rightarrow$  Sensor settings  $\rightarrow$  C1

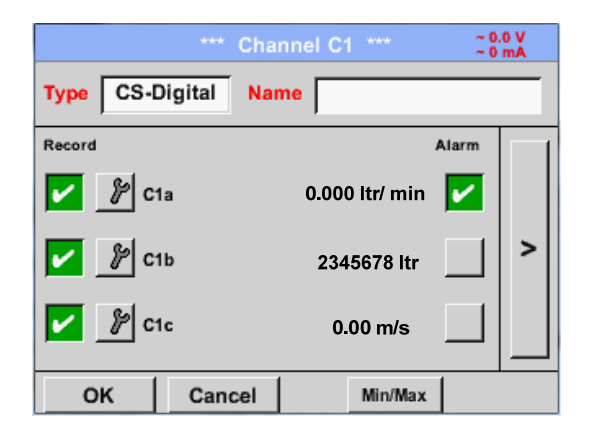

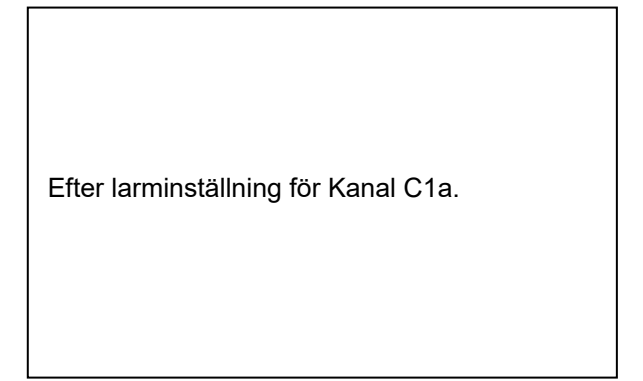

## **Anmärkning:**

Efter bekräftelse med *OK*, är teckensnittet svart igen och värdena och inställningarna accepteras

## **11.3.2.1.2.7 Fler inställningar (Skala analog utgång)**

Main menu  $\rightarrow$  Settings  $\rightarrow$  Sensor settings  $\rightarrow$  A1 $\rightarrow$  arrow right (2.page)  $\rightarrow$  More settings

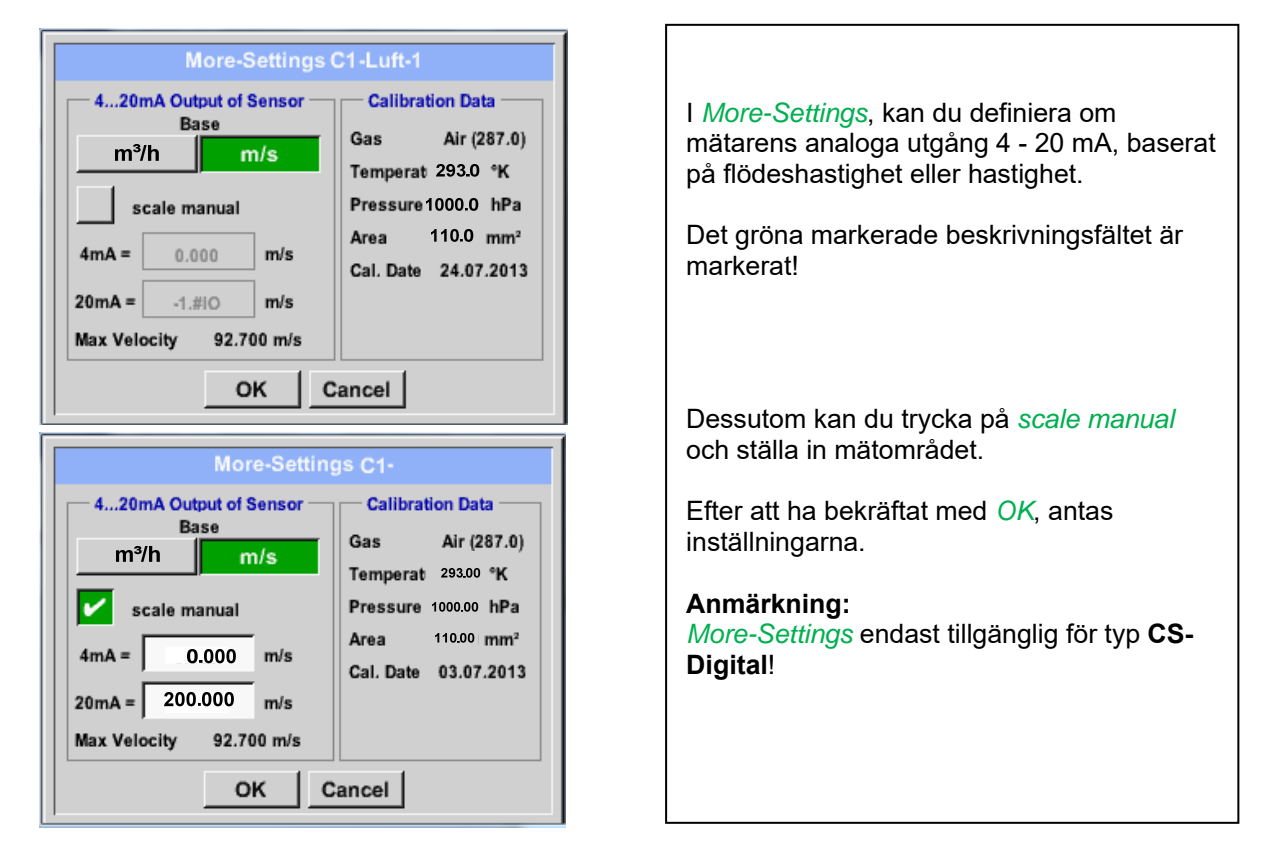

**Inställningarna slutförs efter att du har tryckt på knappen OK!** 

## **Anmärkning:**

Efter att ha bekräftat med *OK*, är teckensnittet svart igen och värdena och inställningarna accepteras.

## **11.3.2.2 Daggpunktsmätare FA 400 / FA 410 av typ CS-Digital (SDI Bus)**

**Första steget:** välj en oanvänd mätarkanal Main menu  $\rightarrow$  Settings  $\rightarrow$  Sensor settings  $\rightarrow$  C1

**Andra steget:** välj typ CS-Digital Main menu  $\rightarrow$  Settings  $\rightarrow$  Sensor settings  $\rightarrow$  C1  $\rightarrow$  Type description field  $\rightarrow$  CS-Digital

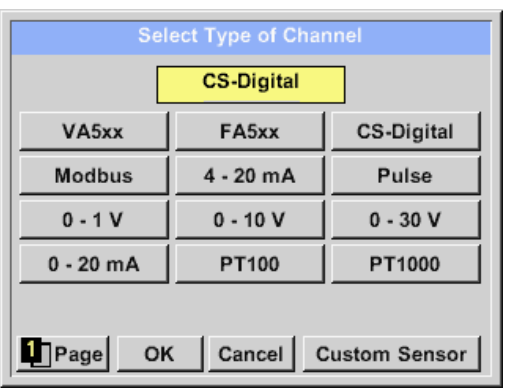

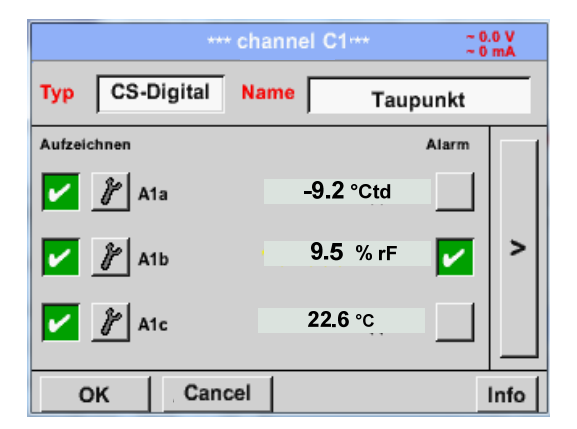

Nu väljs *Type CS-Digital* för VA/FA 400 serien och bekräftas genom att trycka på knappen *OK.*

DP 510 detekterar, om den anslutna mätaren är en flödes- eller daggpunktsmätare på **CS Instruments** och ställ in CS-Digital och subtyp korrigeras automatiskt.

**Nu ett** *Namn* (se kapitel 10.3.2.1.2.3 Etikett och inställningar av beskrivningsfält), l**arminställningarna**(se kapitel 10.3.2.1.2.5 Larminställningar) **och inspelningsinställningarna**(se kapitel 10.3.2.1.2.4 Registrera mätdata) **och**  *Resolution* **decimalerna**(se kapitel 10.3.2.1.2.3 Namnge mätdata och definiera decimaler) **kan bestämmas.** 

Main menu  $\rightarrow$  Settings  $\rightarrow$  Sensor settings  $\rightarrow$  C1  $\rightarrow$  Name description field

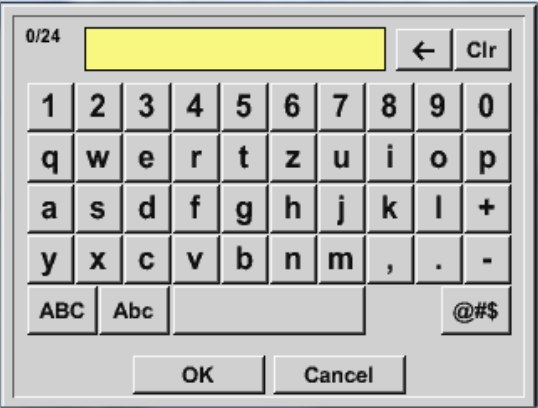

**Tredje steget:** bekräfta två gånger med *OK* .

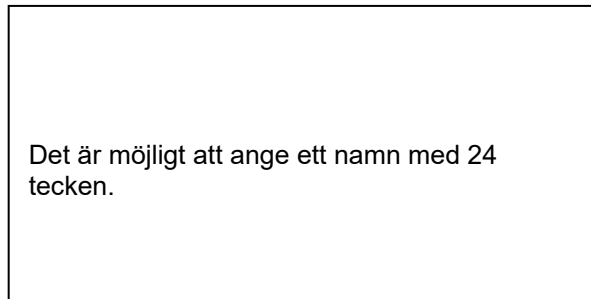

## **11.3.2.3 Flödesmätare VA 400 / VA 420 av typ CS-Digital (SDI Bus)**

**Första steget:** välj en oanvänd mätarkanal Main menu  $\rightarrow$  Settings  $\rightarrow$  Sensor settings  $\rightarrow$  C1

**Andra steget:** välj typ CS-Digital

Main menu  $\rightarrow$  Settings  $\rightarrow$  Sensor settings  $\rightarrow$  C1  $\rightarrow$  Type description field  $\rightarrow$  CS-Digital

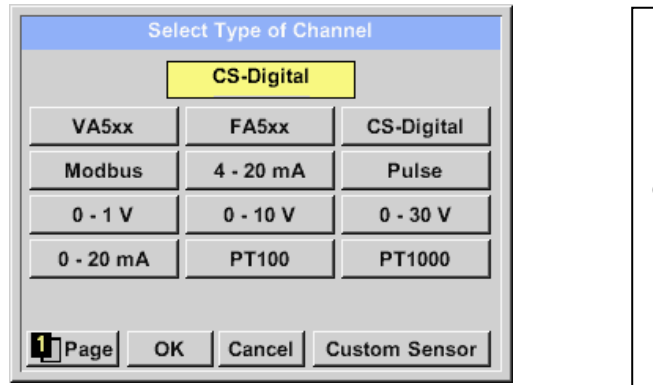

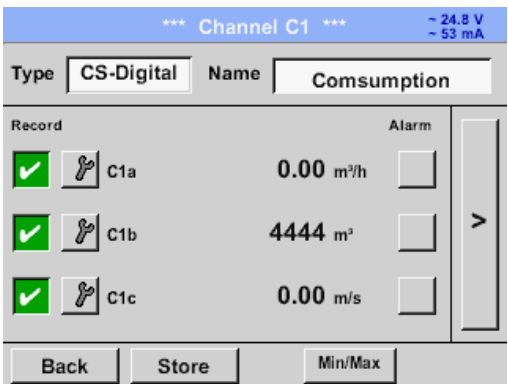

Nu väljs *typ CS-Digital* för VA/FA 400-serien och bekräftas genom att trycka på OKknappen.

DP 510 känner av om den anslutna mätaren är en flödes- eller daggpunktsmätare från CS Instruments och ställer automatiskt korrekt in **CS-Digital-undertypen** .

**Nu, ett** *namn*(se kapitel10.3.2.1.2.3 Etikett och inställning av beskrivningsfält), **Larminställningarna** (se kapitel 10.3.2.1.2.5 Larminställningar) **och inspelningsinställningarna**(se kapitel10.3.2.1.2.4 Registrering av mätdata) **and the**  *Resolution* **decimalerna**(se kapitel 10.3.2.1.2.3 Namnge mätdata och definiera decimalerna) **kan bestämmas.** 

Main menu  $\rightarrow$  Settings  $\rightarrow$  Sensor settings  $\rightarrow$  C1  $\rightarrow$  Name description field

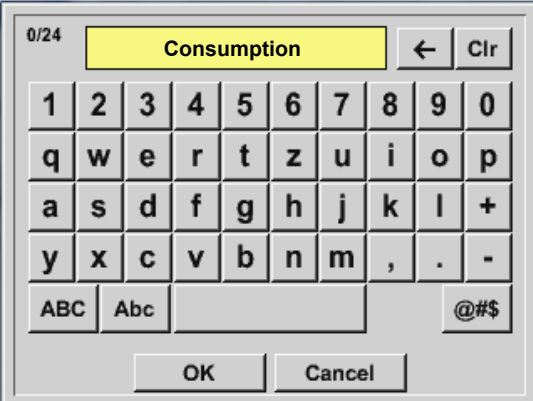

**Tredje steget:** bekräfta med *OK* två gånger

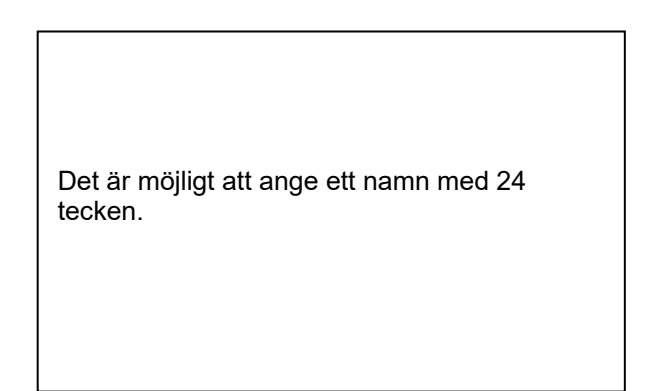

## Main menu  $\rightarrow$  Settings  $\rightarrow$  Sensor settings  $\rightarrow$  C1  $\rightarrow$  arrow right (2.page)

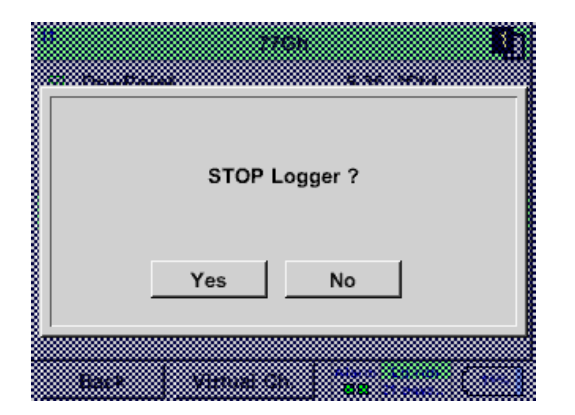

Om data Loggern är aktiverad visas följande fönster och genom att trycka på *Ja* kan det inaktiveras.

*(Endast aktiverad, om inställningar och inspelningar redan är gjorda)* 

**Anmärkning:**  Om mätarinställningarna definieras eller ändras måste data Loggern stoppas.

## Main menu  $\rightarrow$  Settings  $\rightarrow$  Sensor settings  $\rightarrow$  C1  $\rightarrow$  arrow right (2.page)  $\rightarrow$  diameter description field

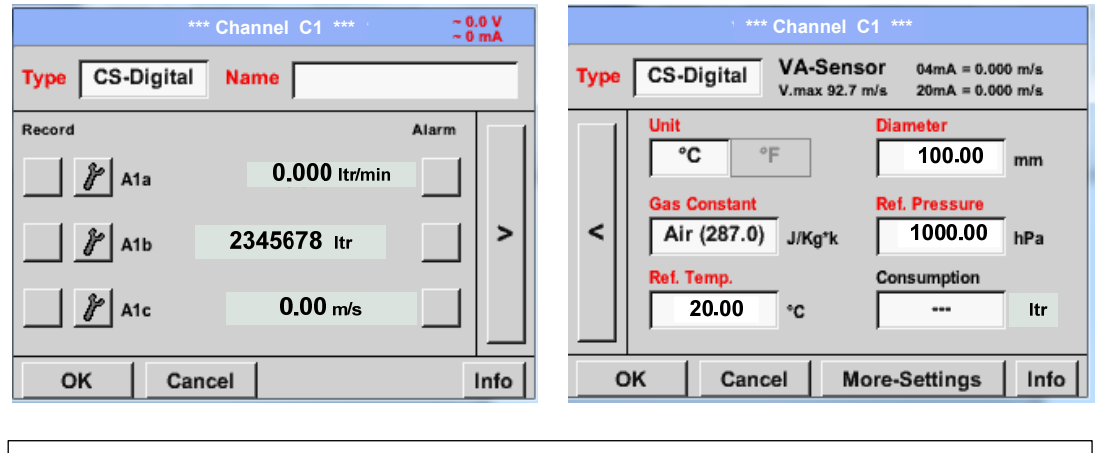

Genom att gå till de vita textfälten kan värden läggas till och ändras.

#### Main menu  $\rightarrow$  Settings  $\rightarrow$  Sensor settings  $\rightarrow$  C1  $\rightarrow$  arrow right (2.page)  $\rightarrow$  diameter description field

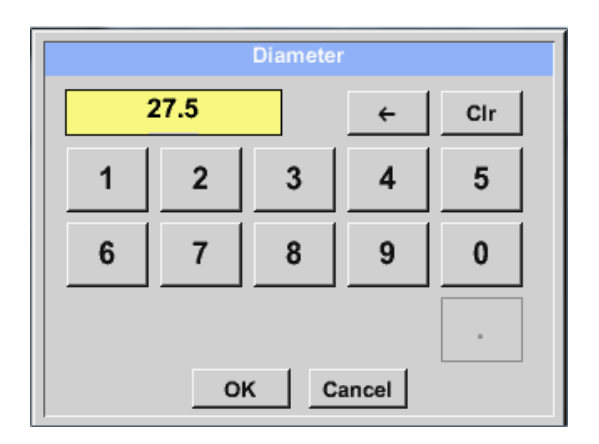

#### **Viktigt:**

**Flödesrörets** *innerdiameter* **kan anges här, om detta inte automatiskt ställdes in korrekt.** 

Här sattes *innerdiametern* till 27,5 mm.

Bekräfta genom att trycka på OK-knappen och gå tillbaka med *arrow left (1.page).* 

#### **Viktigt:**

**Den** *inre diametern* **ska anges så exakt som möjligt, för annars blir mätresultaten inte korrekta!** 

**Det finns ingen enhetlig standard för rörets innerdiameter! (Fråga tillverkaren eller mät själv!)** 

Main menu  $\rightarrow$  Settings  $\rightarrow$  Sensor settings  $\rightarrow$  C1  $\rightarrow$  arrow right (2.page)  $\rightarrow$  Text field Unit

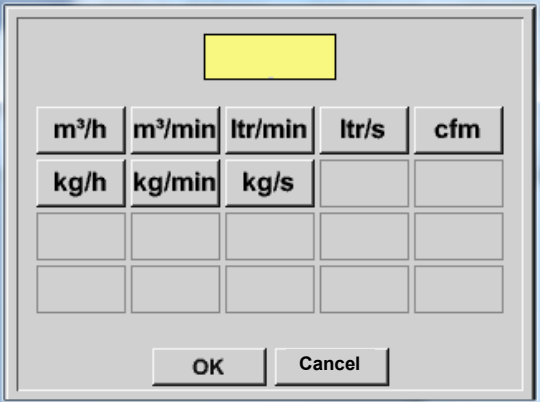

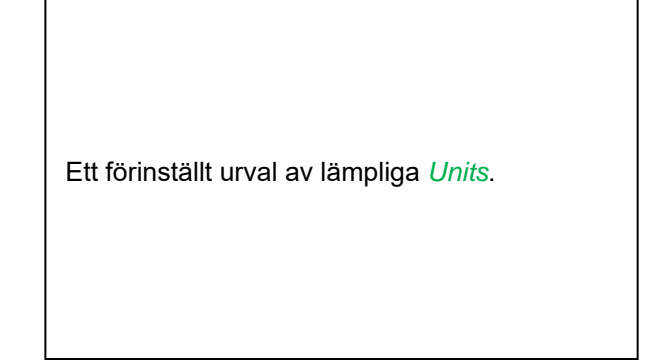

Main menu  $\rightarrow$  Settings  $\rightarrow$  Sensor settings  $\rightarrow$  C1  $\rightarrow$  arrow right (2.page)  $\rightarrow$  Gas Constant description field

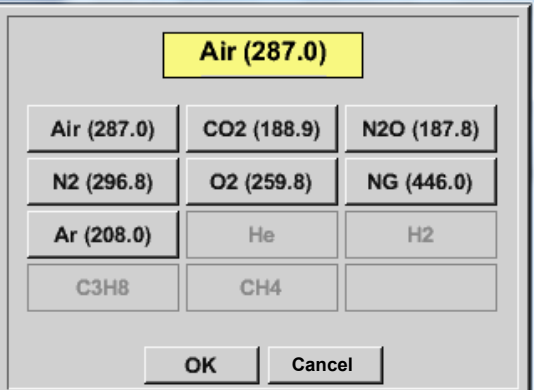

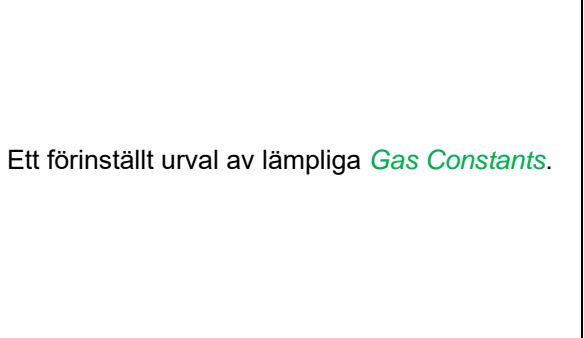

## **Anmärkning:**

Efter bekräftelse med *OK* är teckensnittet svart igen och värdena och inställningarna accepteras.

## **Uppmärksamhet:**

**Referenstemperatur och referenstryck (fabriksinställning 20 °C, 1000 hPa): Alla volymflödesvärden (m³/h) och förbrukningsvärden som visas i displayen är relaterat till 20 °C, 1000 hPa (enligt ISO 1217 intagsvillkor) 0 °C och 1013 hPa (= standardkubikmeter) kan också anges som referens. Ange inte driftstrycket eller driftstemperaturen under referensvillkor!**
# **11.3.2.4 Daggpunktsmätare FA 500 / FA 510 av typ FA 5xx (RS 485 Modbus)**

**Första steget:** välj en oanvänd mätares digital kanal Main menu  $\rightarrow$  Settings  $\rightarrow$  Sensor settings  $\rightarrow$  C1

#### **Andra steget:** Välj typ FA 5xx)

Main menu  $\rightarrow$  Settings  $\rightarrow$  Sensor settings  $\rightarrow$  C1  $\rightarrow$  Type description field  $\rightarrow$  FA 5xx

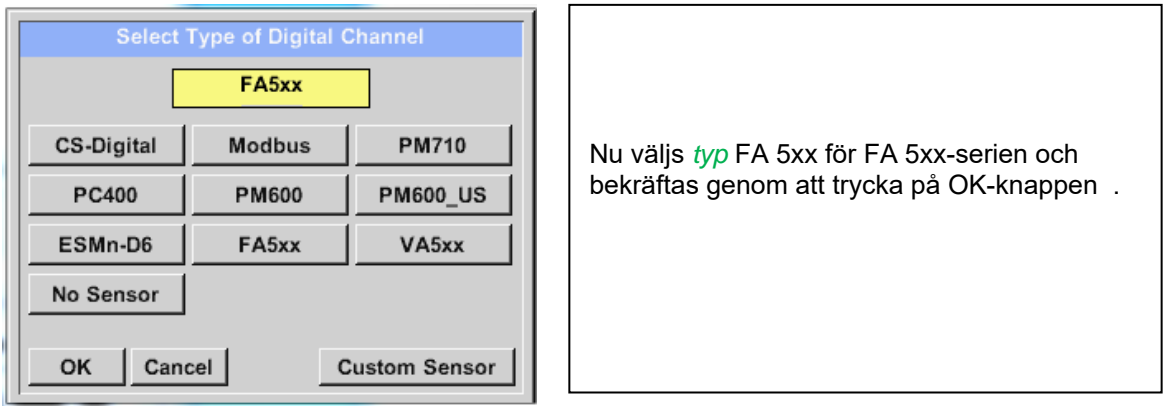

**Nu, ett** *namn* (se kapitel 10.3.2.1.2.3 Etikett och inställning av beskrivningsfält), **larminställningarna** (se kapitel 10.3.2.1.2.5 Alarminställningar) **och inspelningsinställningarna** (se kapitel 10.3.2.1.2.4 Registrering av mätdata) **och**  *Resolution* **decimalerna** (se kapitel 10.3.2.1.2.3 Namnge mätdata och definiera decimalerna) **kan bestämmas.** 

Main menu  $\rightarrow$  Settings  $\rightarrow$  Sensor settings  $\rightarrow$  C1  $\rightarrow$  text description field Name

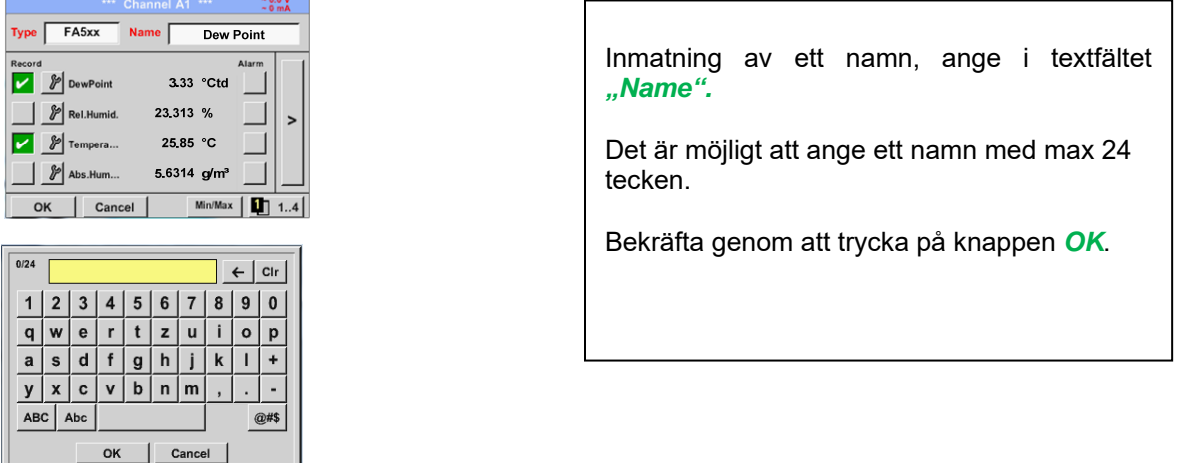

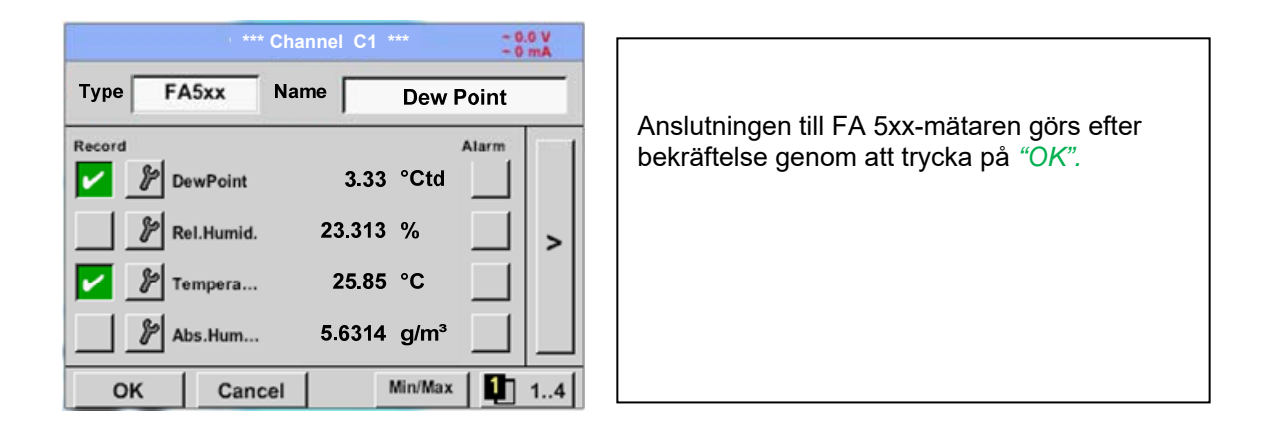

# *11.3.2.4.1 Inställningar Daggpunktsmätare FA 500 FA 510*

# **11.3.2.4.1.1 Enhetsval för temperatur och luftfuktighet**

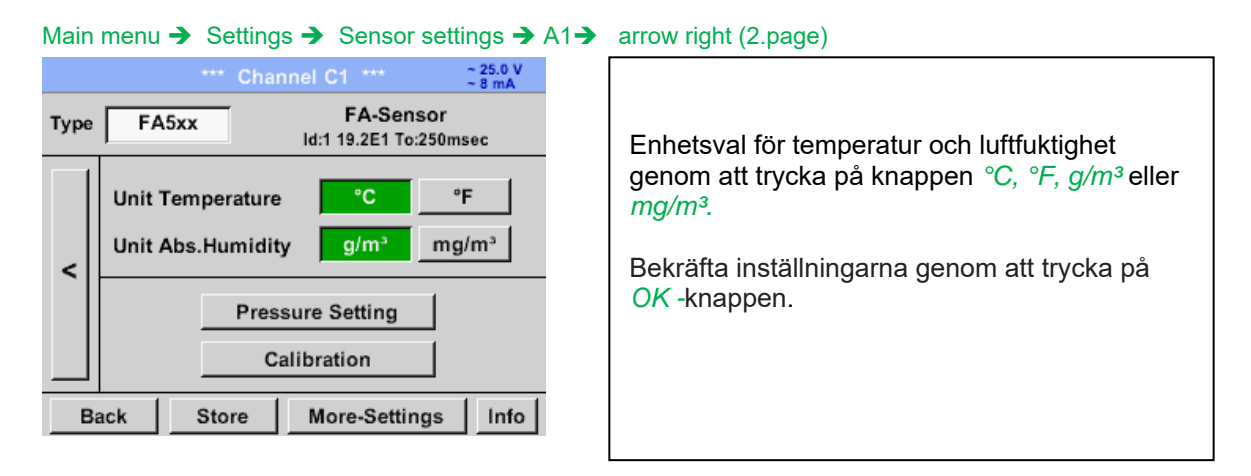

# **11.3.2.4.1.2 Definition av systemtrycket (relativt tryckvärde)**

Det finns faktiskt 2 möjligheter att definiera systemtryck (ingång som relativt tryckvärde;)

- Systemtryck som ett fast värde
- Systemtryck övertas från en extern tryckgivare

#### Main menu  $\rightarrow$  Settings  $\rightarrow$  Sensor settings  $\rightarrow$  C1 $\rightarrow$  arrow right (2.page) $\rightarrow$  Pressure Setting  $\rightarrow$  Fixed

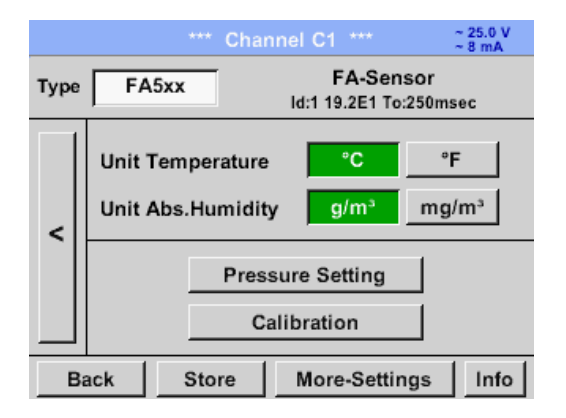

**Pressure Setting** Ref.Pressure mbar 1013.00 Mode fixed Sensor Sys.Pressure 3.000 bar OK **Back**  $\mathbf{I}$ 

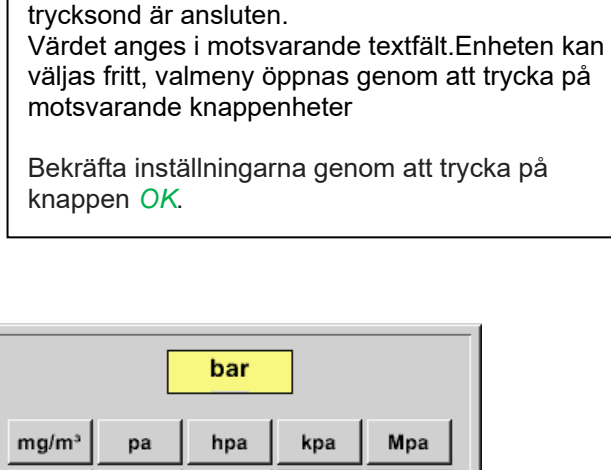

Definitionen av systemtrycksvärdet med fast värde görs genom att aktivera knappen *"fixed*", Men detta krävs endast om det är en ext.

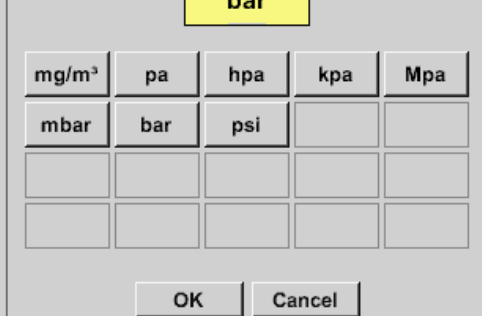

# **11.3.2.4.1.3 Definition av referenstryck (Absolut tryckvärde)**

Main menu  $\rightarrow$  Settings  $\rightarrow$  Sensor settings  $\rightarrow$  C1 $\rightarrow$  arrow right (2.page) $\rightarrow$  Pressure Setting  $\rightarrow$  Text field Ref.Pressure

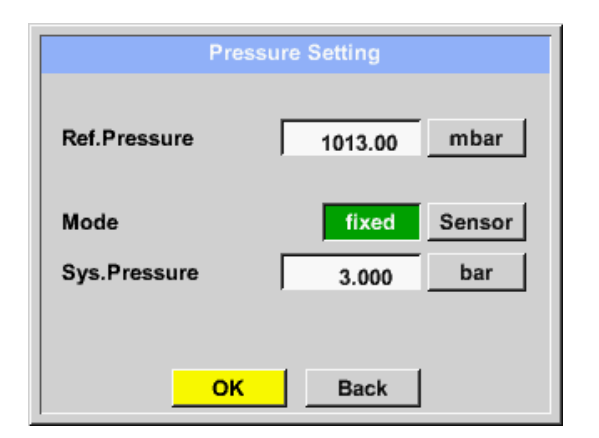

Referenstryck är trycket för daggpunkten vid lungt läge, kommer att beräknas tillbaka.

Standardvärdet är 1013 mbar (Atm. Tryck)).

Bekräfta inställningarna genom att trycka på *OK*.

# *11.3.2.4.2 Kalibrering*

Main menu  $\rightarrow$  Settings  $\rightarrow$  Sensor settings  $\rightarrow$  C1 $\rightarrow$  arrow right (2.page) $\rightarrow$  Calibration

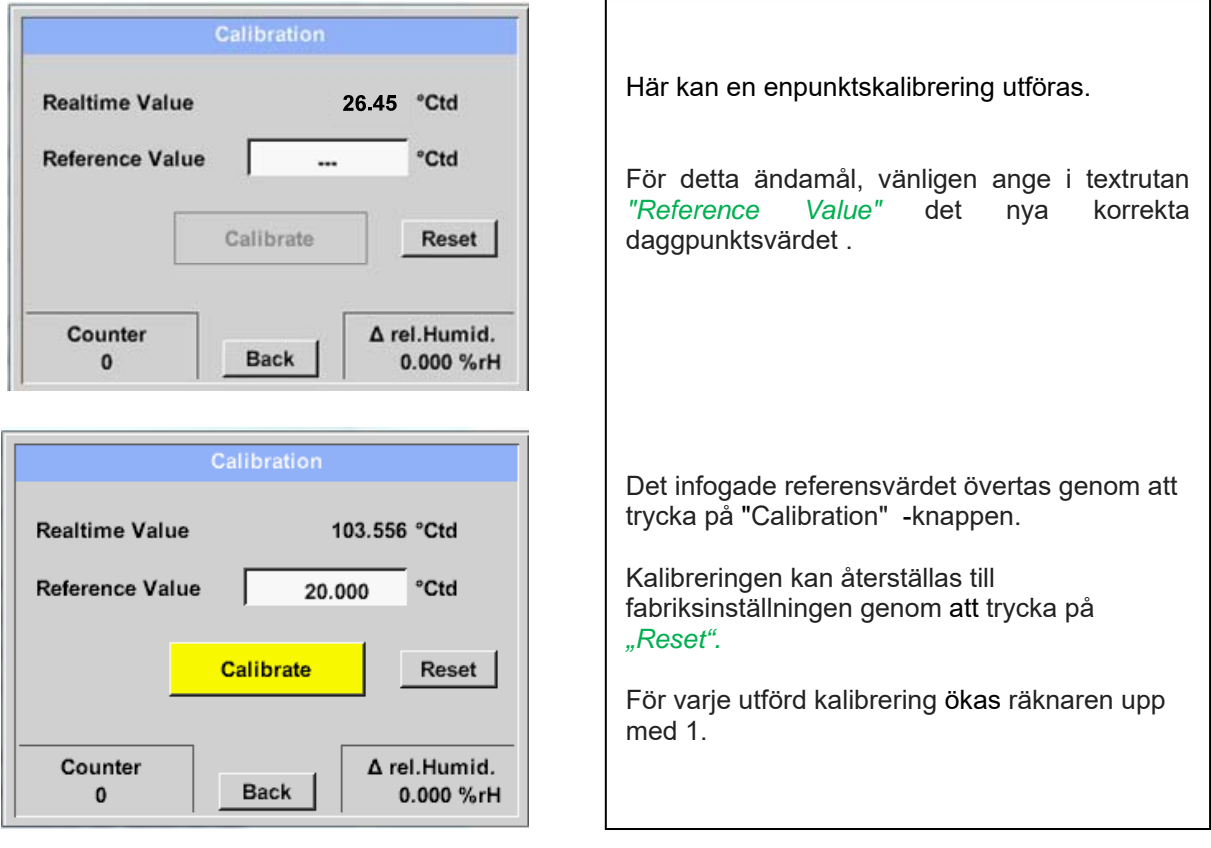

# *11.3.2.4.3 Fler inställningar Analog utgång 4-20mA*

**Main menu Settings Sensor settings C1 arrow right (2.page) More-Settings 4-20mA** 

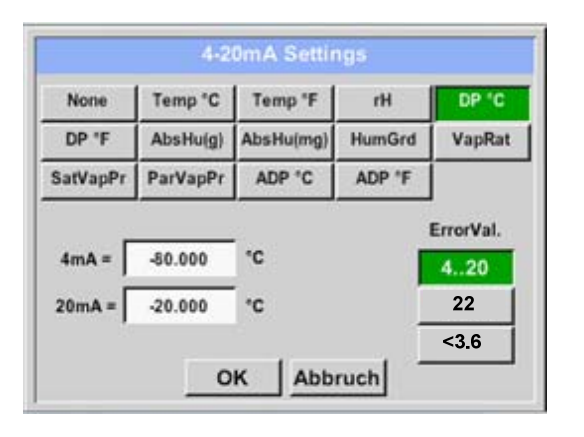

Denna meny möjliggör justering / tilldelning av mätvärdet och skalning av den analoga utgången.

Val av mätvärde genom att välja lämplig mätvärdesnyckel i det här exemplet, *"DP ° C"* för daggpunkt ° Ctd.

I textfältet *"4mA"* och *"20mA"* kan lämpliga skalningsvärden anges, här från -80 ° Ctd (4mA) till -20 ° Ctd (20mA).

Med *"Error Val"* bestäms vad som matas ut vid fel vid den analoga utgången.

- <3.6 Mätarfel / systemfel
- 22 Mätarfel / systemfel 4..20
- Utdata enligt Namur (3.8mA 20.5 mA) < 4mA till 3.8 mA Mätområde under området >20mA till 20.5 mA Mätområde som överstiger

# **11.3.2.5 Flödesmätare av typ VA 5xx (RS 485 Modbus)**

**Första steget:** välj en oanvänd mätares digital kanal Main menu  $\rightarrow$  Settings  $\rightarrow$  Sensor settings  $\rightarrow$  C! **Andra steget:** välj typ VA 5xx Main menu  $\rightarrow$  Settings  $\rightarrow$  Sensor settings  $\rightarrow$  C1  $\rightarrow$  Type description field  $\rightarrow$  VA 5xx

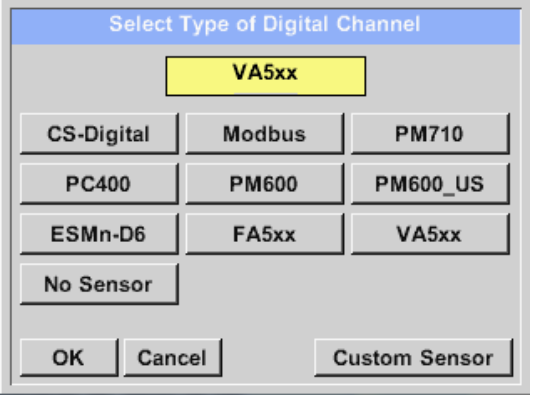

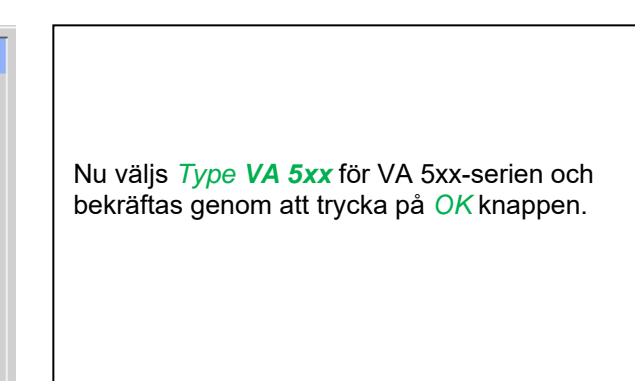

**Nu, ett**  *namn* (se kapitel 10.3.2.1.2.3 Etikett och inställning av beskrivningsfilerna), **larminställningarna** (se kapitel 10.3.2.1.2.5 Larminställningar) **och inspelningsinställningarna** (se kapitel 10.3.2.1.2.4 Registrering av mätdata) **och**  *Resolution* **av decimalerna** (se kapitel 10.3.2.1.2.3 Namnmätningsdata och definition av decimaler) **kan bestämmas.** 

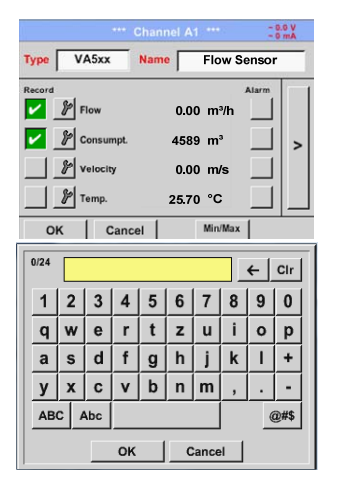

Inmatning av ett namn, ange textfältet *"Name".*

Det är möjligt att ange ett namn med max 24 tecken.

Bekräfta genom att trycka på knappen *OK*.

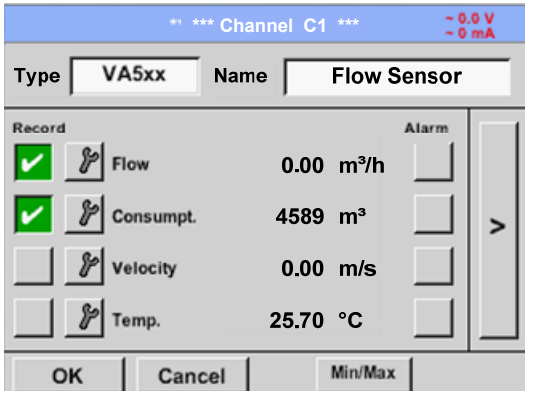

Anslutningen till VA 5xx-mätaren görs efter bekräftelse genom att trycka på *"OK".*

# *11.3.2.5.1 Inställningar för Flödesmätare VA 5xx*

#### Main menu  $\rightarrow$  Settings  $\rightarrow$  Sensor settings  $\rightarrow$  C1 $\rightarrow$  arrow right (2.page) **\*\*\* Channel C1 \*\*\***  $\begin{array}{c} \sim 0.0 \text{ V} \\ \sim 0 \text{ mA} \end{array}$ **VA-Sensor** VA5xx **Type** För varje textfält kan antingen ett värde eller en enhet anges. Velocity Flow **Diameter** Unit  $m<sup>3</sup>/h$ 53.100  $mm$  $m/s$ Inställningar genom att ange textfältet och sedan mata in ett värde eller välj enheten för **Gas Constant** Ref. Pressure Unit lämpligt fält. ≺ 1000.00 mbar Air (real) J/Kg\*k För VA 520 och VA 570 med integrerad **Ref. Temp** Unit Count.Val Unit mätsektion är enhetsfältet för diameter och °C 4589 20.000  $m<sup>3</sup>$ diameter inte åtkomliga. OK Cancel More-Settings Info

# **11.3.2.5.1.1 Diameterinställningar**

Main menu  $\rightarrow$  Settings  $\rightarrow$  Sensor settings  $\rightarrow$  C1 $\rightarrow$  arrow right (2.page)  $\rightarrow$  diameter description field

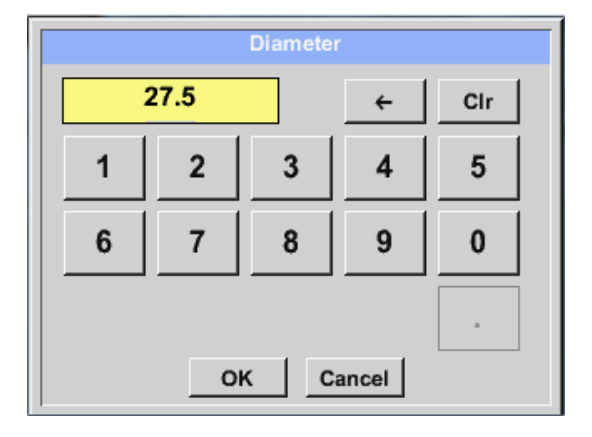

#### **Viktigt:**

*Inner diameter* **av flödesröret kan anges här, om detta inte automatiskt var korrekt inställt.** 

Bekräfta genom att trycka på *OK* och gå tillbaka med *arrow left (1.page).* 

#### **Viktigt:**

*inner diameter* **bör anges så exakt som möjligt, för annars blir mätresultaten inte korrekta!** 

**Det finns ingen enhetlig standard för rörets inner diameter! (Fråga tillverkaren eller mät själv!)** 

# **11.3.2.5.1.2 Gaskonstantinställningar**

Main menu  $\rightarrow$  Settings  $\rightarrow$  Sensor settings  $\rightarrow$  C1 $\rightarrow$  arrow right (2.page)  $\rightarrow$  Gas Constant description field

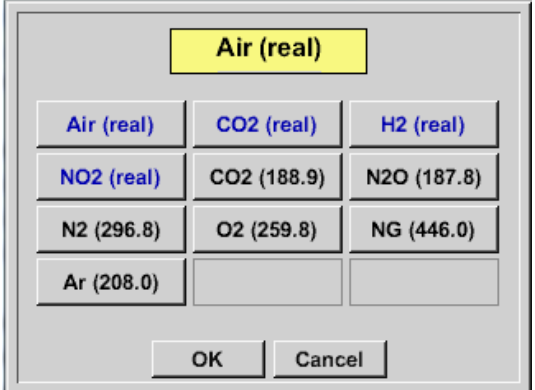

Alla gaser markerade med blått och med (verkliga) har en riktig gaskalibreringskurva lagrad i mätaren.

Välj den gas du behöver och bekräfta valet genom att trycka på *OK*.

# **Uppmärksamhet:**

**Referenstemperatur och referenstryck (fabriksinställning 20 °C, 1000 hPa): Alla volymflödesvärden (m³/h) och förbrukningsvärden som visas i displayen är relaterat till 20 °C, 1000 hPa (enligt ISO 1217 intagsvillkor) 0 °C och 1013 hPa (= standardkubikmeter) kan också anges som referens. Ange inte driftstrycket eller driftstemperaturen under referensvillkor!** 

# **11.3.2.5.1.3 Definition av referensförhållanden**

Här kan de önskade uppmätta mediereferensförhållandena för tryck och temperatur definieras

Main menu  $\rightarrow$  Settings  $\rightarrow$  Sensor settings  $\rightarrow$  C1 $\rightarrow$  arrow right (2.page)  $\rightarrow$  Ref. Pressure description field Main menu  $\rightarrow$  Settings  $\rightarrow$  Sensor settings  $\rightarrow$  C1 $\rightarrow$  arrow right (2.page)  $\rightarrow$  Ref. Pressure Unit description field

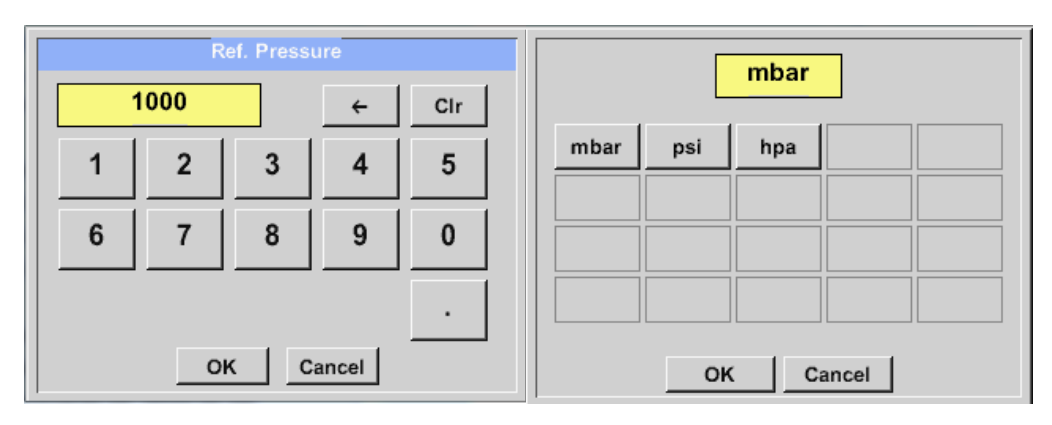

Main menu  $\rightarrow$  Settings  $\rightarrow$  Sensor settings  $\rightarrow$  C1 $\rightarrow$  arrow right (2.page)  $\rightarrow$  Ref. Temp. description Field Main menu  $\rightarrow$  Settings  $\rightarrow$  Sensor settings  $\rightarrow$  C1 $\rightarrow$  arrow right (2.page)  $\rightarrow$  Ref. Temp. Unit description Field

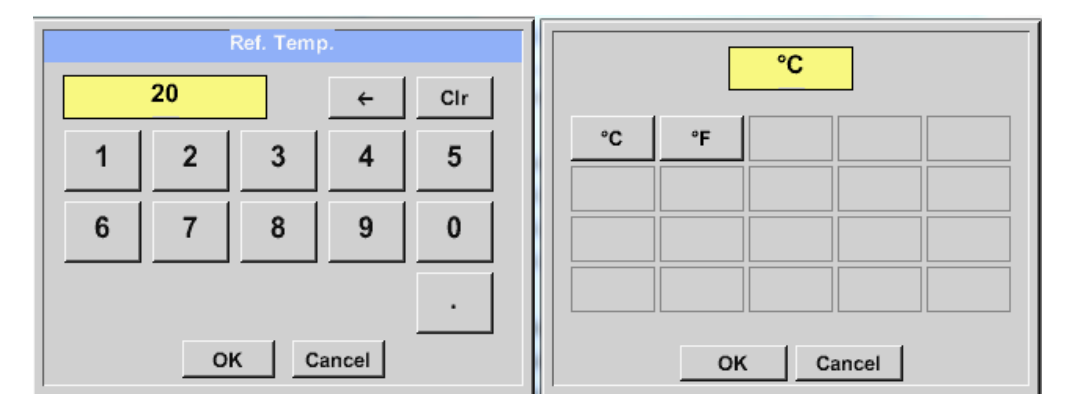

#### **11.3.2.5.1.4 Definition Enhet för flöde och hastighet**

Main menu  $\rightarrow$  Settings  $\rightarrow$  Sensor settings  $\rightarrow$  C1 $\rightarrow$  arrow right (2.page)  $\rightarrow$  Flow description Field Main menu  $\rightarrow$  Settings  $\rightarrow$  Sensor settings  $\rightarrow$  C1 $\rightarrow$  arrow right (2.page)  $\rightarrow$  Velocity description Field

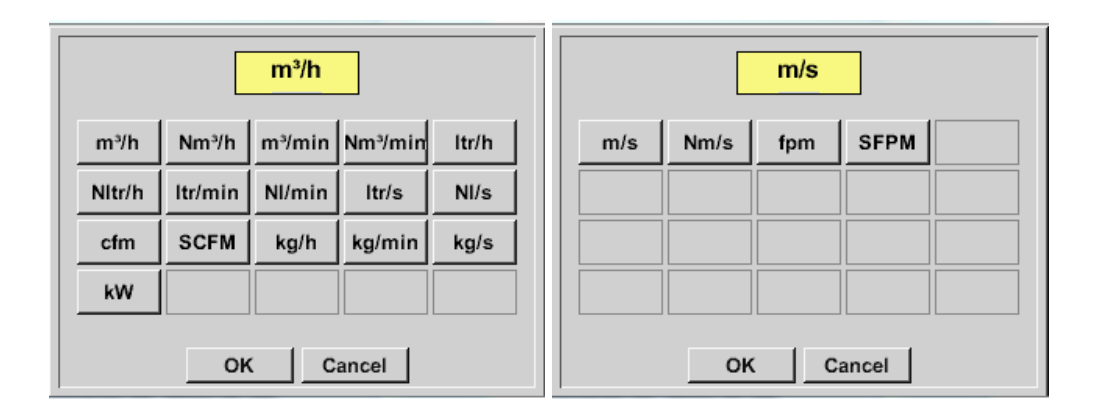

#### **11.3.2.5.1.5 Definition Förbrukningsräknarvärde och förbrukningsenhet**

#### **DP500 / DP 510 1.33 Sida** 44 **av** 96

# **Mätarinställningar / VA 5xx**

Main menu  $\rightarrow$  Settings  $\rightarrow$  Sensor settings  $\rightarrow$  C1 $\rightarrow$  arrow right (2.page)  $\rightarrow$  Count Val. description Field Main menu  $\rightarrow$  Settings  $\rightarrow$  Sensor settings  $\rightarrow$  C1 $\rightarrow$  arrow right (2.page)  $\rightarrow$  Count Val. Unit description Field

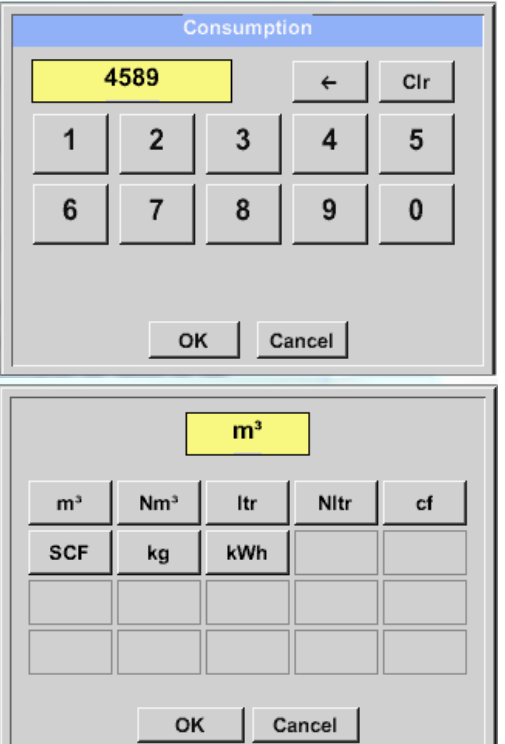

Mätaren gör det möjligt att ta över ett starträknarvärde. Infoga värdet genom att det anges i textfältet *"Count. Val."*

I räkningen. Val. Enhetsfält kan olika enheter användas. Urval genom aktivering av textfält *"Count. Val. Unit"* .

Om räknarvärdeenheten ändras kommer endast förbrukningsräknarens värde att räknas om till lämplig enhet.

Bekräfta valet genom att trycka på *OK*.

**Viktigt! När räknaren når 100000000 m³ återställs räknaren till noll.** 

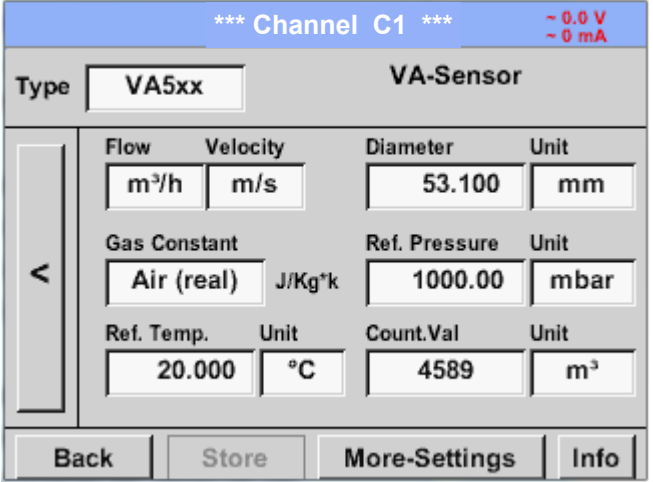

#### **Anmärkning:**

Efter bekräftelse med *OK*, är teckensnittet svart igen och värdena och inställningarna accepteras

# *11.3.2.5.2 Inställningar analog utgång 4-20mA av VA 5xx*

Main menu  $\rightarrow$  Settings  $\rightarrow$  Sensor settings  $\rightarrow$  C1  $\rightarrow$  More-Settings  $\rightarrow$  4-20mA Ch1

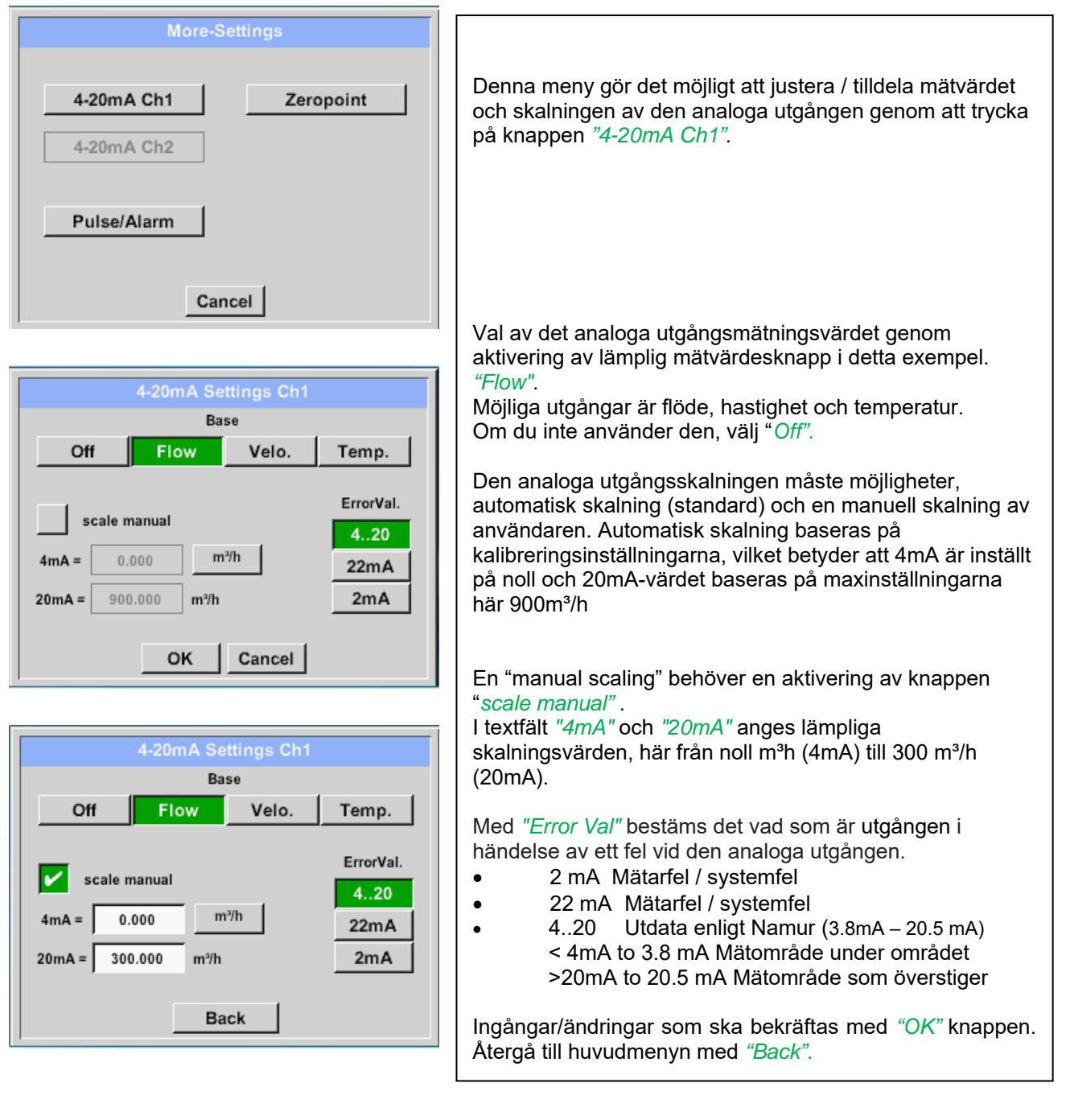

# **Mätarinställningar / VA 5xx**

# *11.3.2.5.3 Inställningar Puls / Larmutgång av VA 5xx*

Main menu → Settings → Sensor settings → C1 → More-Settings → Pulse / Alarm

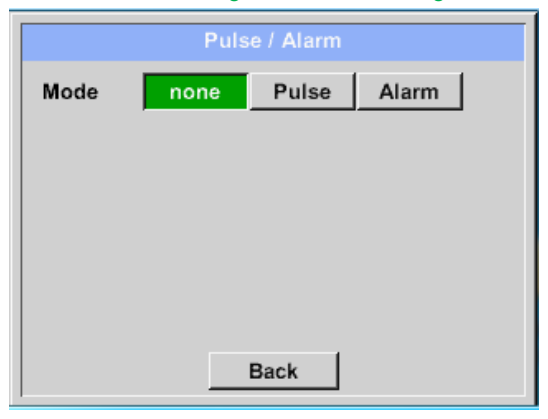

Pulsutgången för VA 5xx kan ställas in funktionellt som pulsutgång eller larmutgång. Funktionen aktiveras genom att trycka på antingen *"Pulse"* eller *"Alarm"* knappen. Om du inte använder den, välj *"none".* Ingångar/ändringar bekräftas med *"OK"* knappen. Återgå till huvudmenyn med *"Back".*

Main menu  $\rightarrow$  Settings  $\rightarrow$  Sensor settings  $\rightarrow$  C1  $\rightarrow$  More-Settings  $\rightarrow$  Pulse

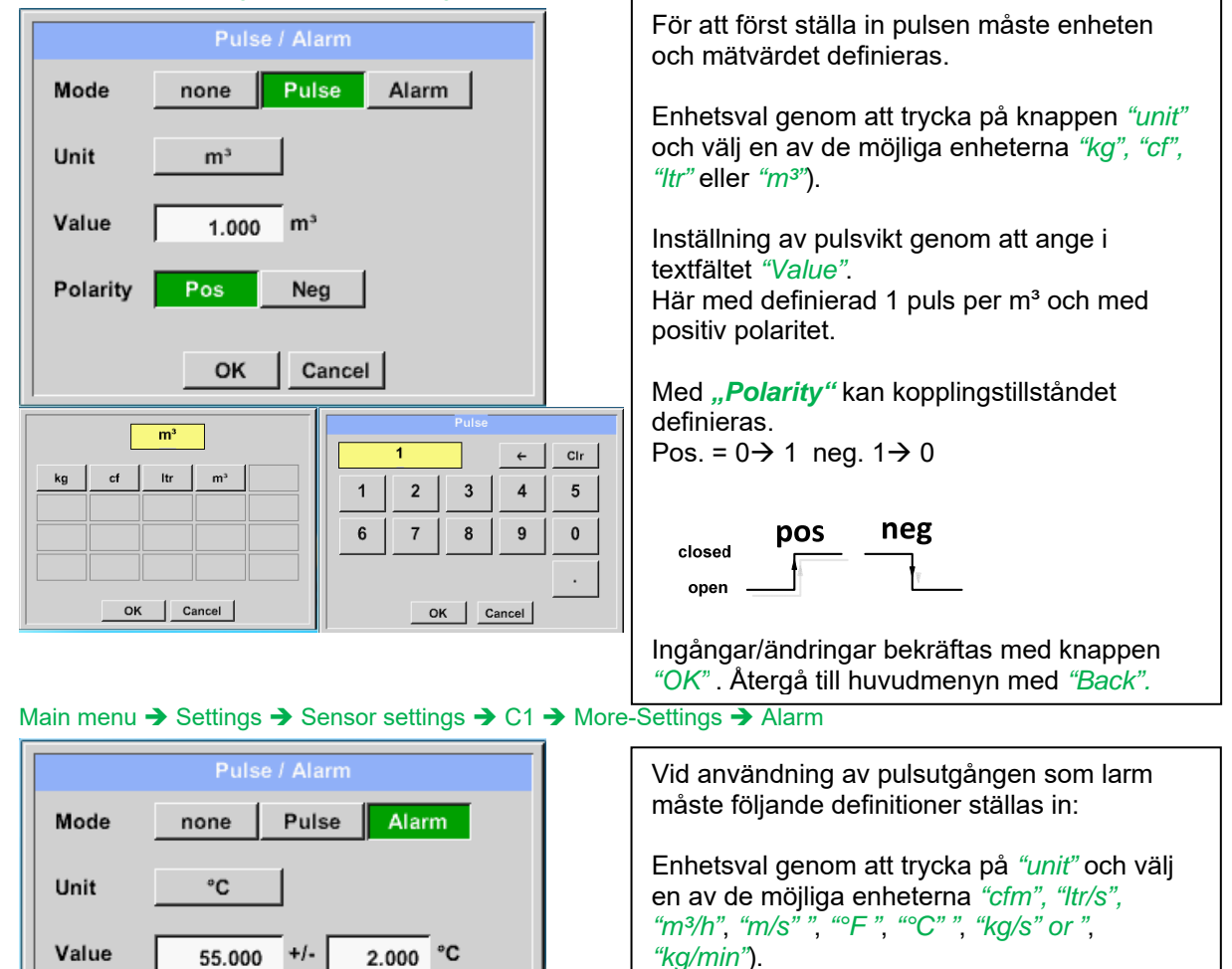

Inställning av larmvärde genom att ange i textfälten *"Value"*.

Gränserna, *High*" eller "Low" definierar när larmet aktiveras, välj genom att trycka på lämplig knapp **High:** Värde över gräns **Low:** Value under gränsen

Ingångar/ändringar bekräftas med knappen *"OK"* . Återgå till huvudmenyn med *"Back".*

Limit

High

 $\overline{\circ_{C}}$ 

OK | Cancel |

 $Itr/s$  $m<sup>3</sup>/h$ 

 $kg/s$ kg/min

 $cfm$ 

 $^{\circ}$ C

OK

 $m/s$ °F Low

Cancel

 $\overline{55}$ 

 $\overline{1}$  $\overline{2}$  $\overline{3}$ 

 $6\phantom{a}$  $\overline{7}$  $\overline{8}$  $\overline{9}$  $\mathbf 0$ 

 $\sim$ 

 $\leftarrow$  $_{\rm Clr}$ 

 $\overline{4}$  $\overline{5}$ 

OK Cancel

# *11.3.2.5.4 Inställningar ZeroPoint eller Low Flow Cut off för VA 5xx*

#### Main menu → Settings → Sensor settings → C1 → More-Settings → Zeropoint

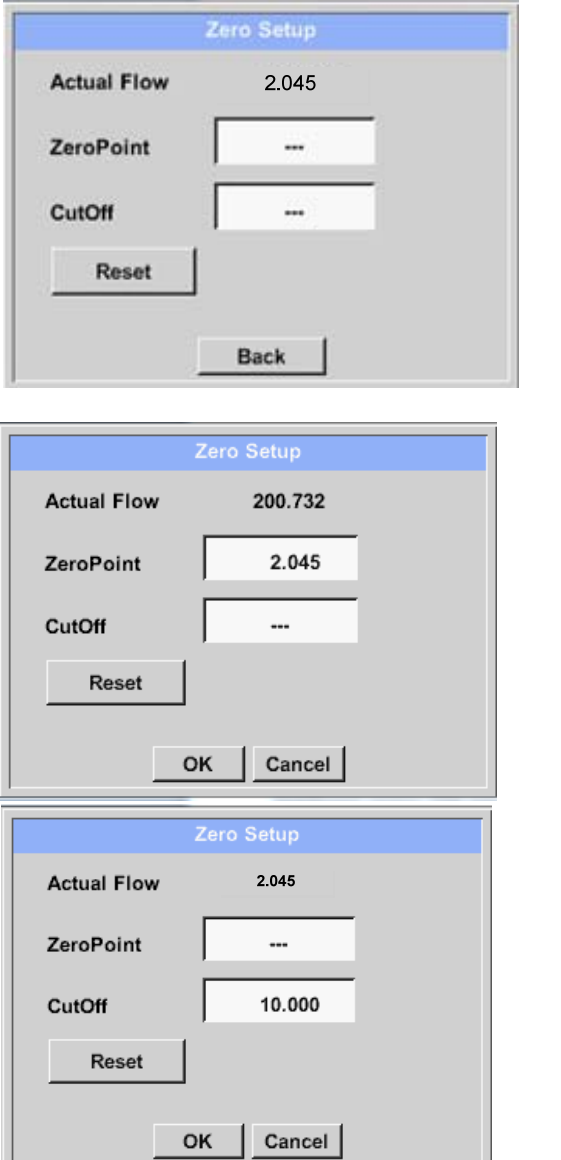

Med dessa funktioner kan följande justeringar göras för mätaren VA 5xx: **Zeropoint:**  När den installerade mätaren utan flöde redan visar ett flödesvärde på >0m<sup>3</sup>/h kan karakteristikens nollpunkt återställas **Cutoff:**  När avstängningen för lågt flöde är aktiverad visas flödet under det definierade värdet för "LowFlow Cut off" som 0 m<sup>3</sup>/h och läggs inte till i förbrukningsräknaren. För Zero Point textfältet "ZeroPoint" ange och infoga det visade faktiska flödet, här 2.045 För att infoga lågflödesgränsvärde, aktivera textfältet "CutOff" och infoga önskat värde, här 10. Med knappen Återställ "återställs alla poster tillbaka till noll. Ingångar/ändringar som ska bekräftas med *"OK"* knappen. Återgå till huvudmenyn med

*"Back".*

# **11.3.2.5.4.1 Konfiguration av analoga mätare**

Gäller endast på DP 510.

En kort översikt över det möjliga *Type* av inställningar med exempel. För *CS‐Digital* Se kapitel 10.3.2.1.2.2 Val av mätartyp (Till exempel typ CS‐Digital mätare) och 10.3.2.1.2.7 Daggpunktsmätare med typ CS‐Digital.

#### *Alarm‐settings, Record‐***knappen,** *Resolution* **av decimalerna och** *Short Name* **och Value‐***Name* **beskrivs alla i kapitel 10.3.2.1.2 Mätarinställningar.**

Bildtexten för beskrivningsfält, se kapitel 10.3.2.1.2.8 Etikett och inställning av beskrivningsfält!

#### **11.3.2.5.4.2 Typ 0 - 1/10/30 Volt och 0/4 – 20 mA**

Main menu  $\rightarrow$  Settings  $\rightarrow$  Sensor settings  $\rightarrow$  C1  $\rightarrow$  Type description field  $\rightarrow$  0 - 1/10/30 V

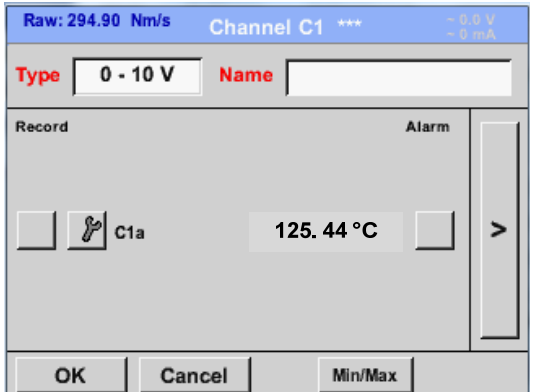

Se mätarens skala (här till exempel Type **0 - 10V** motsvarar 0 - 250 ° C) från databladet för den anslutna mätaren.

Vid *Scale 0V* anges det nedre och *Scale10V* det övre skalvärdet.

# Main menu  $\rightarrow$  Settings  $\rightarrow$  Sensor settings  $\rightarrow$  C1  $\rightarrow$  arrow right (2.page)

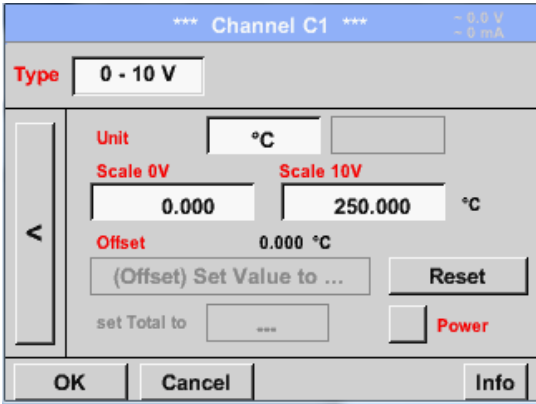

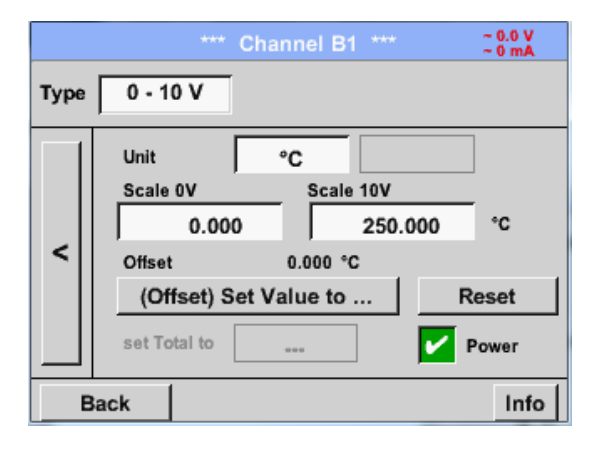

Vid *Scale 0V* anges det nedre och *Scale10V* det övre skalvärdet

*Sensor Supply Voltage* växlas on, om det krävs av mätartypen, annars avstängd (ingen grön bock).

Bekräfta genom att trycka på knappen *OK* .

Det är möjligt att definiera ett offsetvärde. Med *Set Value to-*knappen *(Offset*) anger du det. Den positiva eller negativa skillnaden visas mellan *Offset* .

Genom att trycka på *Reset*-knappen kommer *Offset* att raderas.

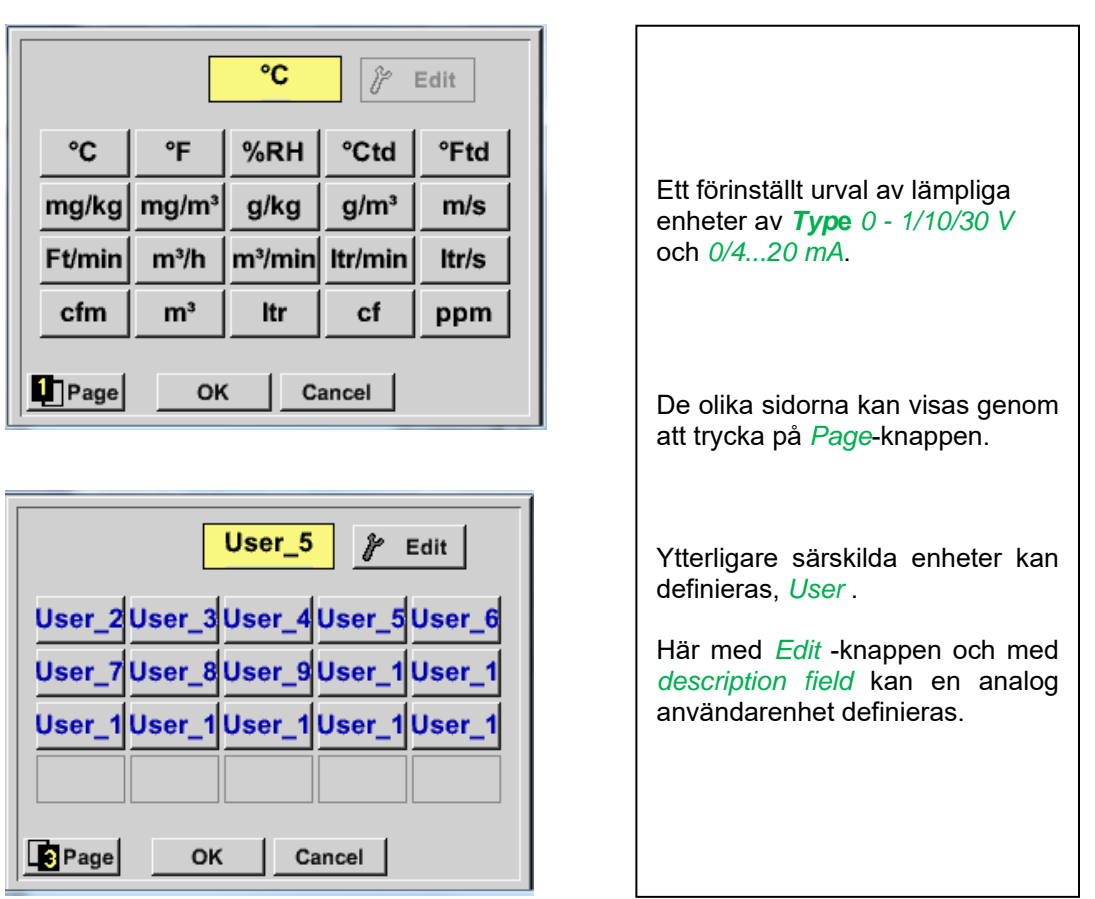

Main menu  $\rightarrow$  Settings  $\rightarrow$  Sensor settings  $\rightarrow$  C1  $\rightarrow$  arrow right (2.page) $\rightarrow$  description field Unit

Main menu  $\rightarrow$  Settings  $\rightarrow$  Sensor settings  $\rightarrow$  C1  $\rightarrow$  Type description field  $\rightarrow$  0/4 - 20 mA

Raw: Channel C1 \*\*\* Type  $4 - 20$  mA Name Measurement 3 Record Alarm 10.55 bar  $\mathcal{F}$  C1a  $\overline{ }$ OK Cancel Min/Max

Här till exempel *Type* **4 - 20 mA**.

# **11.3.2.5.4.3 Typ PT100x och KTY81**

Main menu  $\rightarrow$  Settings  $\rightarrow$  Sensor settings  $\rightarrow$  B1  $\rightarrow$  Type description field  $\rightarrow$  PT100x

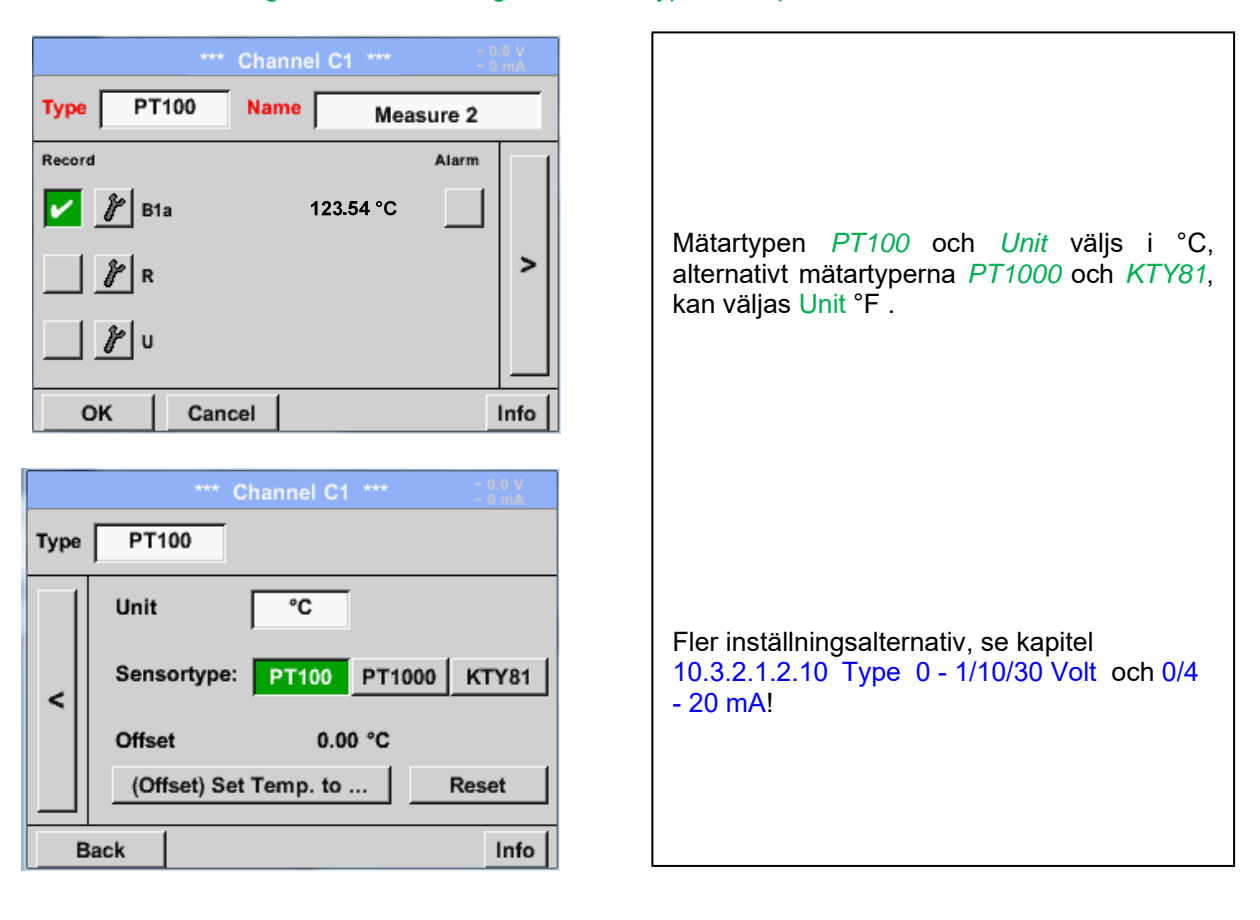

# **11.3.2.5.4.4 Typ Puls (Puls ration)**

Main menu  $\rightarrow$  Settings  $\rightarrow$  Sensor settings  $\rightarrow$  B1  $\rightarrow$  Type description field  $\rightarrow$  Pulse

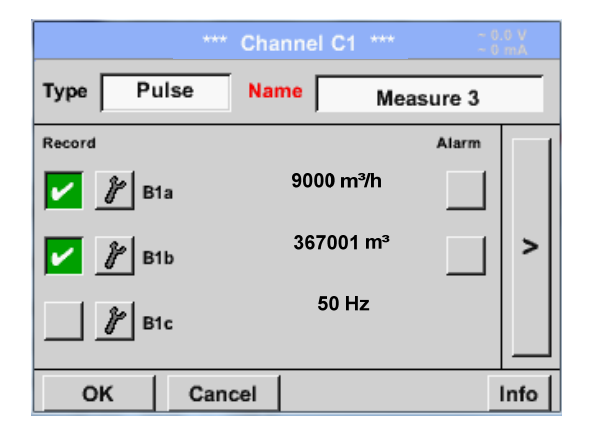

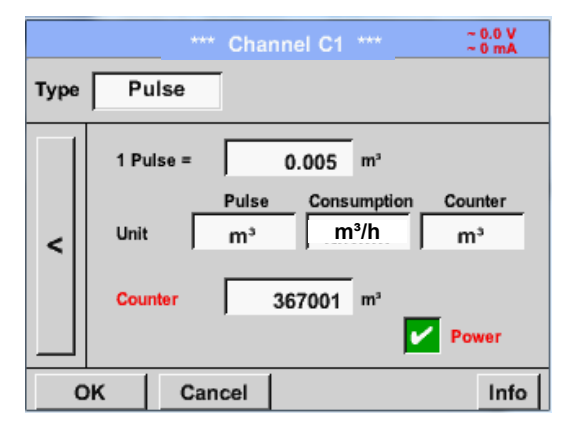

Vanligtvis är att värdet för enheten **1 Pulse**  står på mätaren och kan matas in direkt i fältet *1 Pulse =* .

# **Anmärkning:**

Här är alla beskrivningsfält redan märkta eller upptagna.

#### Main menu  $\rightarrow$  Settings  $\rightarrow$  Sensor settings  $\rightarrow$  B1  $\rightarrow$  arrow right (2.page)  $\rightarrow$  Unit Pulses

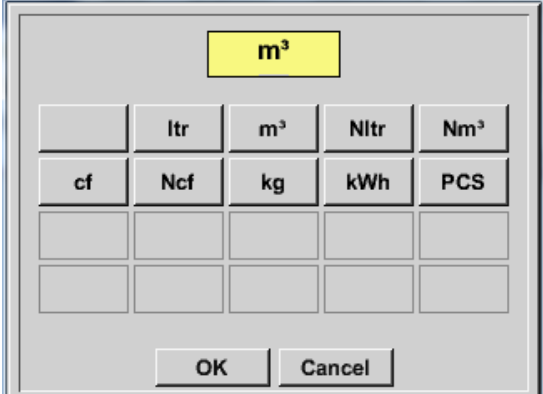

Genom *Unit Pulse* kan du välja mellan en flödesvolym eller en strömförbrukningsenhet.

Main menu  $\rightarrow$  Settings  $\rightarrow$  Sensor settings  $\rightarrow$  B1  $\rightarrow$  arrow right (2.page)  $\rightarrow$  Unit Consumption

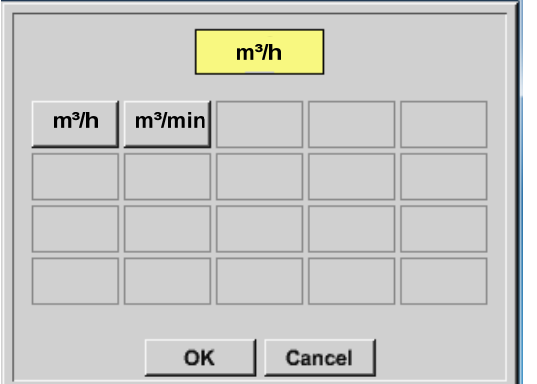

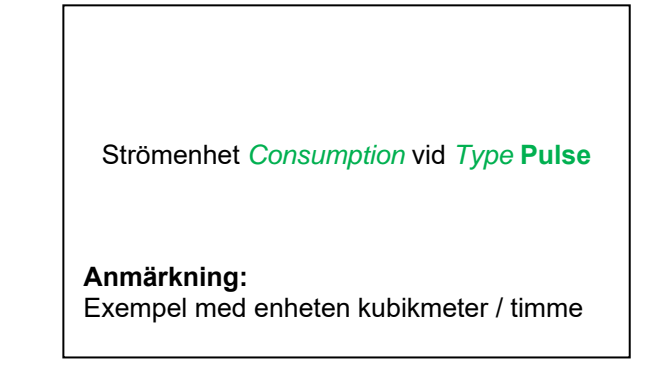

Main menu  $\rightarrow$  Settings  $\rightarrow$  Sensor settings  $\rightarrow$  B1  $\rightarrow$  arrow right (2.page)  $\rightarrow$  Unit Counter

 $\overline{\phantom{a}}$ 

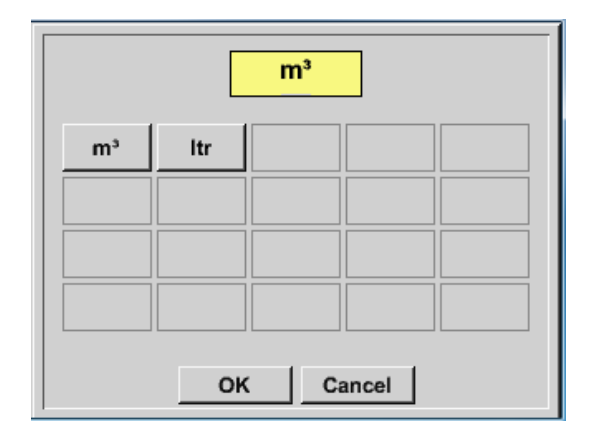

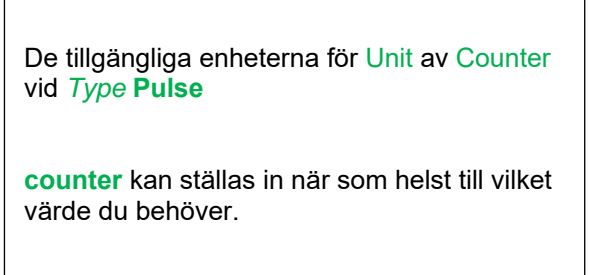

Fler inställningsalternativ, se kapitel 10.3.2.1.2.10 Typ 0 ‐ 1/10/30 Volt och 0/4 ‐ 20 mA!

# 11.3.2.5.4.5 Typ "No Sensor"

# Main menu  $\rightarrow$  Settings  $\rightarrow$  Sensor settings  $\rightarrow$  C1  $\rightarrow$  Type description field  $\rightarrow$  No Sensor

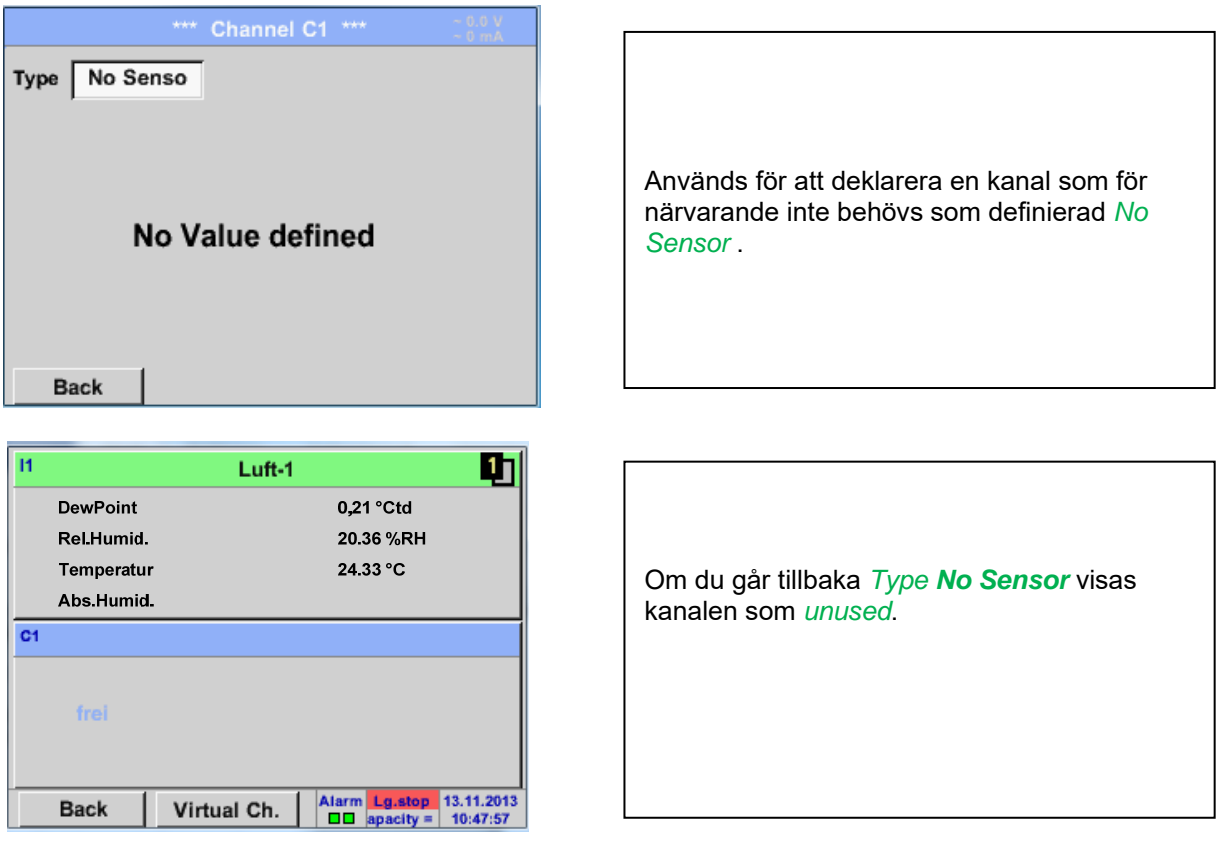

# **11.3.2.5.4.6 Typ Modbus**

#### **11.3.2.5.4.7 Val och aktivering av mätartyp Modbus**

**Första steget: Första steget:** välj en oanvänd mätarkanal Main menu  $\rightarrow$  Settings  $\rightarrow$  Sensor settings  $\rightarrow$  C1

```
Andra steget: välj typ Modbus
```

```
Main menu \rightarrow Settings \rightarrow Sensor settings \rightarrow C1 \rightarrow Type description field \rightarrow Modbus
```
**Tredje steget:** bekräfta med *OK*.

Här kan *Name* bestämmas (Se kapitel 10.3.2.1.2.8 Etikett och inställning av beskrivningsfält).

#### Main menu  $\rightarrow$  Settings  $\rightarrow$  Sensor settings  $\rightarrow$  C1  $\rightarrow$  arrow right (2.page)  $\rightarrow$  Va  $\rightarrow$  use

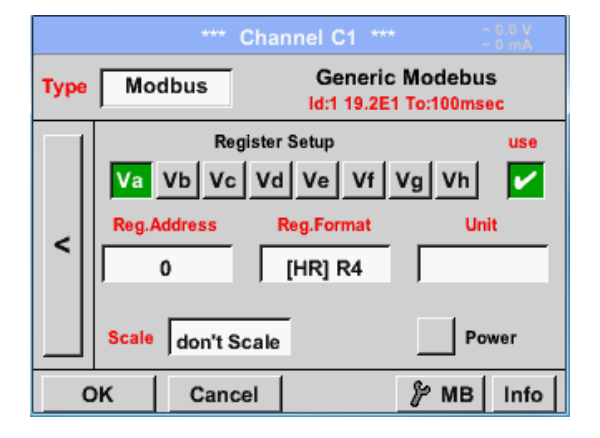

# Via Modbus är det möjligt att läsa ut upp till 8 Register-V-värde (från Input eller Holding Register) av mätaren.

Val av registerflikarna *Va –Vh* och aktivering genom att trycka på motsvarande knappen *Use* .

#### **11.3.2.5.4.7.1 Modbus Inställningar**

Main menu  $\rightarrow$  Settings  $\rightarrow$  Sensor settings  $\rightarrow$  C1  $\rightarrow$  arrow right (2.page)  $\rightarrow$  Modbus Settings  $\rightarrow$  ID -Text field

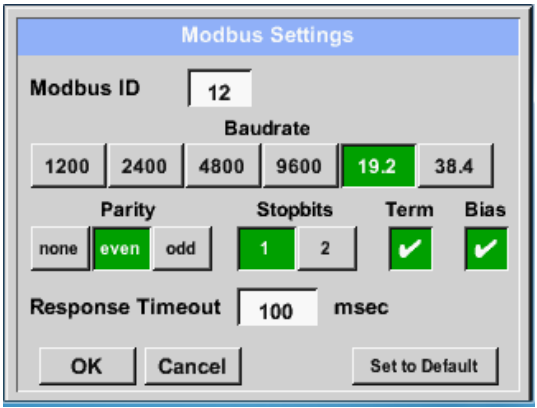

Vänligen infoga här det angivna *Modbus ID* av mätaren tillåtna värden *1 -247*, (t.ex. här *Modbus ID = 12)*

För att ställa in Modbus ID på mätaren, se mätardatablad.

Dessutom finns i menyn inställningarna för seriell överföring och dags att definiera *Baudrate, Stopbits, Parityt* och *Timeout* .

Om DP 510 är slutet på RS485 bussystemet med aktivering *Term-* & *Bias-* knappen kan den nödvändiga avslutningen och förspänningen aktiveras.

Bekräftelse genom att trycka på *OK*  knappen.

För att återställa till default-värdena, tryck på *Set to Default.* 

# **Mätarinställningar / Typ "Modbus"**

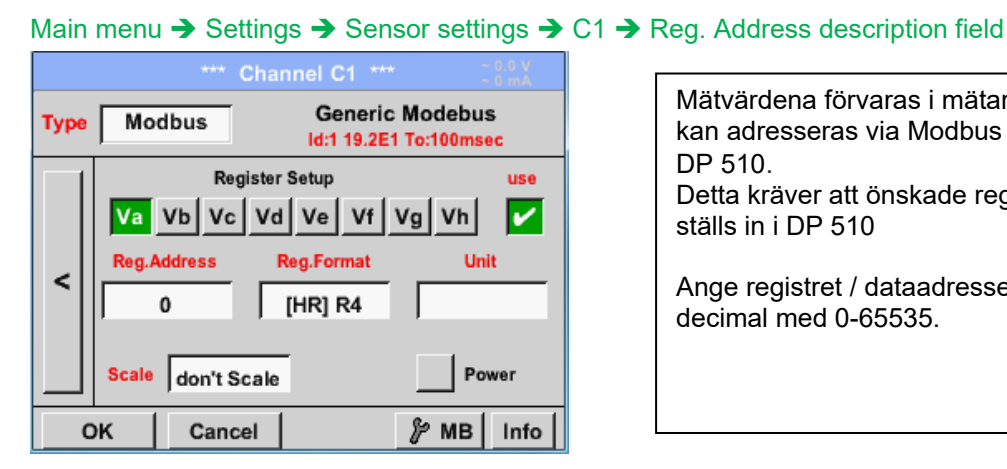

Mätvärdena förvaras i mätarens register och kan adresseras via Modbus och läsas av DP 510. Detta kräver att önskade registeradresser ställs in i DP 510

Med knapparna, *Input Register* och *Holding Register* kan motsvarande Modbus-

Tal, format och överföringsordning för varje värde måste definieras av *Data Type* och *Byte Order.* Båda måste appliceras i rätt

register-typ väljas.

kombination.

Ange registret / dataadressen är här i decimal med 0-65535.

#### **Viktigt:**

#### **Krävs är rätt register***-address***.**

**Det bör noteras att registernumret kan skilja sig från registeradressen (Offset). För detta, se mätardatabladet.** 

# Main menu  $\rightarrow$  Settings  $\rightarrow$  Sensor settings  $\rightarrow$  C1  $\rightarrow$  Reg. Format description field

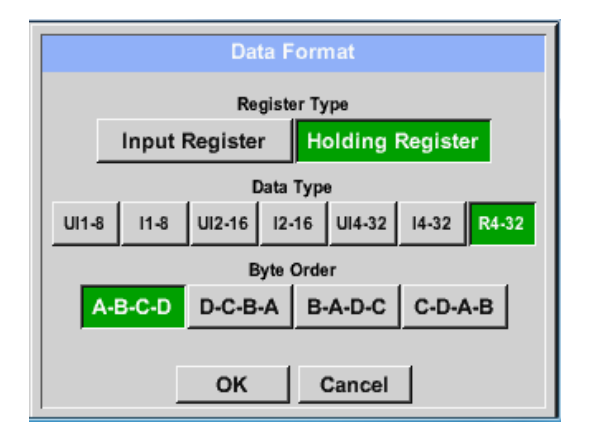

#### **Datatyper som stöds:**

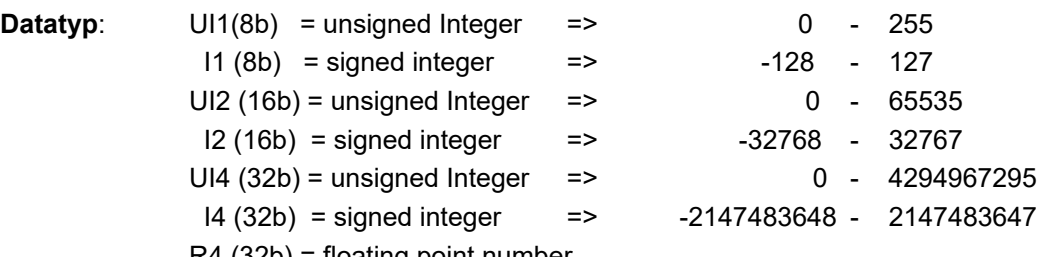

#### R4 (32b) = floating point number

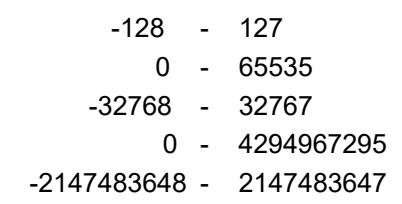

# **Byte Order**:

Storleken på varje Modbus-register är 2 Byte. För ett 32-bitarsvärde kommer två Modbus-register att läsas ut av DS500. Följaktligen läses endast ett register för ett 16-bitarsvärde.

I Modbus-specifikationen definieras inte sekvensen för de överförda bytena tydligt. För att täcka alla möjliga fall är bytesekvensen i DS500 justerbar och måste anpassas till respektive mätare. Se här för mätardatabladet.

t.ex.: High byte before Low Byte, High Word before Low Word etc. Därför måste inställningarna göras i enlighet med mätardatabladet.

# **Exempel:**

Anläggningsregister - UI1(8b) - Värde: 18

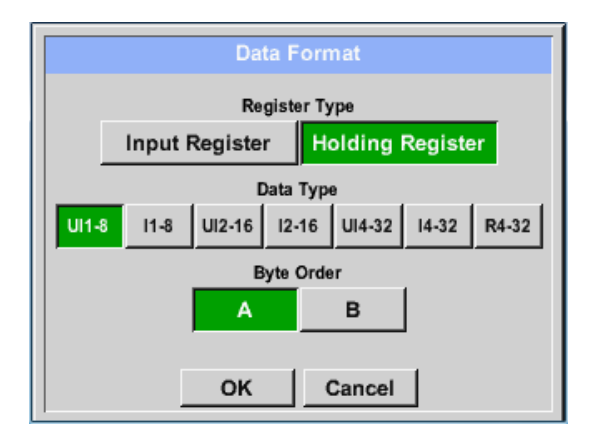

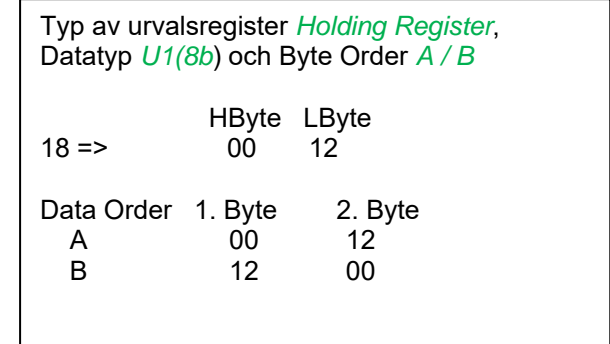

Anläggningsregister – UI4(32) - Value: 29235175522  $\rightarrow$  AE41 5652

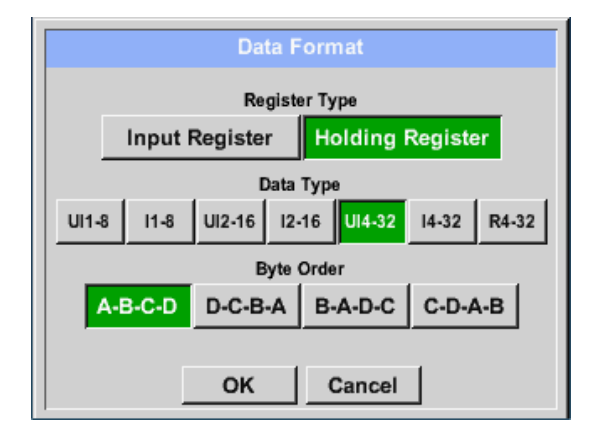

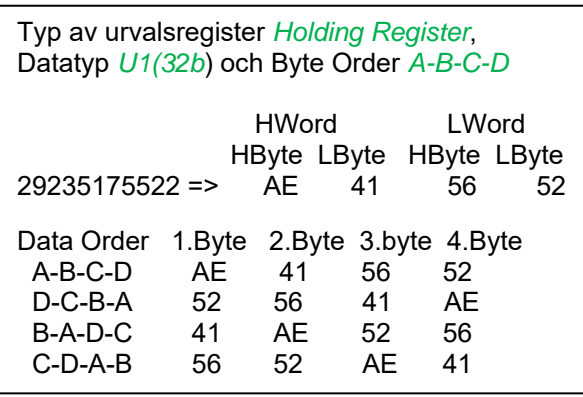

# Main menu  $\rightarrow$  Settings  $\rightarrow$  Sensor settings  $\rightarrow$  C1  $\rightarrow$  Unit- description field

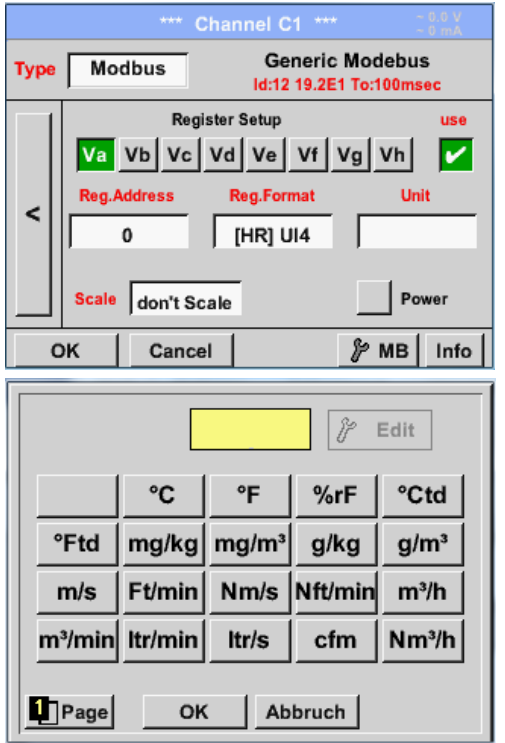

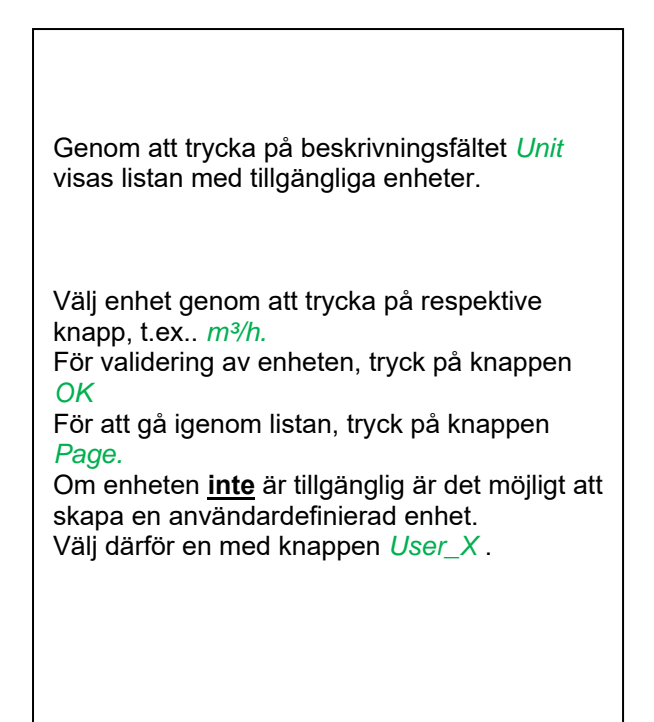

# Main menu  $\rightarrow$  Settings  $\rightarrow$  Sensor settings  $\rightarrow$  A1  $\rightarrow$  Scale- description field

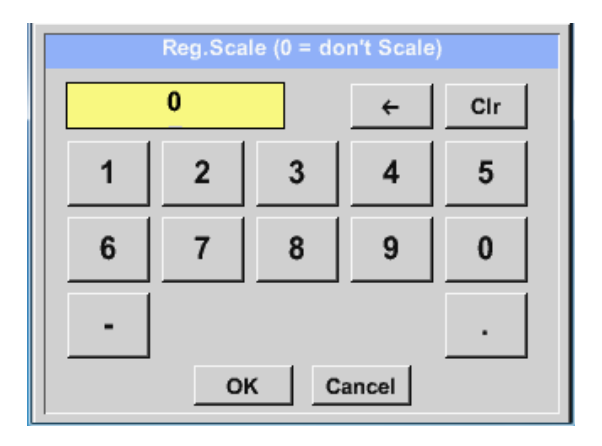

Användningen av denna faktor gör det möjligt att anpassa utgångsvärdet med samma.

Som standard eller värde = 0 tillämpas ingen skalning och visas i fältet är *don't scale* 

# Main menu  $\rightarrow$  Settings  $\rightarrow$  Sensor settings  $\rightarrow$  C1  $\rightarrow$  OK

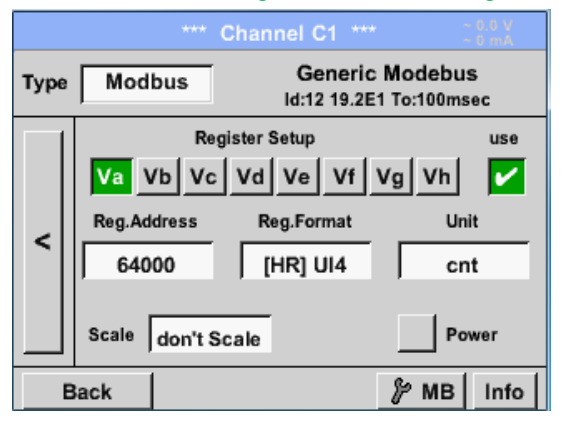

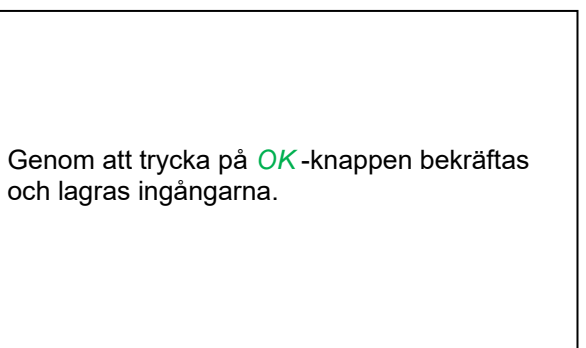

# *11.3.2.5.5 Data Loggerinställningar*

#### Main menu → Settings → Logger settings

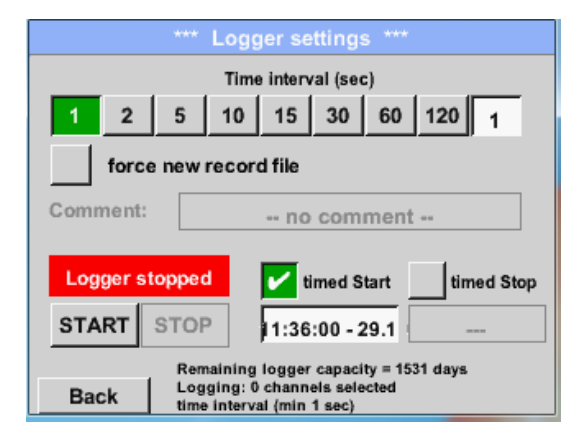

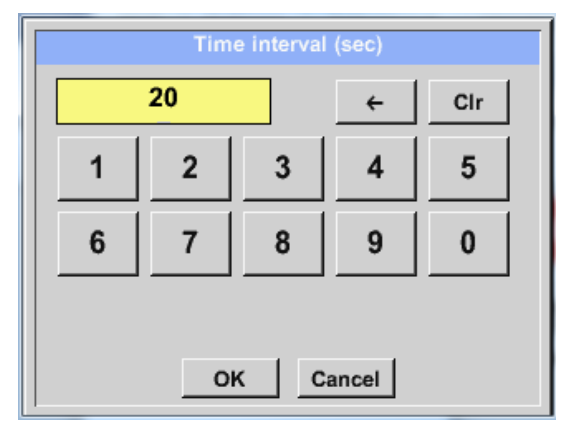

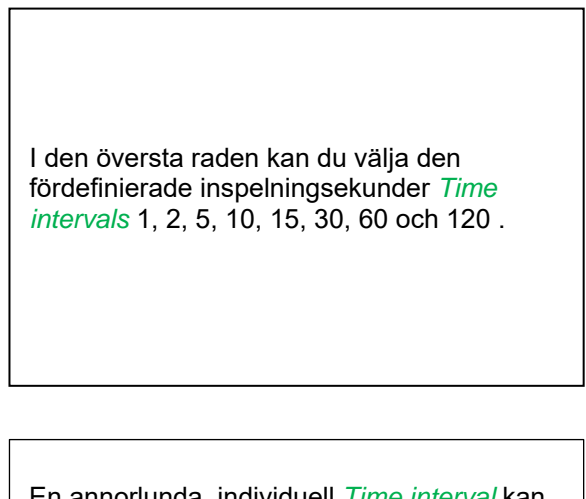

En annorlunda, individuell *Time interval* kan anges i det markerade vita beskrivningsfältet precis vid huvudet, där den aktuella inställningen *Time interval* alltid visas.

**Anmärkning:**  Största möjliga *Time interval* är 300 sekunder.

#### **Anmärkning:**

**Om mer än 12 mätdata registreras samtidigt är det minsta möjliga tidsintervallet för dataloggern 2 sekunder.** 

**Och om mer än 25 mätdata registreras samtidigt är det minsta möjliga tidsintervallet för dataloggern 5 sekunder.**

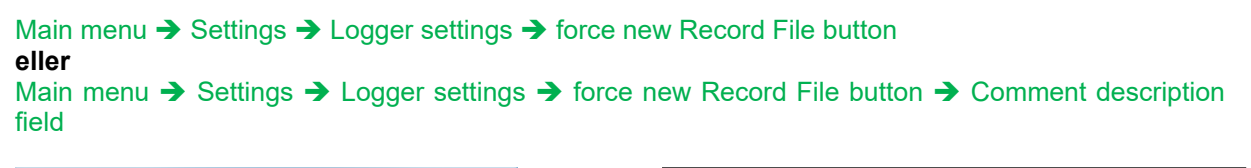

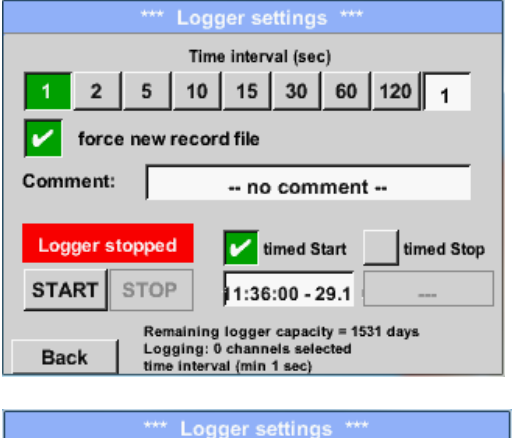

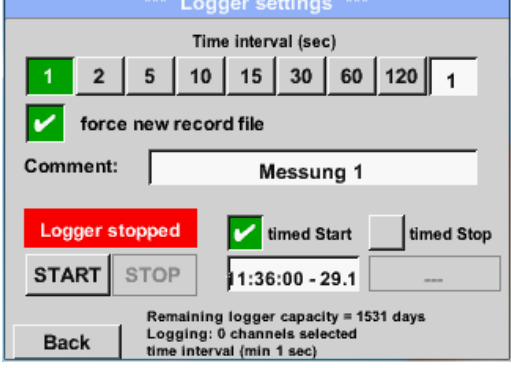

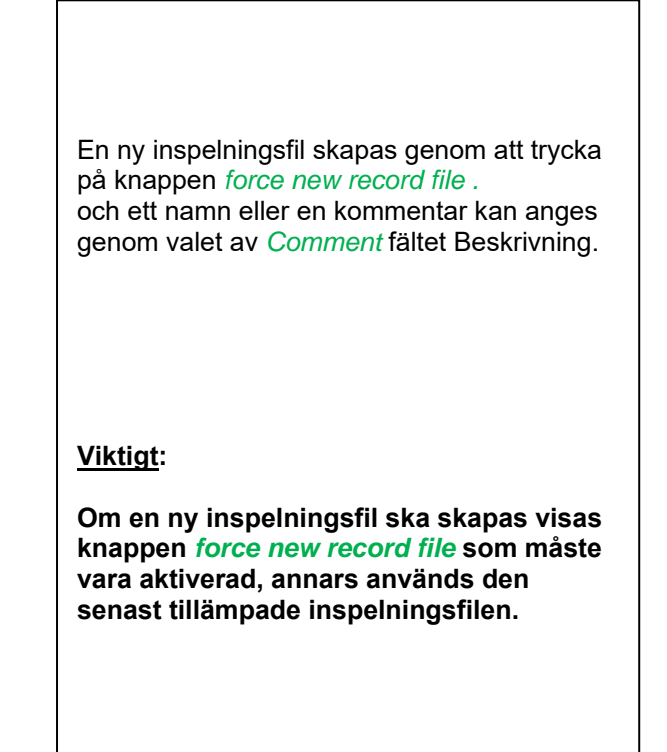

#### Main menu  $\rightarrow$  Settings  $\rightarrow$  Logger settings  $\rightarrow$  timed Start button

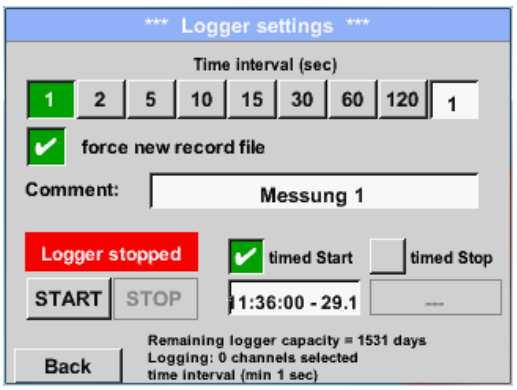

Genom att trycka på *timed Start* och sedan fältet för datum / tidsbeskrivning nedan, kan datum och starttid ställas in för en datalogginspelning.

#### **Anmärkning:**

Om starttiden är aktiverad ställs den automatiskt in till aktuell tid plus en minut.

# Main menu  $\rightarrow$  Settings  $\rightarrow$  Logger settings  $\rightarrow$  timed Stop button

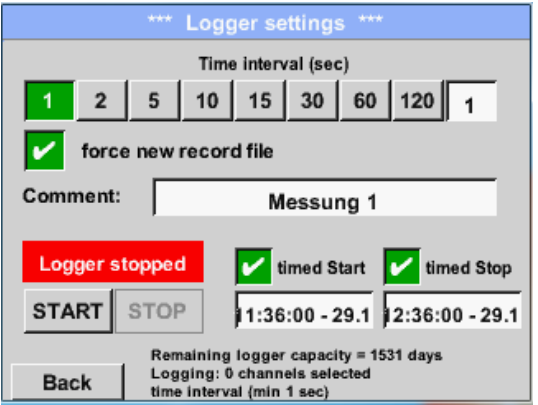

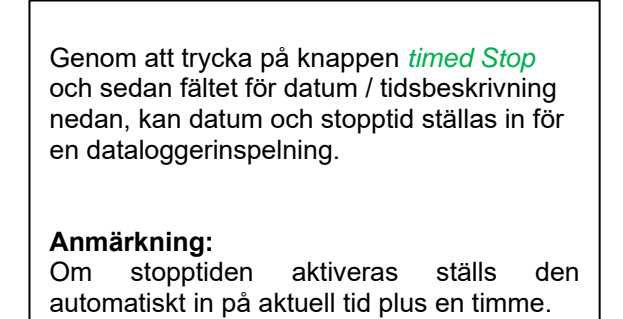

# Main menu  $\rightarrow$  Settings  $\rightarrow$  Logger settings  $\rightarrow$  timed Start button/timed Stop button **→ Date/Time description field**

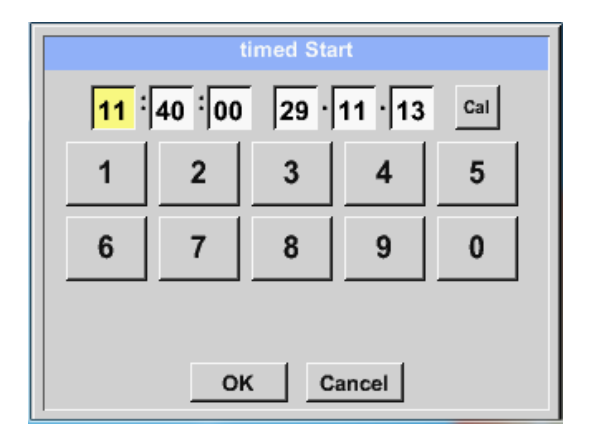

Efter att ha tryckt på *date/time description field* visas ett fönster där det gulmarkerade området för tid eller datum alltid kan ställas in och ändras.

Main menu  $\rightarrow$  Settings  $\rightarrow$  Logger settings  $\rightarrow$  timed Start button/timed Stop button  $\rightarrow$  Date/Time description field  $\rightarrow$  Cal button

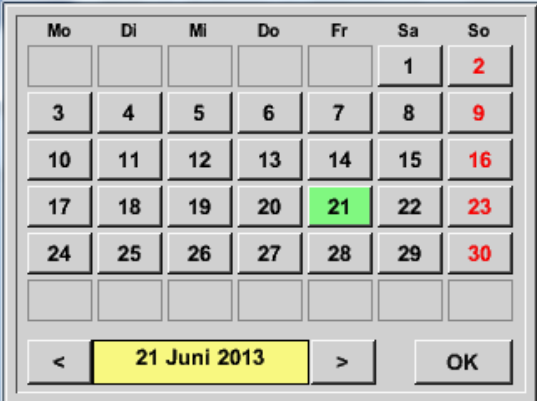

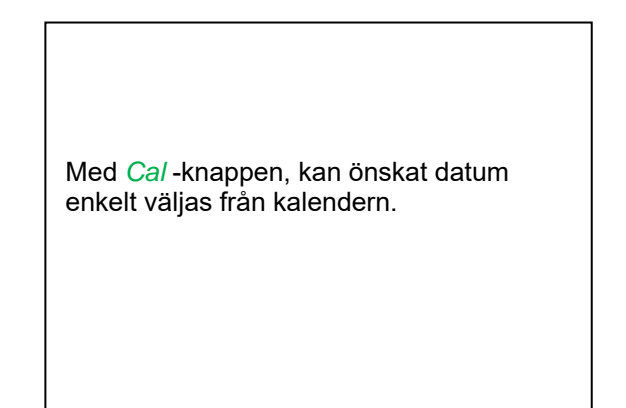

# Main menu → Settings → Logger settings → Start button

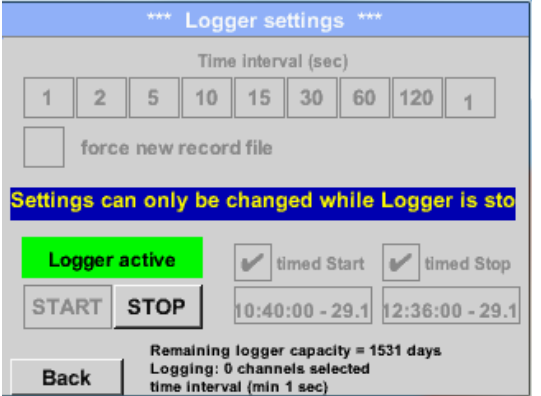

Efter aktiveringen av start- och stopptid och visas de skapade inställningarna. *Start* -knappen trycks in och dataloggern är aktiverad.

Dataloggern startar inspelningen vid den inställda tiden!

#### Main menu  $\rightarrow$  Settings  $\rightarrow$  Logger settings  $\rightarrow$  Start button/Stop button

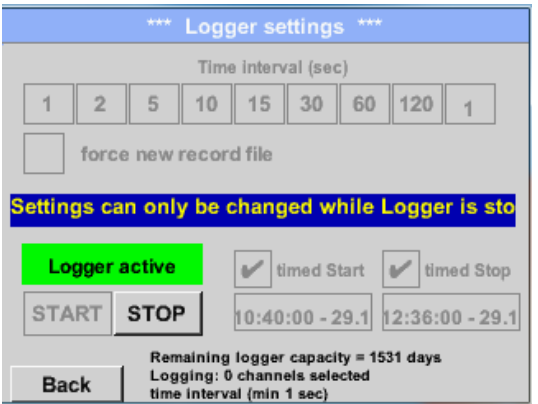

Dataloggern kan startas utan aktiverade tidsinställningar, använd *Start* och *Stop* knappar för Aktivera och Inaktivera. Vänster nedan visas hur många värden som registreras och hur länge det fortfarande kan spelas in.

#### **Anmärkning:**

Inställningarna kan inte ändras om dataloggern körs.

#### **Viktigt:**

**Om en ny inspelningsfil ska skapas visas knappen** *force new record file* **och den måste vara aktiverad, annars används den senast tillämpade inspelningsfilen.** 

# *11.3.2.5.6 Enhetsinställningar*

# Main menu → Settings → Device settings

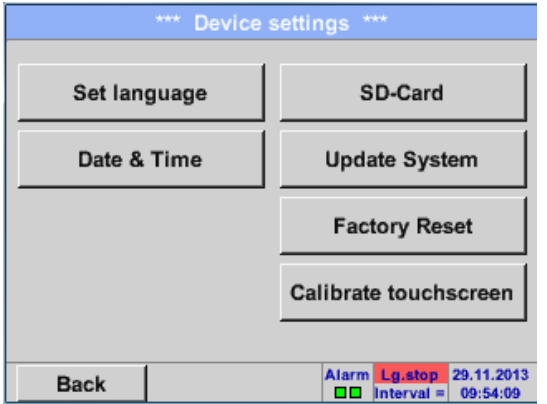

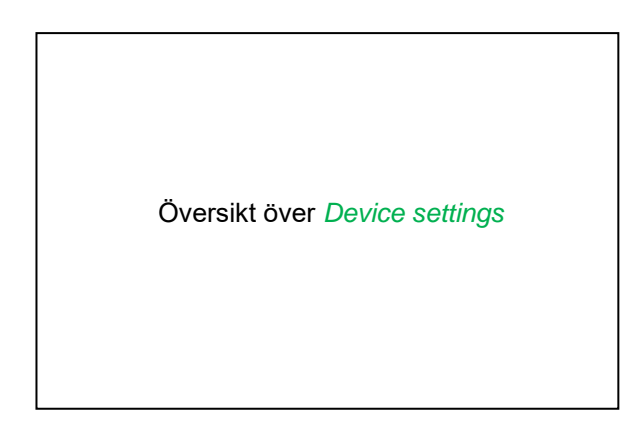

# **11.3.2.5.6.1 Språk**

# Main menu  $\rightarrow$  Settings  $\rightarrow$  Device settings  $\rightarrow$  Set language

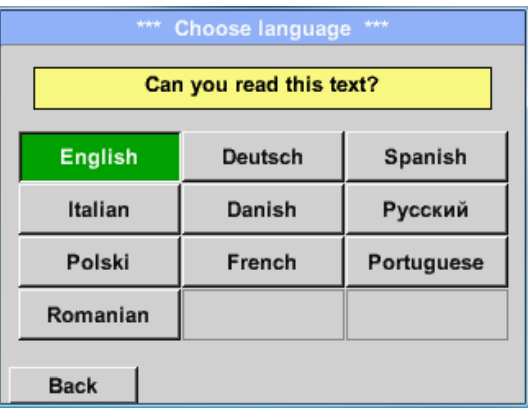

Här kan du välja ett av 10 språk för 500 / DP 510.

# **11.3.2.5.6.2 Datum & Tid**

Main menu  $\rightarrow$  Settings  $\rightarrow$  Device settings  $\rightarrow$  Date & Time

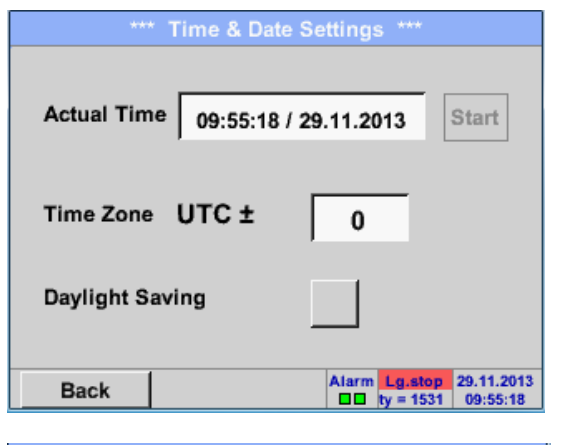

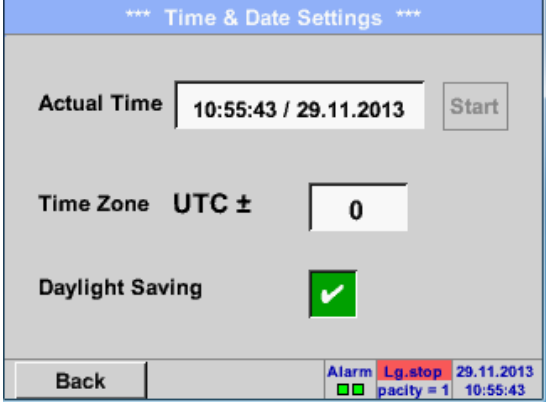

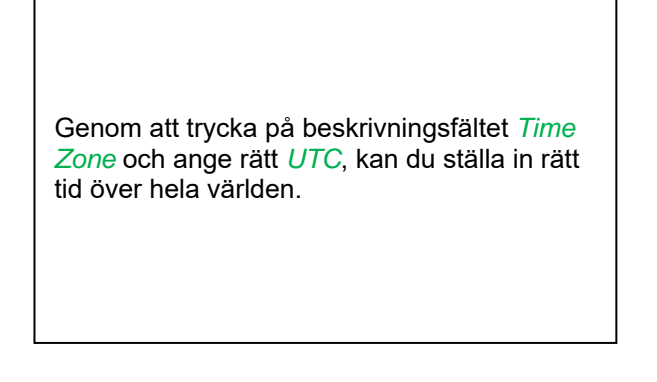

Övergången till sommar- och vintertid förverkligas genom att trycka på knappen *Daylight Saving* .

# **11.3.2.5.6.3 SD-Card**

Main menu → Settings → Device settings → SD-Card → Reset Logger Database

Main menu → Settings → Device settings → SD-Card → Erase SdCard

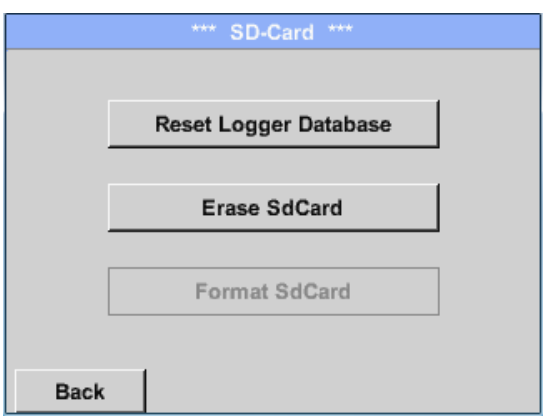

Genom att trycka på *Reset Logger Database*  kommer alla verkligt lagrade data på SD-kort att blockeras för användning i DS 400. Ändå lagras all data fortfarande och är endast tillgänglig för extern användning.

Genom att trycka på *Erase SdCard* kommer alla data på SD-kortet att raderas.

# **11.3.2.5.6.4 Systemuppdatering**

#### **Viktigt!**

**Systemuppdatering kan endast göras med strömförsörjning ansluten för att säkerställa att det finns en kontinuerlig strömförsörjning under uppdateringen.** 

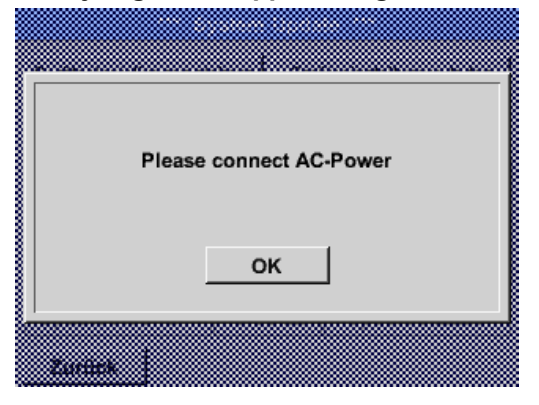

# **11.3.2.5.6.4.1 Spara systeminställningar**

#### **Viktigt:**

**Innan du uppdaterar DP 500 / DP 510 ska systeminställningarna säkras antingen på ett USB eller på det interna SD-Card!** 

#### Home → Import / Export → Export System Settings

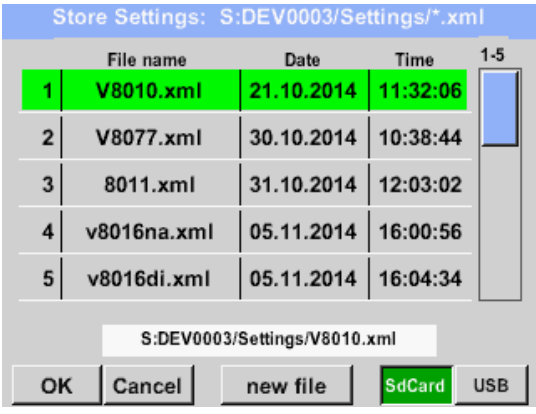

Med Exportera systeminställningar kan alla befintliga mätarinställningar exporteras till ett USB-minne eller till det interna SD-kortet.Den lagrar alla mätarinställningar inklusive inspelnings-, larm-, grafik-, värde- och namndefinitioner. Lagringsplats kan väljas med knapparna *SD card* eller *USB*.

Antingen kan en ny fil skapas genom att trycka på *"new file"* eller en befintlig fil som skrivs över genom att välja ett namn i listan.

# **11.3.2.5.6.4.2 Sök efter nya programuppdateringar (USB)**

Main menu  $\rightarrow$  Settings  $\rightarrow$  Device settings  $\rightarrow$  Update System  $\rightarrow$  Check USB Stick for new Software updates

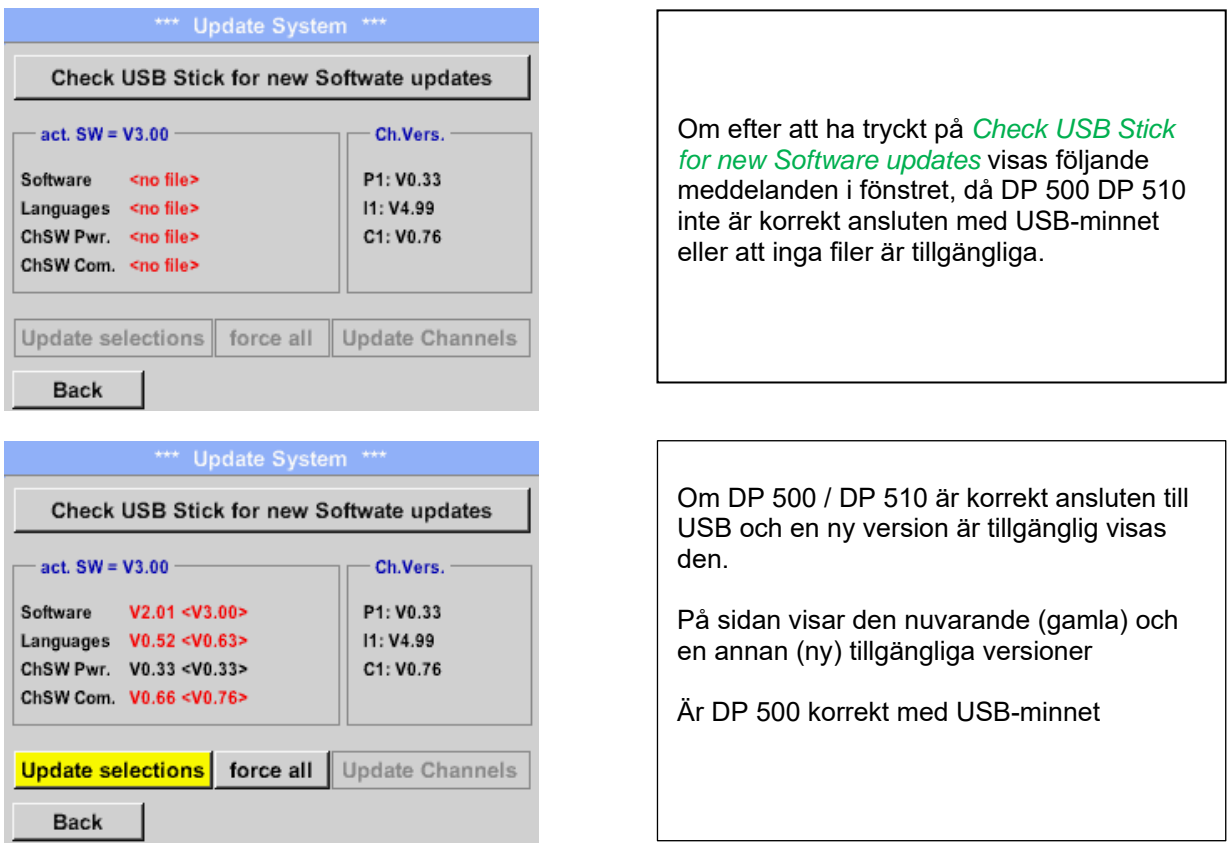

Main menu  $\rightarrow$  Settings  $\rightarrow$  Device settings  $\rightarrow$  System Update  $\rightarrow$  Update selections

#### **Viktigt:**

**Om** *Reboot system* **-knappen efter uppdateringen visas måste knappen tryckas för att starta om DP 500 / DP 510!** 

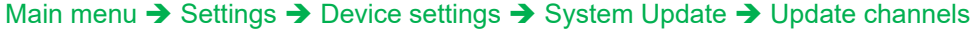

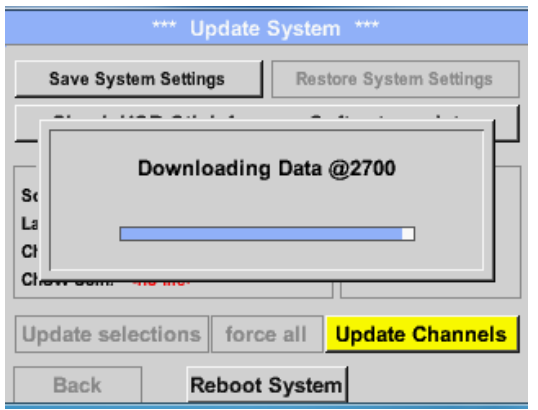

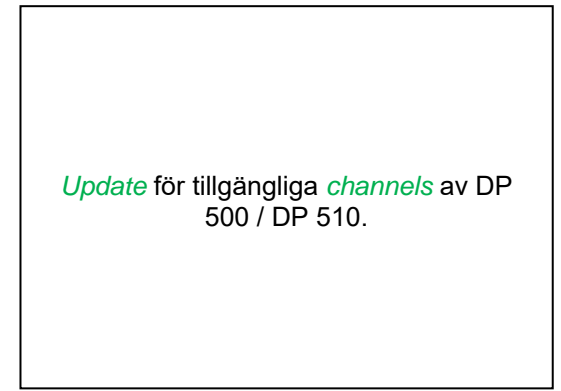

#### **Viktigt!**

**Om efter kanalenuppdateringen** *Reboot system* **knappen visas, måste den tryckas på för att starta om DP 500 / DP 510.** 

**Uppdatering av kanalerna kanske kräver en upprepning av denna procedur med en omstart av systemet. I så fall visas en popup efter omstart av systemet.** 

# **11.3.2.5.6.5 Fabriksåterställning**

# Main menu → Settings → Device settings → Factory Reset → Reset to Defaults

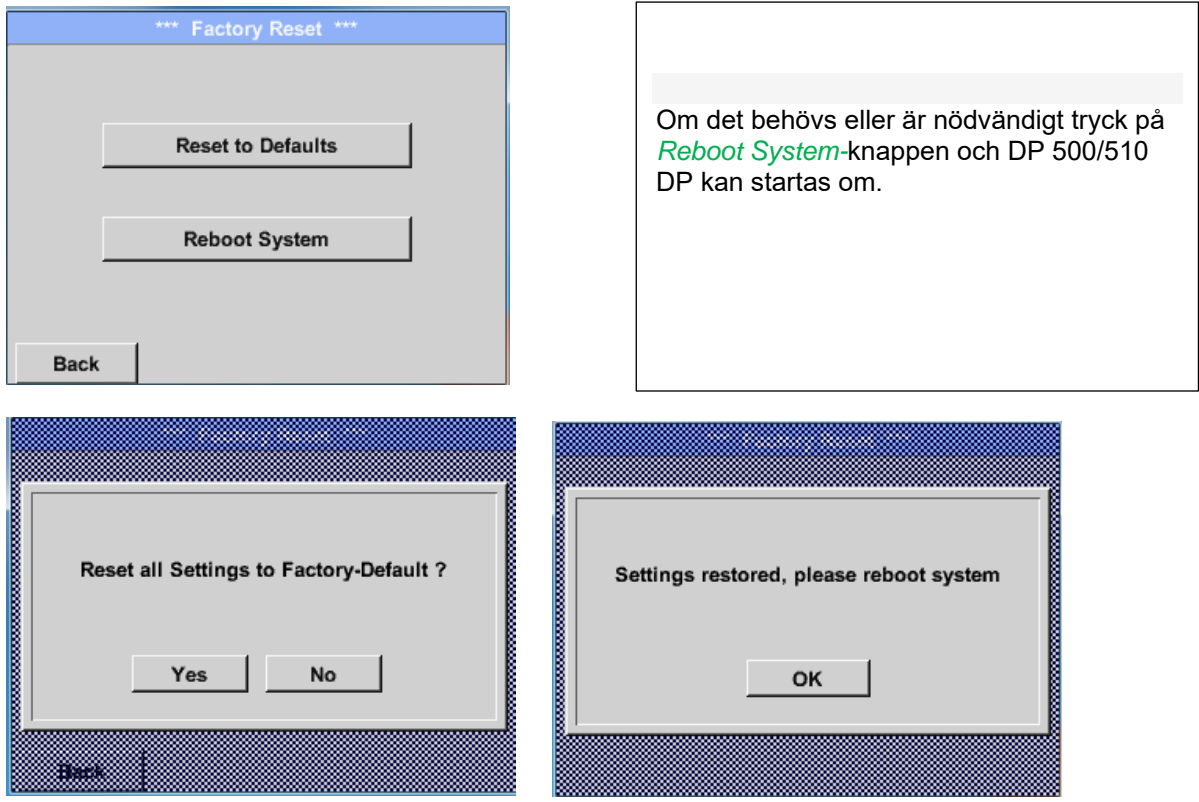

# **11.3.2.5.6.6 Kalibrera pekskärm**

Main menu  $\rightarrow$  Settings  $\rightarrow$  Device settings  $\rightarrow$  calibrate touchscreen

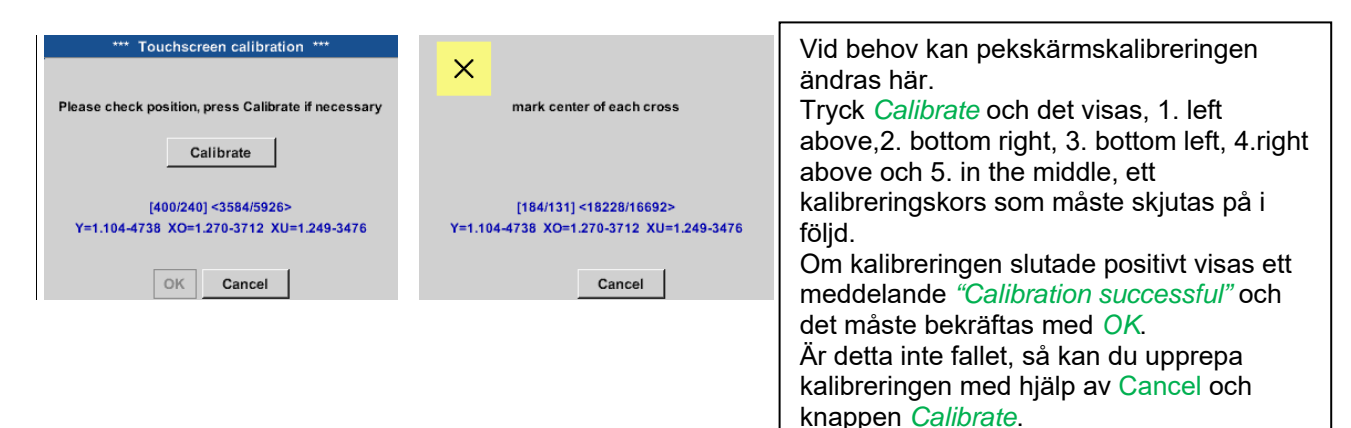

# *11.3.2.5.7 Rengöring*

#### Main menu → Settings → Cleaning

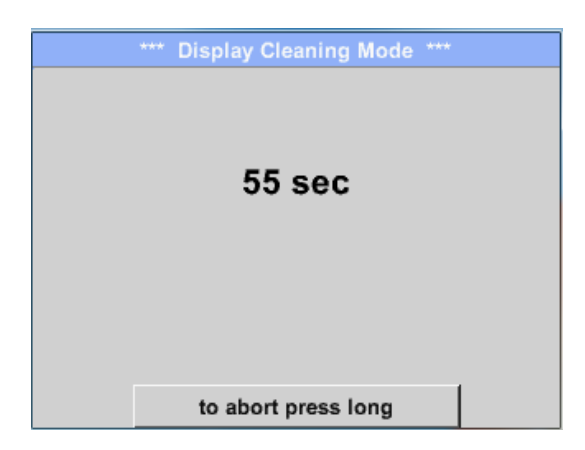

Denna funktion kan användas för rengöring av pekskärmen under löpande mätningar.

Om en minut inte är tillräckligt med tid för att rengöra, kan processen upprepas när som helst.

Är rengöringen klar snabbare, då kan du trycka på knappen *to abort press long* (i en eller två sekunder) för att avbryta.

#### *11.3.2.5.8 Systemstatus*

#### Main menu → Settings → System-Status

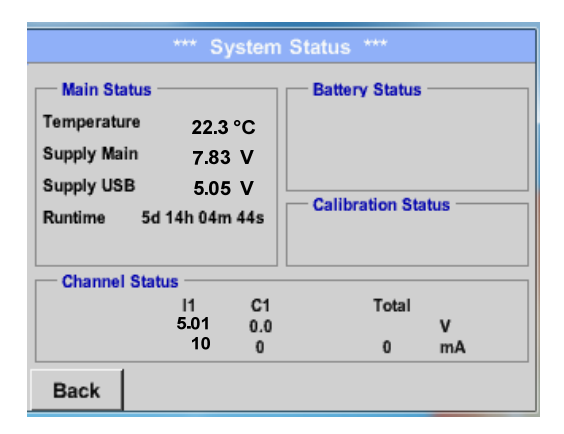

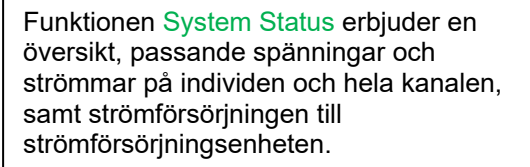

Genom *Runtime,* kan du alltid veta hur länge DP 500 / DP 510 varit i drift totalt.

#### *11.3.2.5.9 About DP 500 / DP 510*

Main menu  $\rightarrow$  Settings  $\rightarrow$  About DP 510

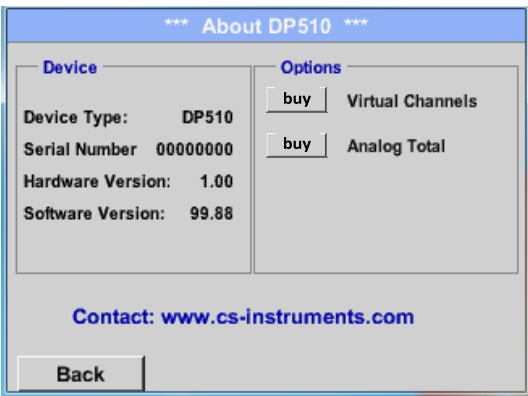

Kort beskrivning av Hardware och Software Version, samt Serial Number av DP 500 /DP 510.

Under alternativ kan du köpa ytterligare två olika funktioner (endast DP 510, om du inte har gjort detta genom att beställa).

# **11.3.2.6 Diagram**

#### Main menu  $\rightarrow$  Chart

# **Uppmärksamhet:**

#### **I** *Chart***, kan det bara representeras poster som redan har slutförts!**

Aktuella poster kan ses i *Chart/Real time values*.

**(Se** *kapitel* **10.3.2.3 Diagram/realtidsvärde***)*

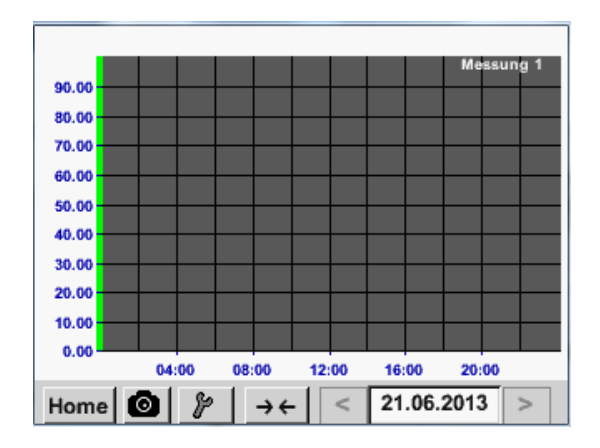

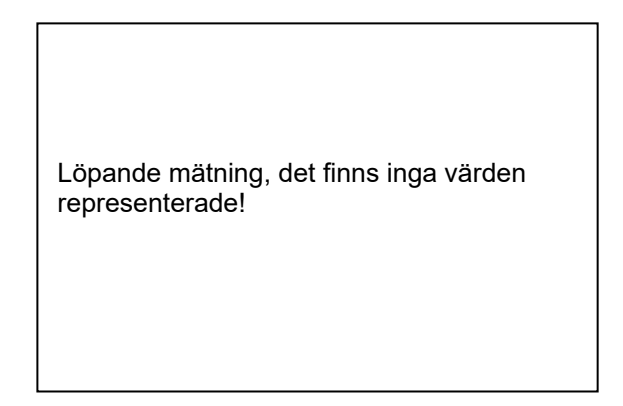

Zoom- och bläddringsalternativ i tidsdomänen för *Chart*:

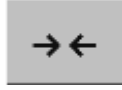

Max en hel dag kan representeras (24h).

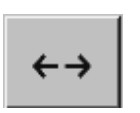

Det minsta möjliga intervallet representeras, beroende på inspelningens tidsintervall. .

#### Ytterligare förstorings- och rullningsalternativ i *Chart* och *Chart/Real time values*

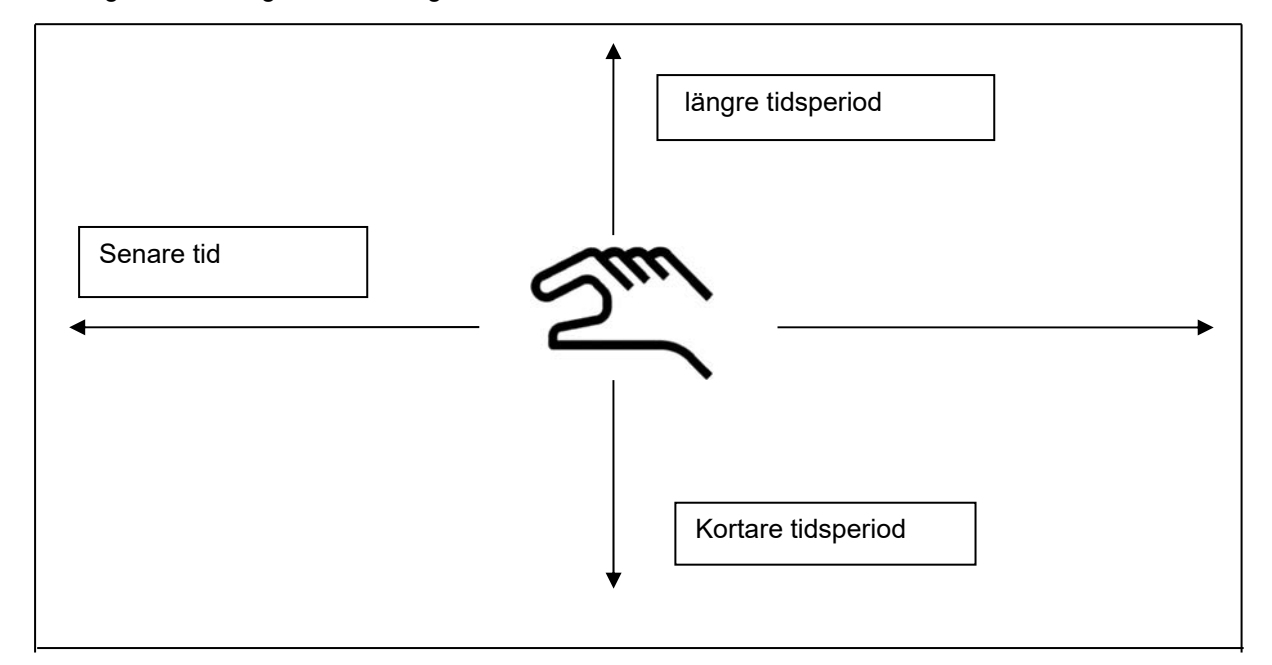

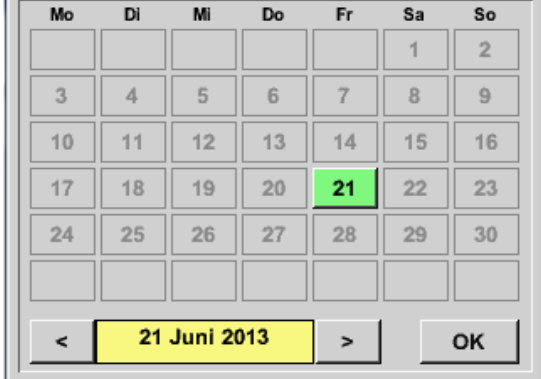

#### Main menu  $\rightarrow$  Chart  $\rightarrow$  Date description field

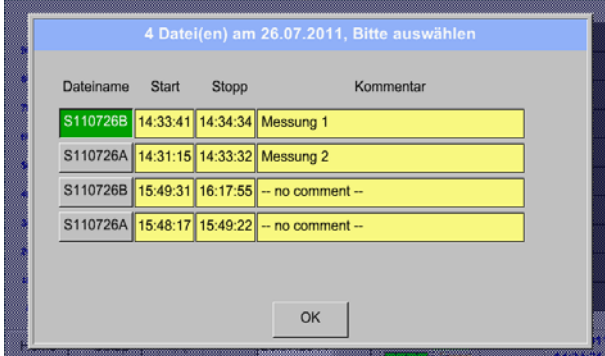

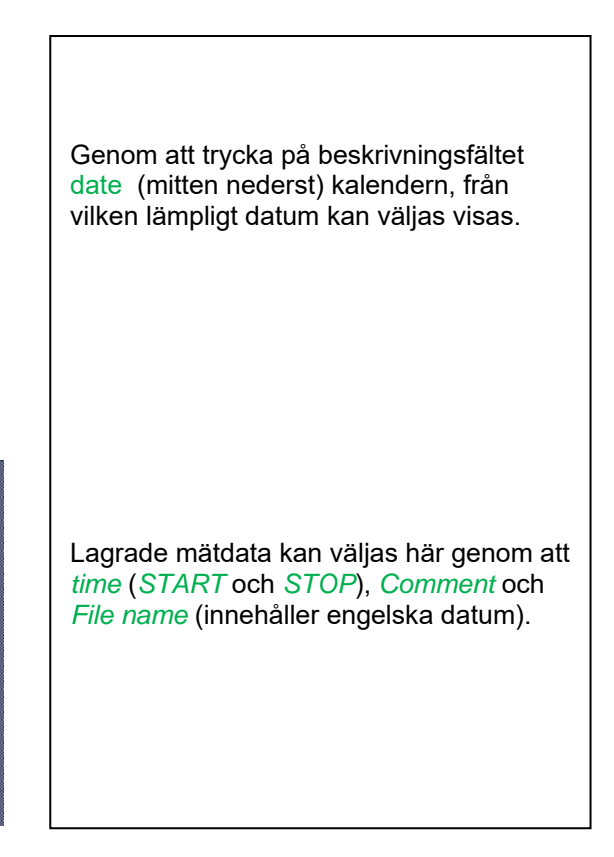

# Main menu → Chart → Setup

I *Setup,* kan du skapa upp till fyra olika Y-axeletiketter och dessutom välja en *Unit*, rutnätet (*min*, *max*, *step*) och flera kanaler (*Plots*) och en *Colour*.

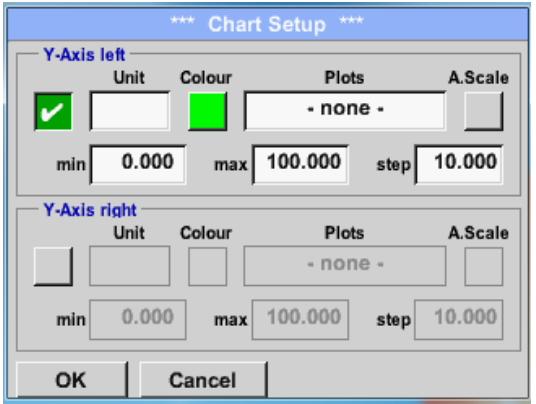

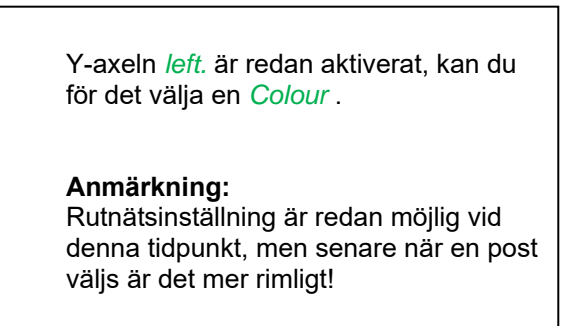
# **Diagram**

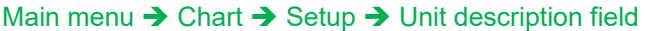

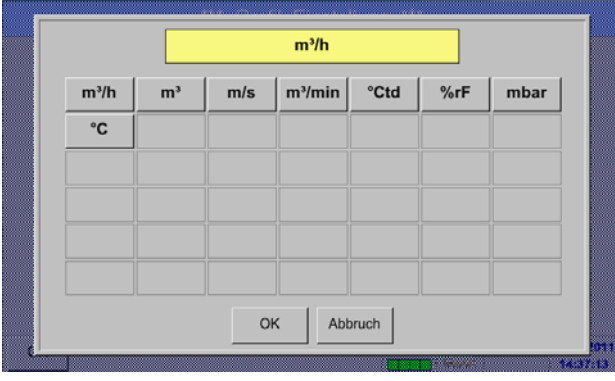

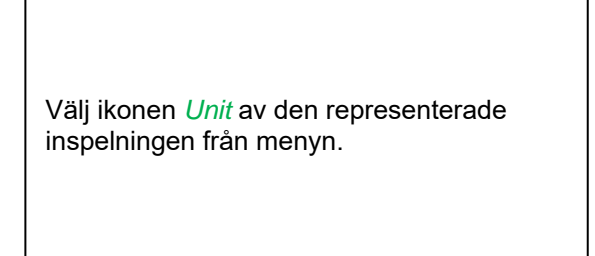

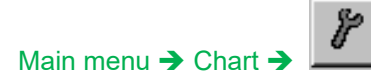

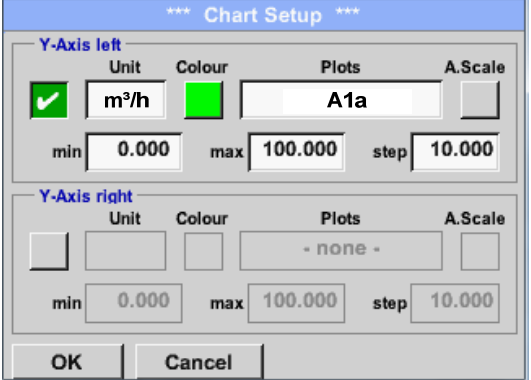

#### Nu kan rutnätet ställas in med *min*, *max*, och *step*.

Genom att trycka på *A.Scale*-knappen kommer en beräknad auto-skalning att definieras.

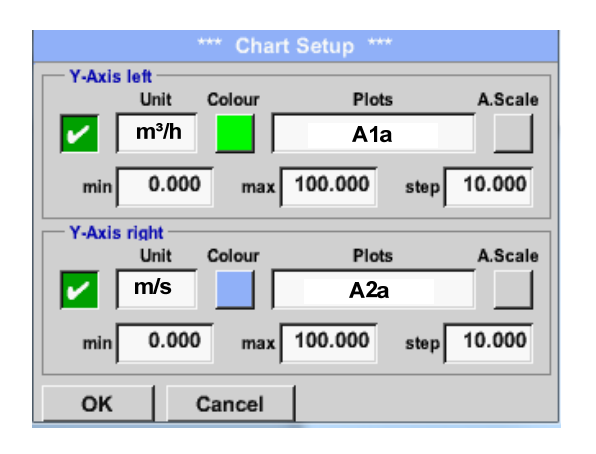

**På samma sätt kan de återstående y‐axlarna märkas!**

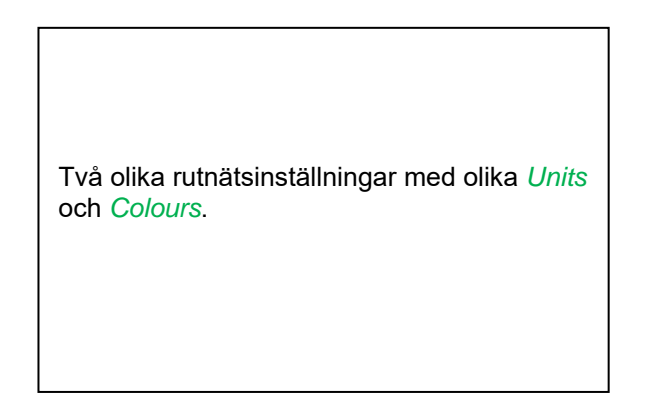

# **Diagram**

```
Main menu → Chart
```
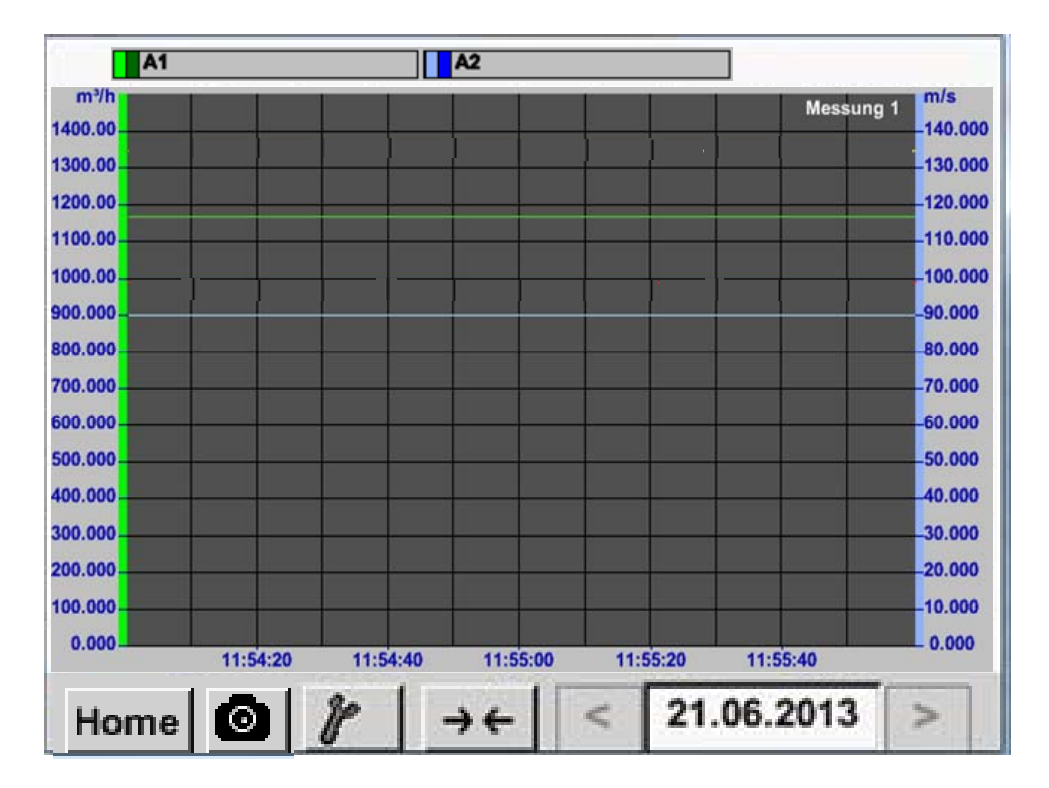

#### **11.3.2.7 Diagram / Realtidsvärden**

#### Main menu Chart/Real time values

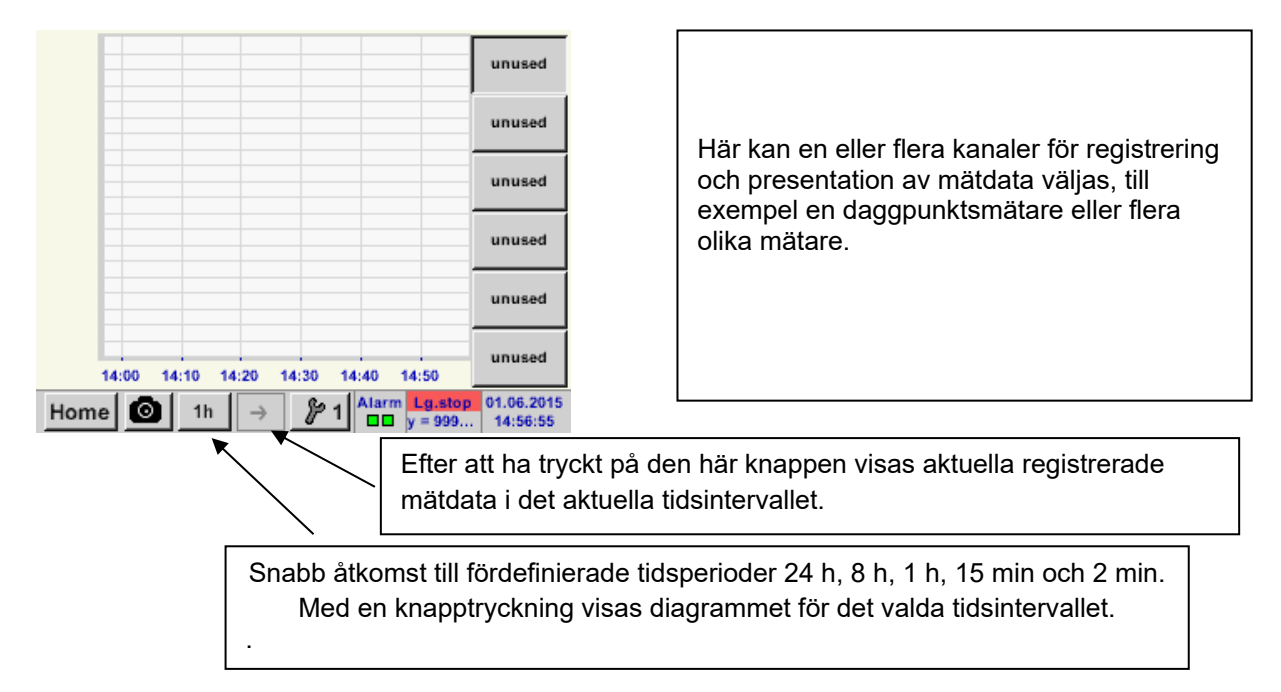

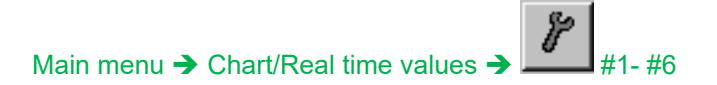

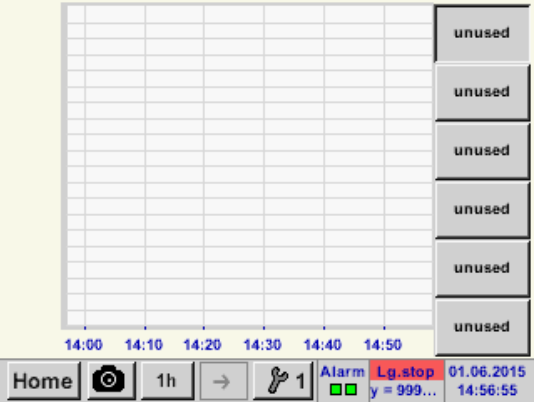

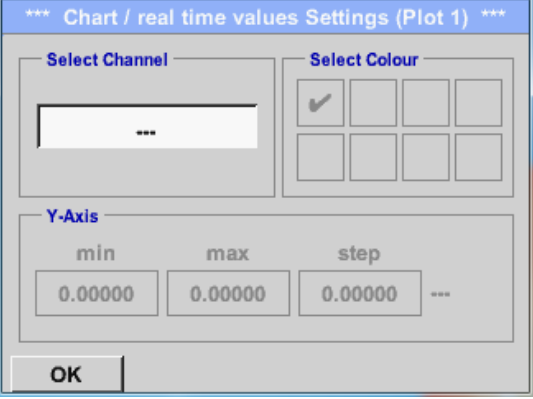

I det här menyalternativet kan upp till tolv kanaler (beroende på version av DS 400) aktiveras samtidigt och visas i *Main Chart/Real time values*.

Här valde kanalen C1.

För varje kanal kan du välja ett värde som ska representeras i *Chart* och en att visa (2. values).

Dessutom kan den ställas in, som i *Main Chart*, en *colour* och rutnätet (*min*, *max*, *step*) av y-axeln.

#### Main menu  $\rightarrow$  Chart/ Real time values

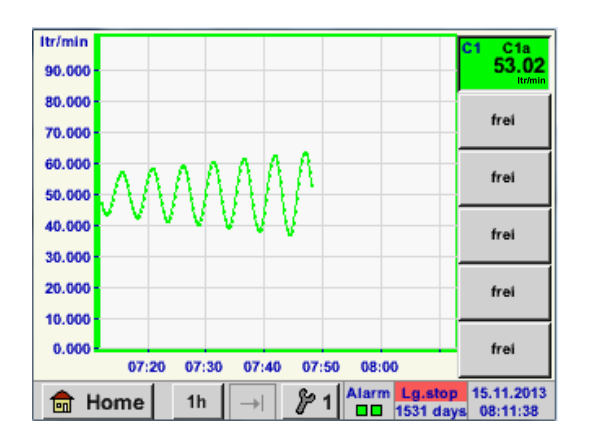

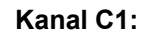

Välj flödet som *Chart*

Om flera kanaler loggas visas alla diagram, men det finns bara y-axeln synlig för den valda kanalen.

Om det inte finns något rutnät i inställningarna kommer, *min* att vara 0, *max* 100 och *step* 10

#### **På samma sätt kan de återstående inställningarna ställas in!**

## **11.3.2.8 Kanaler**

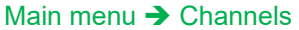

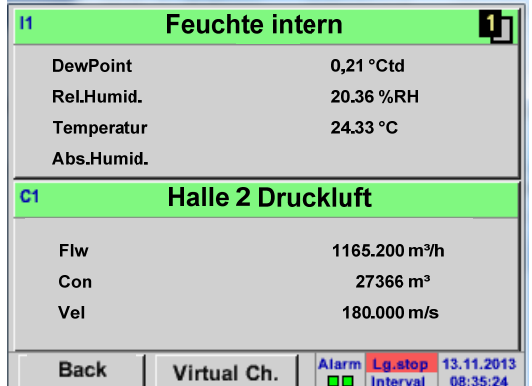

Översikten över *Channels* visar aktuella mätvärden för alla anslutna mätare.

Om dominställda larmgränserna överskrids eller faller under, blinkar respektive uppmätt värde gult (*alarm 1*) eller rött (*alarm 2*).

#### Main menu  $\rightarrow$  Channels  $\rightarrow$  C1

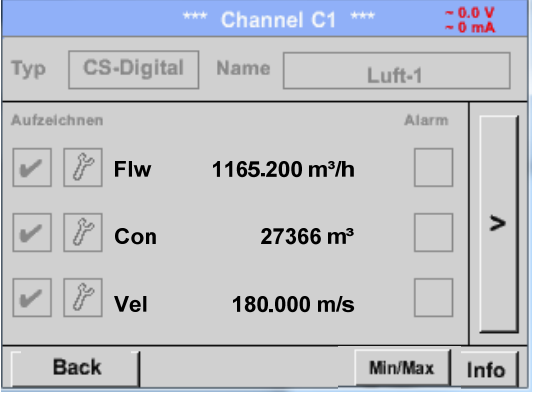

Varje kanal kan väljas och inställningarna visas och kontrolleras, men **inga ändringar** kan göras här.

**Anmärkning:**  Vänligen gör ändringar i *Settings*!

#### *11.3.2.8.1 Min/Max Funktion*

Main menu  $\rightarrow$  Channels  $\rightarrow$  11  $\rightarrow$ 

Denna funktion gör det möjligt att läsa ut min- eller maxvärde för den aktuella mätningen för varje ansluten mätare. Start av inspelningen är omedelbar efter inställningen av mätaren, men det finns alltid möjlighet att återställa Min- och Max-värde .

.

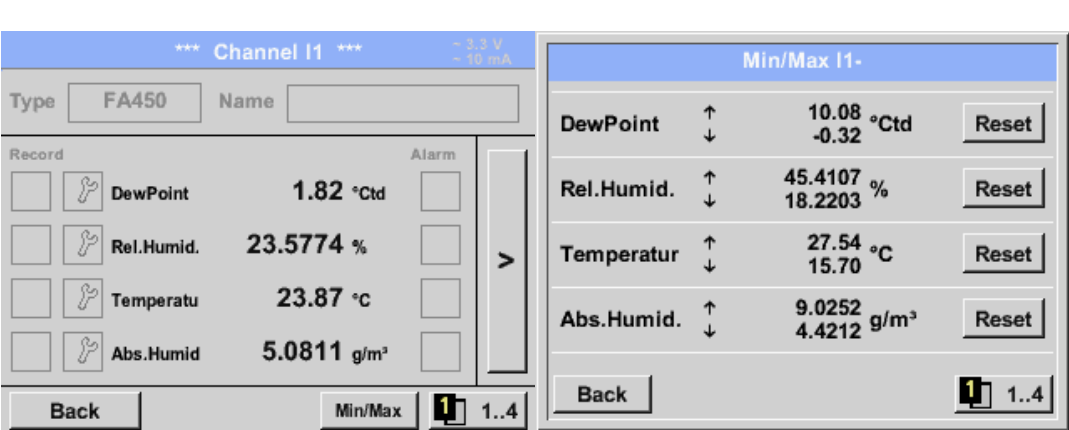

Min/Max

**↑** = Max-Wert ↓= Min-Wert

# **Kanaler**

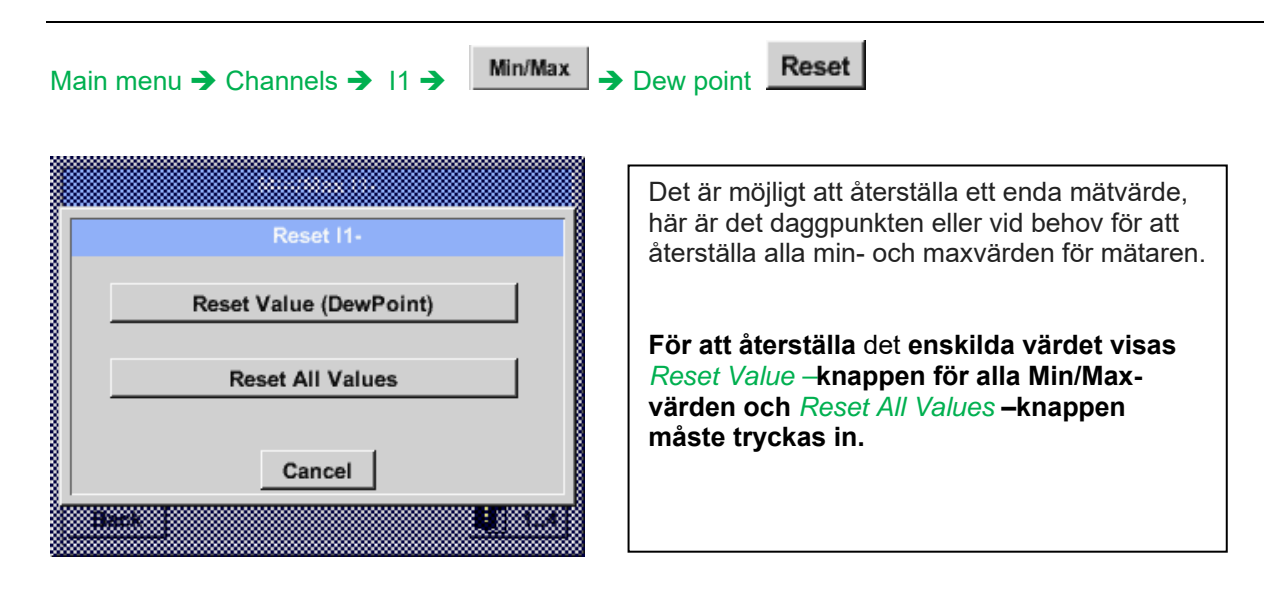

#### **11.3.2.9 Realtidsvärde**

Main menu  $\rightarrow$  Real time values

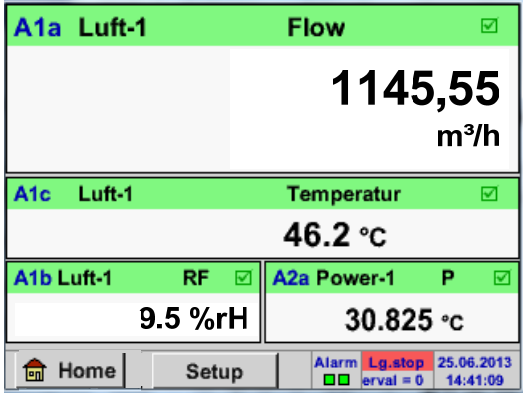

Skärmbilden *Real time values* tillåter visning av 1 till 5 fria definierbara mätvärden.

Genom att överskrida de övre eller nedre larmnivåerna blinkar respektive mätvärde gult för *Alarm-1* eller rött för *Alarm-2*.

#### **Anmärkning:**

Ändringar för bildskärmsinställningar måste göras i *Setup* menyn!

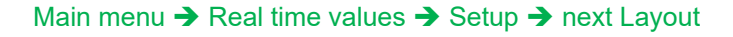

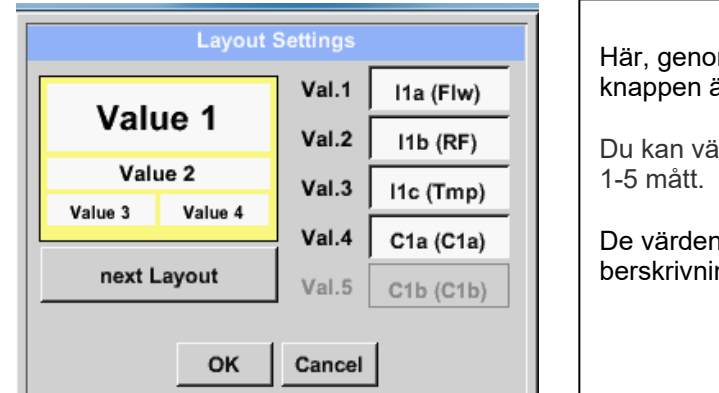

Här, genom att trycka på *next Layout –* knappen är det möjligt att välja önskad layout.

Du kan välja mellan 6 olika layouter som visar 1-5 mått. Se nedan.

De värden som ska visas kan väljas i fältet berskrivning *Val.1 to Val.5* .

Olika varianter:

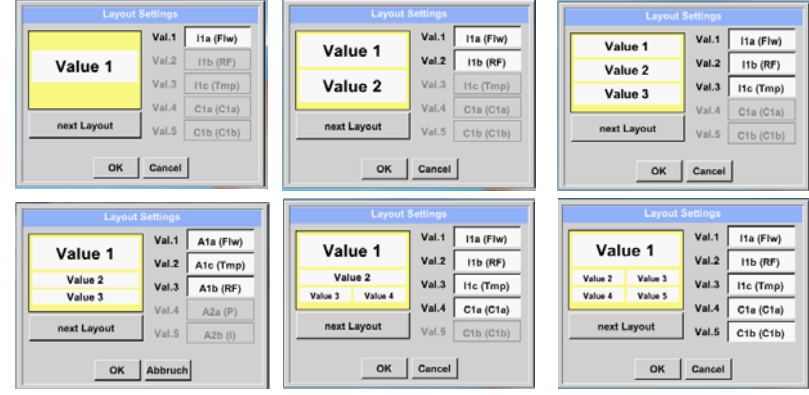

#### **11.3.2.10 Larmöversikt**

Main menu → Alarm-Overview

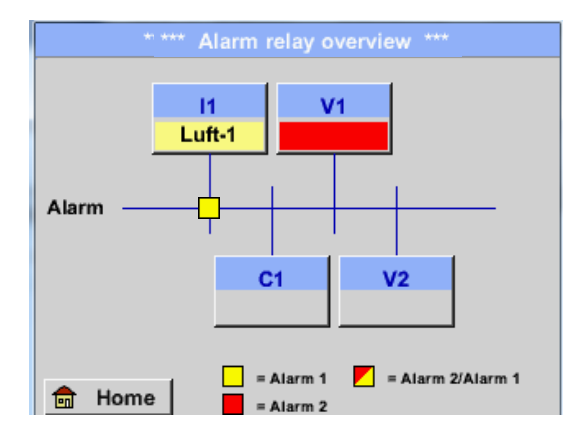

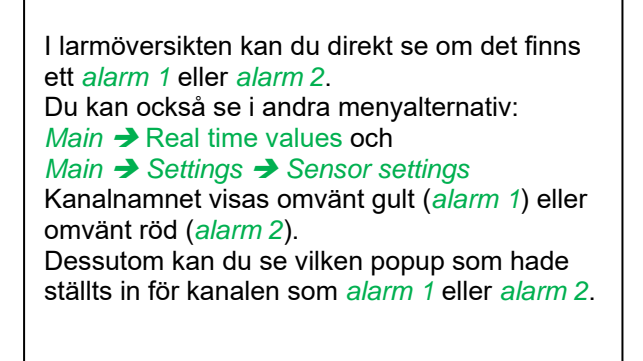

### **Här** *Alarm-1* **för kanal I1!**

#### Main menu  $\rightarrow$  Alarm-Overview  $\rightarrow$  C1

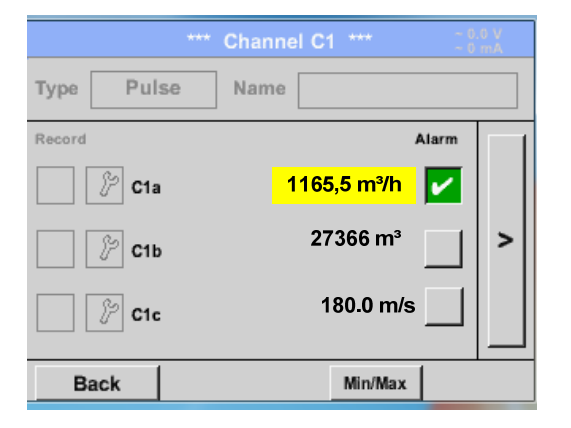

I *Main Real time values* kan enskilda kanaler väljas, för att upptäcka vilket och hur mycket värdet har överskridit eller underskridit larmområdet.

## **Anmärkning:**

Larmparametrarna kan ställas in och/eller ändras här.

# **12 Virtuella kanaler (valfri)**

Alternativet "Virtuella kanaler" erbjuder ytterligare 4 kanaler (inga HW-kanaler) där det är möjligt att visa beräkningar av varje enskild HW-kanal, virtuella kanaler och också fria definierade konstanter. För varje "virtuell kanal" finns 8 beräkningar vardera med möjliga 3 och 2 operationer.

Möjliga fall är beräkning av:

- Specifik prestanda för en kompressor(s)
- Fullständig förbrukning av en kompressor (eller summan av flera kompressorer)
- Energikostnad etc.

### 12.1 Alternativ "Virtuella kanaler" aktivering

Efter inköp av optionen "Virtual Channels" måste funktionaliteten aktiveras först.

#### Main menu  $\rightarrow$  Settings  $\rightarrow$  About DP 510

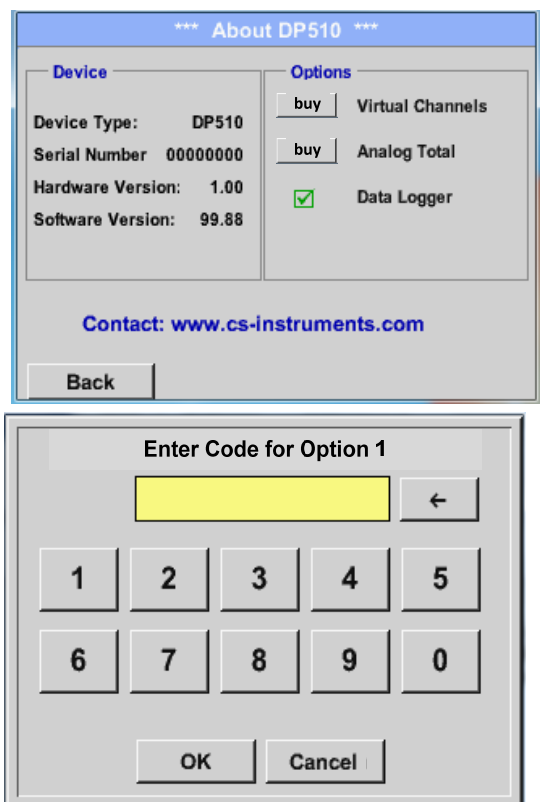

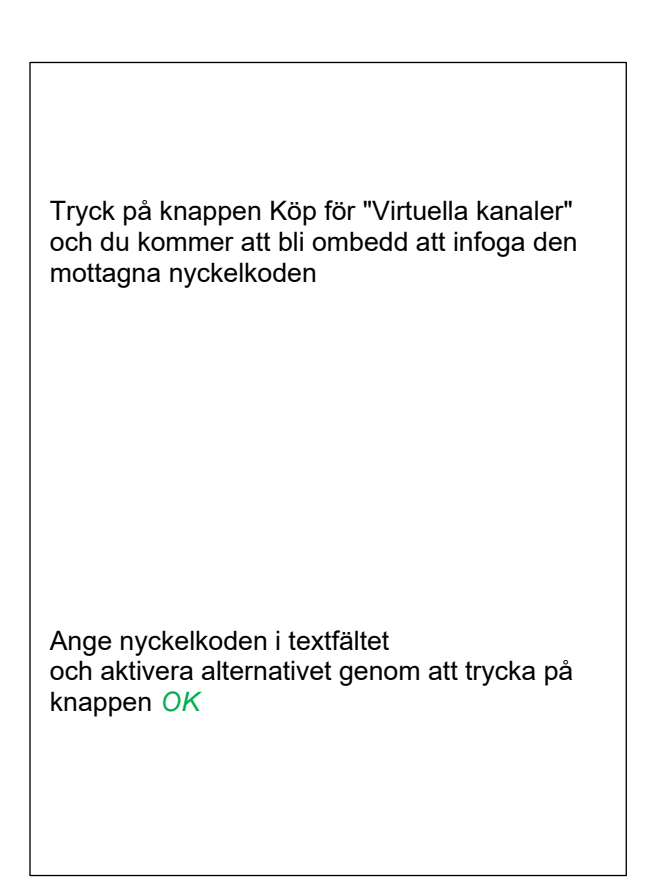

#### **12.2 Virtuella kanalinställningar**

#### Main menu  $\rightarrow$  Settings  $\rightarrow$  Sensor Settings  $\rightarrow$  Virtual Channels

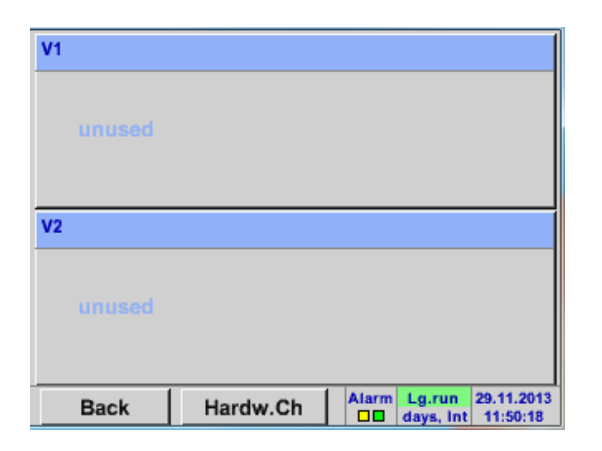

Efter att ha tryckt på knappen "Virtual Channels" i menyn Mätarinställningar visas en översikt med de 4 tillgängliga "*Virtual Channels*".

**Anmärkning:**  Som standard är alla kanaler utan inställningar.

#### **12.2.1 Val av mätartyp**

Main menu → Settings → Sensor Settings → Virtual Channels → V1

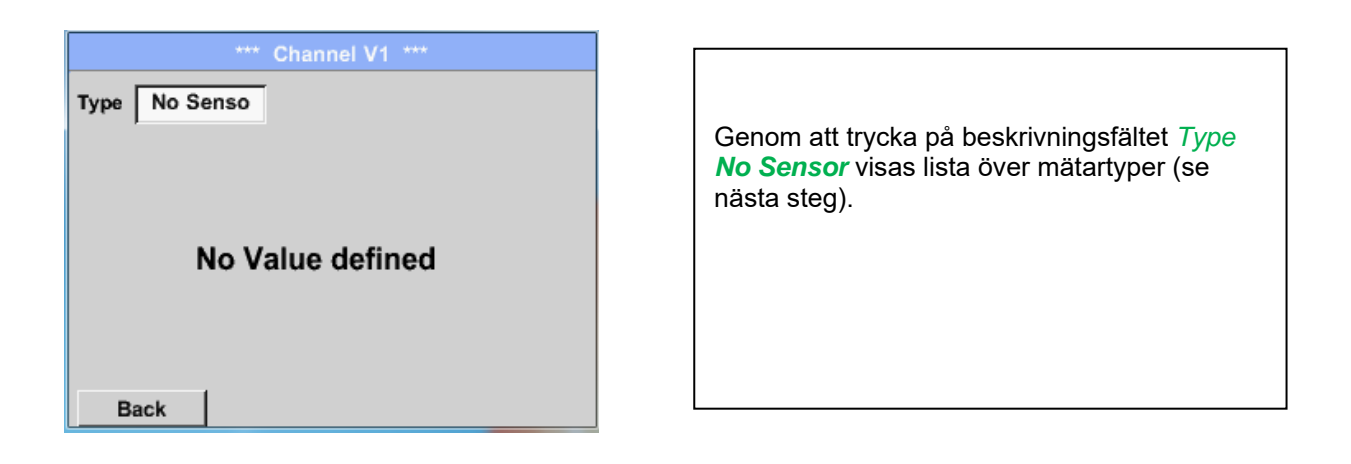

#### Main menu  $\rightarrow$  Settings  $\rightarrow$  Sensor Settings  $\rightarrow$  Virtual Channels  $\rightarrow$  V1  $\rightarrow$  Type description field

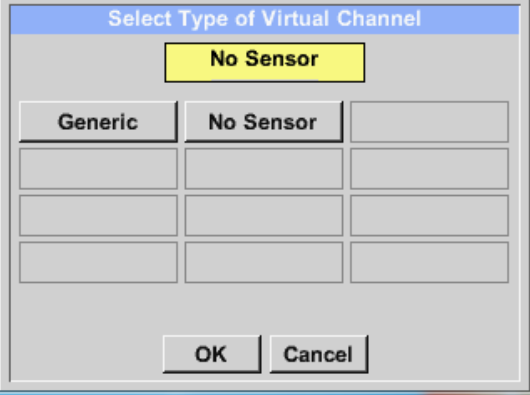

Om fortfarande ingen mätare har konfigurerats visas *Type No Sensor*. Genom att trycka på knappen **Generic** väljs den virtuella kanalen. Tryck på knappen **No Sensor** då återställer Virtuella kanalen. Bekräftelse av val görs genom att trycka på knappen **OK.**

## **Virtuella kanaler**

Main menu  $\rightarrow$  Settings  $\rightarrow$  Sensor Settings  $\rightarrow$  Virtual Channels  $\rightarrow$  V1  $\rightarrow$  Name description field

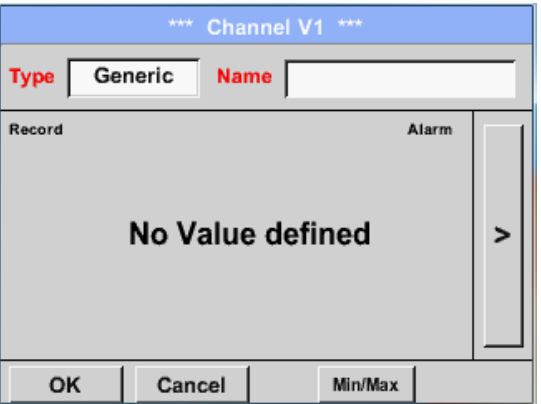

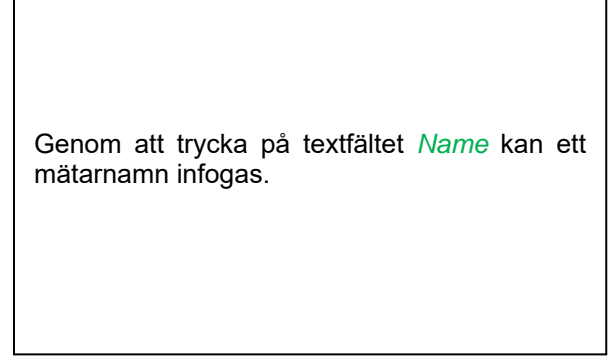

#### **12.2.2 Konfiguration av varje enskild virtuellt värde**

Varje virtuell kanal innehåller 8 individuella beräknade värden där varje värde måste aktiveras separat.

#### **12.2.3 Aktivering av ett singel virtuellt värde**

Main menu  $\rightarrow$  Settings $\rightarrow$  Sensor Settings  $\rightarrow$  Virtual Channels  $\rightarrow$  V1  $\rightarrow$  arrow right (2.page) $\rightarrow$  V1a $\rightarrow$ Use

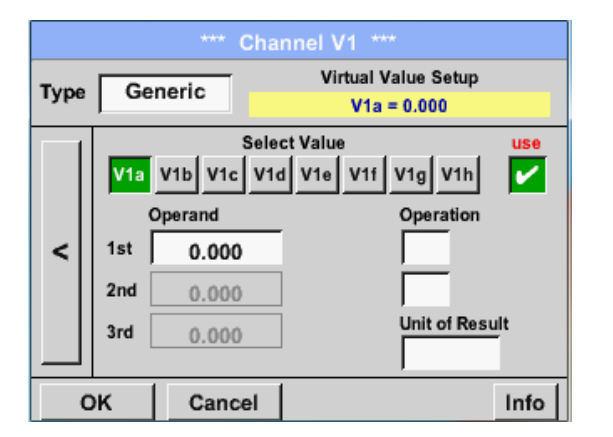

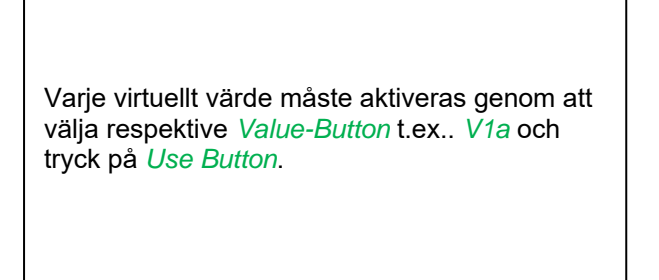

#### **12.2.4 Definition av Operander**

Main menu  $\rightarrow$  Settings  $\rightarrow$  Sensor Settings  $\rightarrow$  Virtual Channels  $\rightarrow$  V1  $\rightarrow$  arrow right (2.page)  $\rightarrow$ 1stOperand

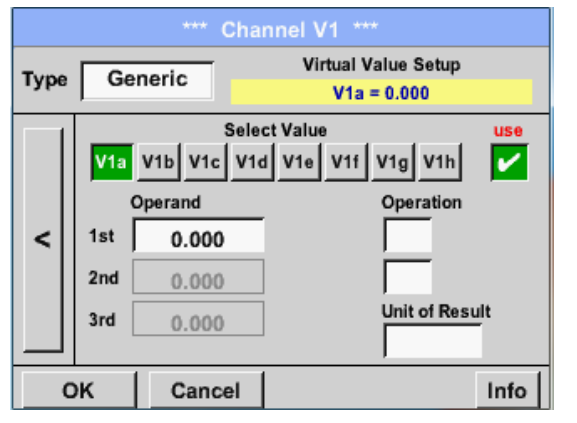

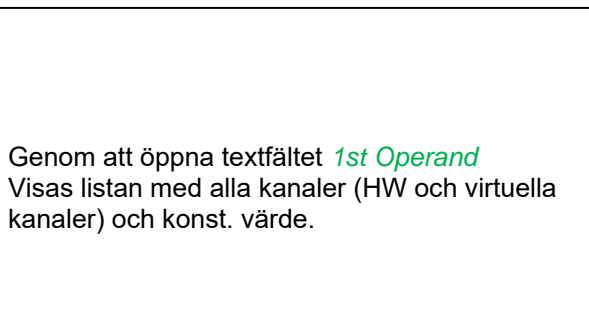

Main menu  $\rightarrow$  Settings $\rightarrow$  Sensor Settings  $\rightarrow$  Virtual Channels  $\rightarrow$  V1  $\rightarrow$  arrow right (2.page)  $\rightarrow$ 1stOperand **→ C1** 

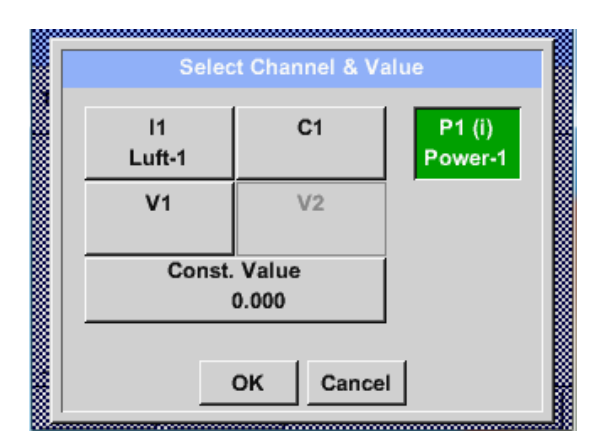

Genom att trycka på en knapp antingen för HW-, virtuell kanal eller konst. värde t.ex. *C1* visas en lista över alla tillgängliga mätkanaler eller mätvärden.

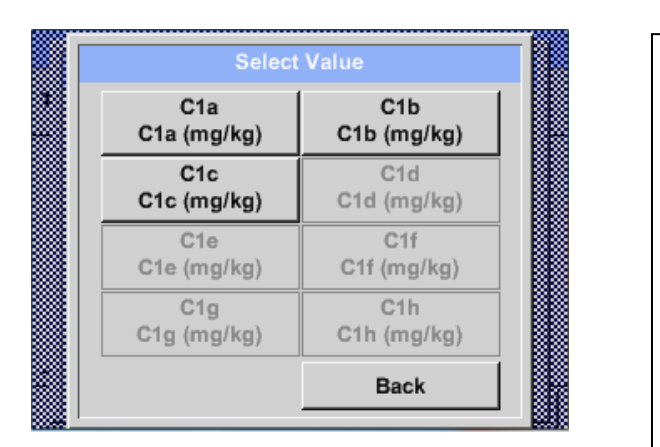

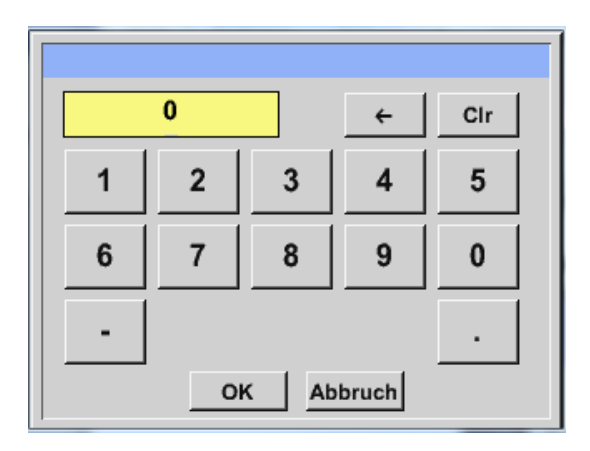

Tryck på respektive kanalknapp t.ex. *C1b* väljs mätkanal.

Tryck på knappen *const. Value* och begär inmatning från *const. Value* i textfältet. Värdet valideras med knappen *OK* .

Med knapparna och *Clr* är det möjligt att korrigera inmatningen.

Knapp  $\leftarrow$  tar bort den sista siffran Knapp *Clr* rensar hela fältet

Detta tillvägagångssätt är analogt med de andra operanderna. (1:a operand, 2:a operand och 3:e operand).

## **12.2.5 Definition av Operationer**

```
Main menu \rightarrow Settings\rightarrow Sensor Settings \rightarrow Virtual Channels \rightarrow V1 \rightarrow arrow right (2.page) \rightarrow 1st
Operation
```
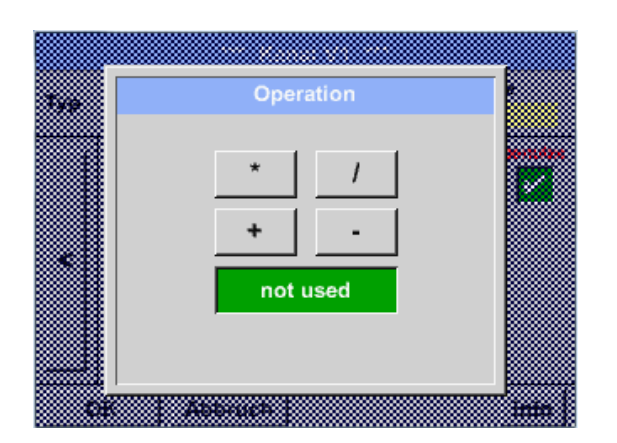

Genom att öppna textfältet *1st Operation*  visas listan med alla tillgängliga operander.

Val och validering av operanden görs genom att trycka på respektive operand.

Tryck på knappen *not used* vilket inaktiverar driften av den dedikerade operanden.

Den här metoden är analog för båda operationerna (1:a operationen och 2:a operationen)

#### **12.2.6 Definition av enheten**

Main menu  $\rightarrow$  Settings  $\rightarrow$  Sensor Settings  $\rightarrow$  Virtual Channels  $\rightarrow$  V1  $\rightarrow$  arrow right (2.page)  $\rightarrow$  Unit

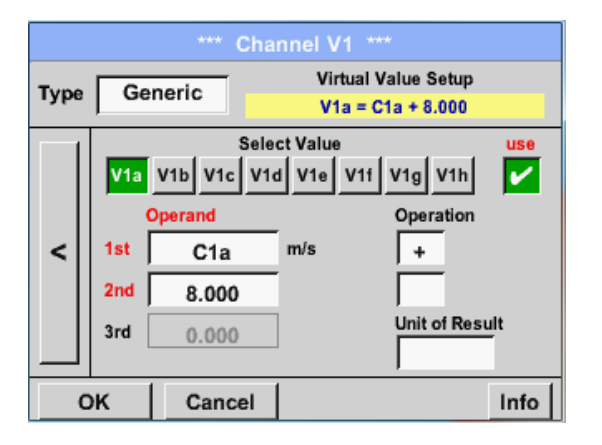

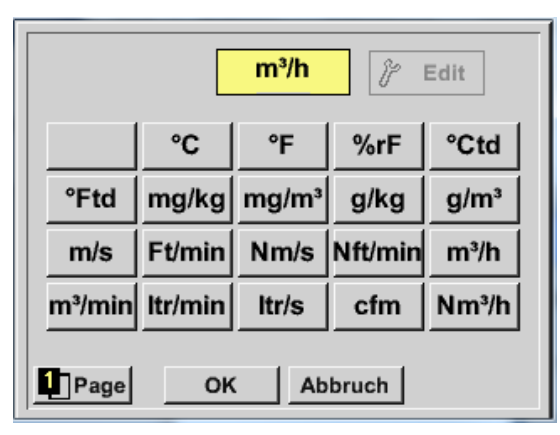

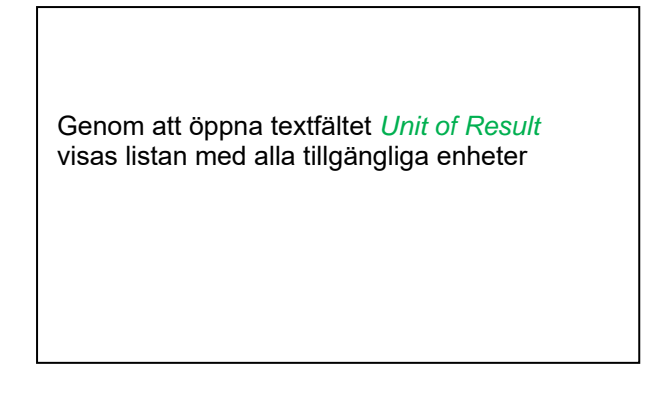

Välj enhet genom att trycka på respektive knapp, t.ex.. *m³/h.* För validering av enheten, tryck på knappen*OK* För att gå igenom listan, tryck på knappen *Page.*  Om enheten **inte** är tillgänglig är det möjligt att skapa en användardefinierad enhet. Välj därför en av *User\_X -*knapparna.

# **Virtuella kanaler**

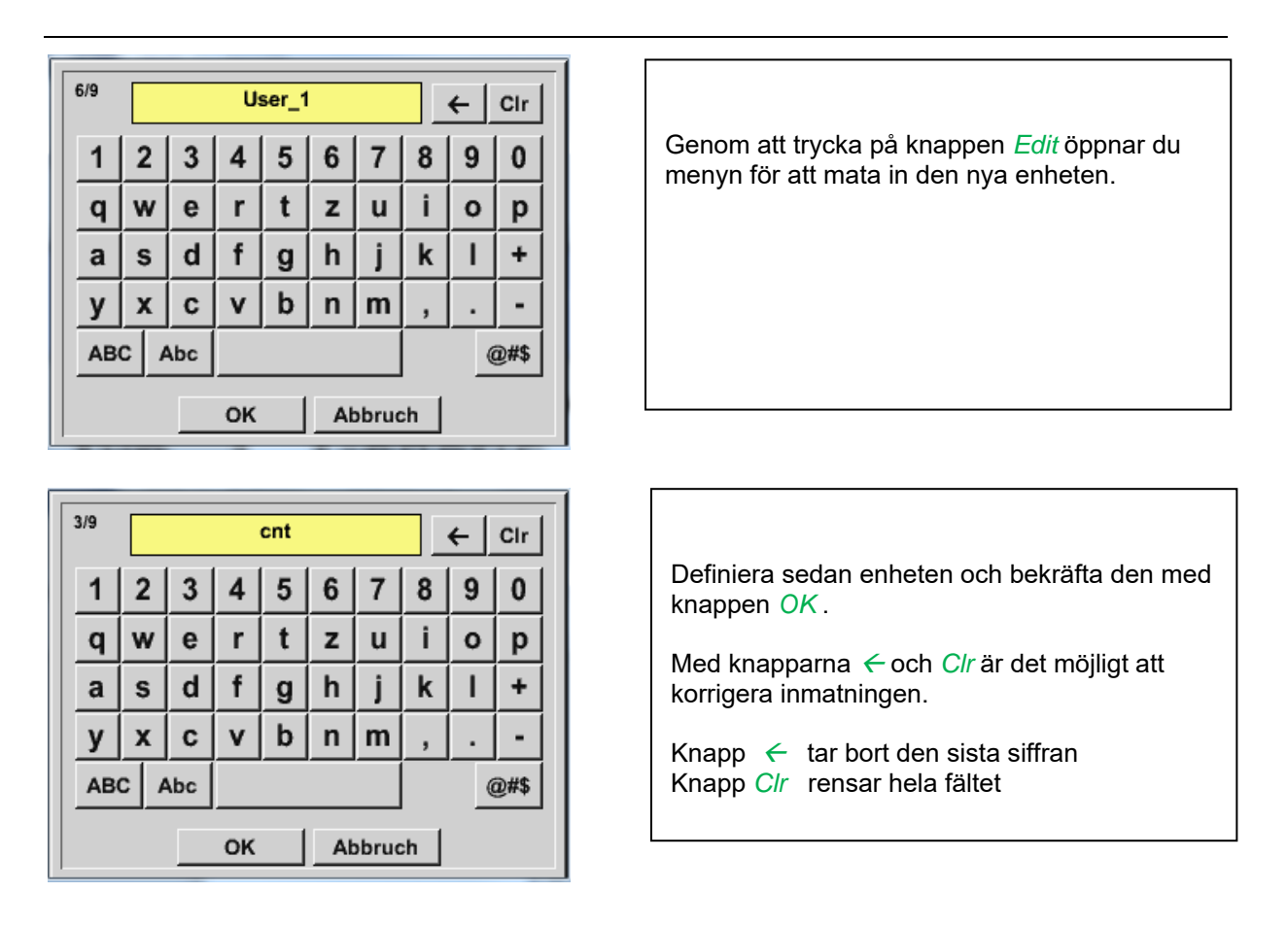

# **Viktigt:**

Varje beräkning tillåter dig att använda maximalt 3 operander och 2 operationer.

Beräkningen baseras sedan på följande formel:

**Exampel: V1a = (1:a Operand 1:a operationen 2:a operanden) 2:a operationen 3:e Operand V1a = (A1c – A2a) \* 4.6** 

# **12.2.7 Värdenamn, upplösning av decimaler och registrering av värden**

Main menu  $\rightarrow$  Settings $\rightarrow$  Sensor Settings  $\rightarrow$  Virtual Channels  $\rightarrow$  V1  $\rightarrow$  Tool-Button

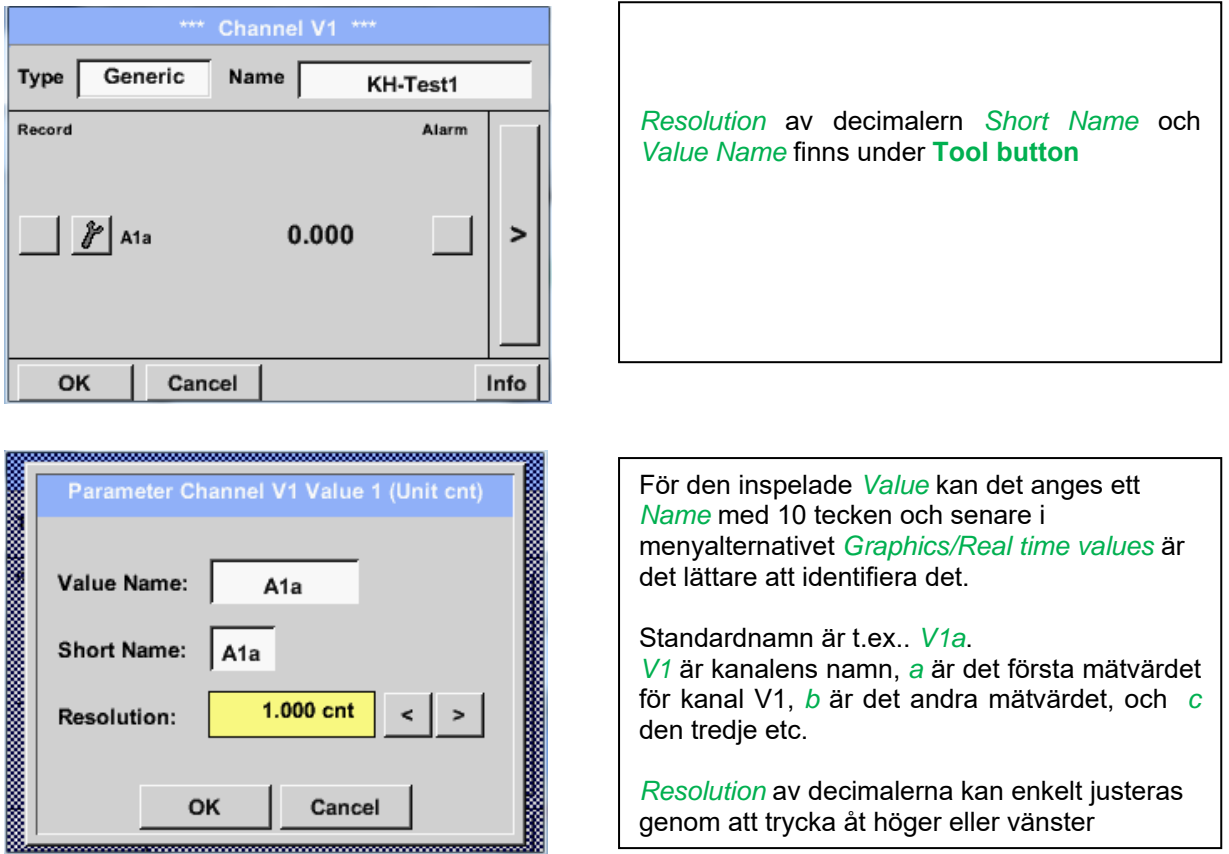

#### Main menu → Settings → Sensor Settings → Virtual Channels → V1 → Record Button

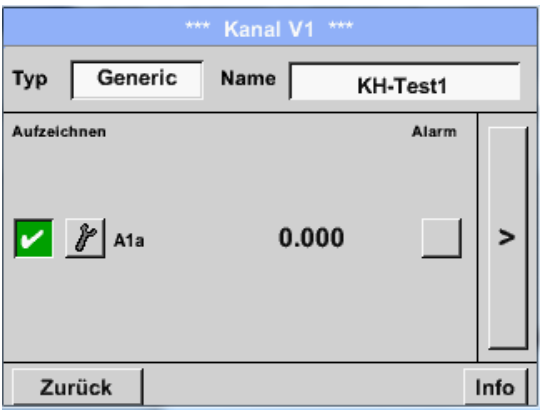

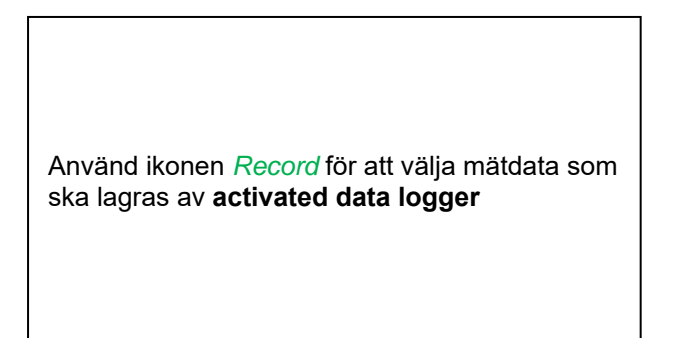

#### **Uppmärksamhet:**

**Innan valda mätdata registreras måste dataloggern aktiveras efter inställningarna** (se kapitel 10.2 Logger-Inställningar (Data logger)).

Se även kapitel 10.3.2.1.2.3 Namge mätningen och 10.3.2.1.2.4 Inspelning av mätdata

# **13 Analog Total (Valfritt endast för DP 510)**

Alternativet "**Analog Total**" erbjuder möjlighet till förbrukningsmätning även för givare med analoga utgångar t.ex.: 0-1/10/30V och 0/4 – 20mA.

#### **13.1 Alternativ "Analog Total" aktivering**

Efter inköp av optionen "Analog Total" måste funktionaliteten aktiveras först.

#### Main menu  $\rightarrow$  Settings  $\rightarrow$  about DP 510

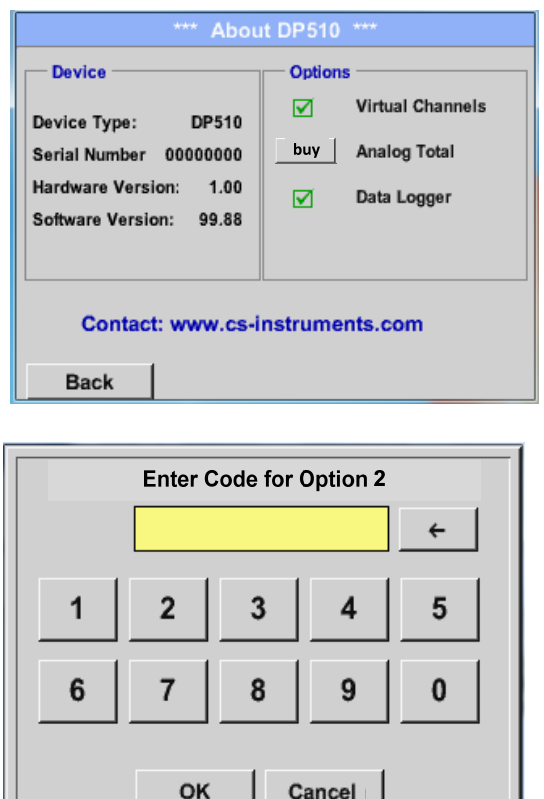

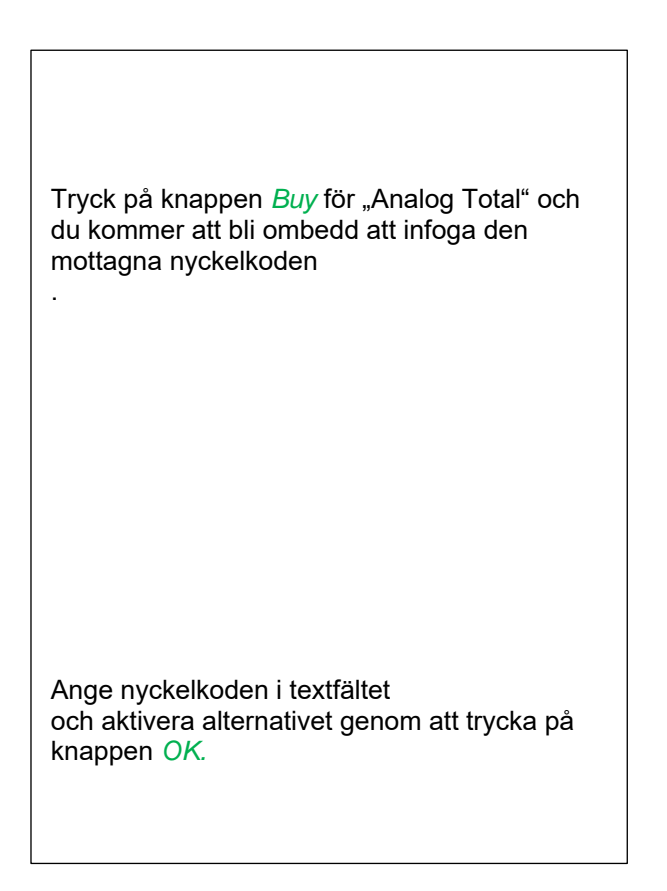

## **13.2 Val av mätartyp**

Se även kapitel 10.3.2.1.2.9 Konfiguration av analog mätare

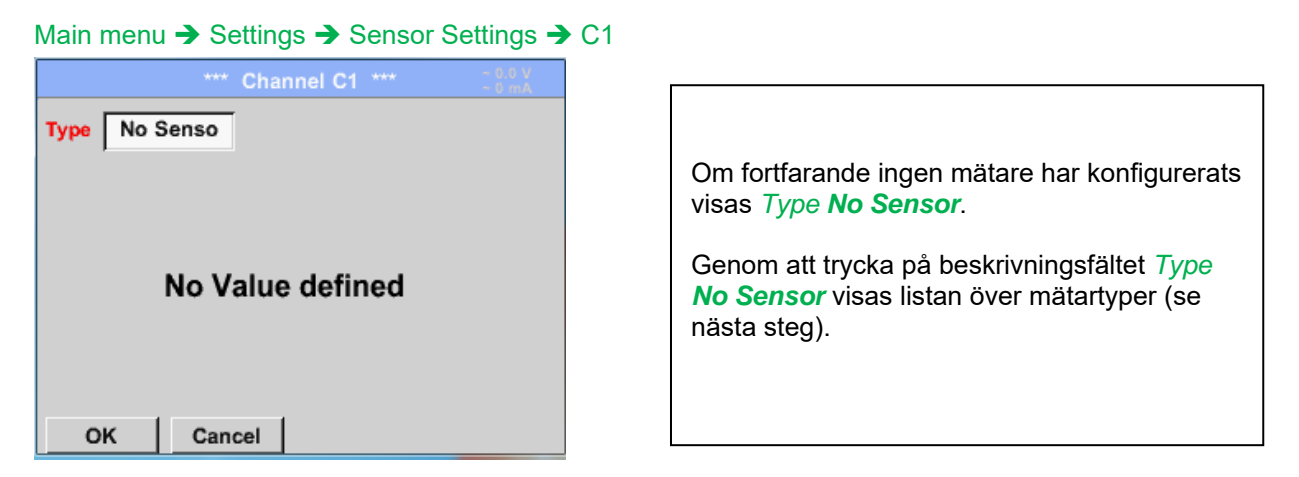

Main menu → Settings → Sensor Settings → C1→ Type description field

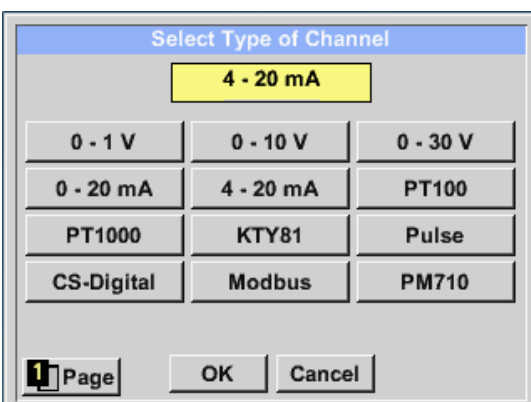

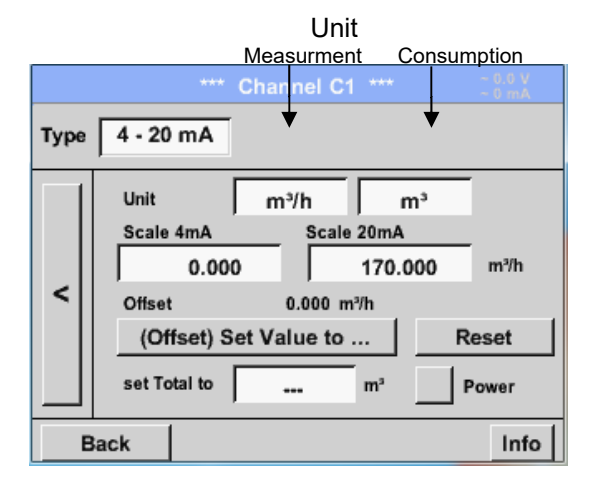

Genom att trycka på knappen på önskad mätarknapp väljs mätaren, t.ex. 4 -20mA. Tryck på knappen **No Sensor** återställer markeringen.

Bekräftelse av val görs genom att trycka på knappen **OK.**

Val av enheter genom att trycka på textfälten för motsvarandemått- och förbrukningsenheter. Dessutom kan du trycka på *scale buttons* för skalningsvärdena min. och max. och ställa in mätområdet. Här har vi *0 m³/h* för 4 mA och *170m³/h* för 20mA Dessutom är det möjligt att ange ett startvärde för konsumtion som anger *set Total to* fält t.ex. för att ta över värde från en gammal räknare. Bekräftelse görs av ingångarna genom att trycka på knappen *OK*

#### **Anmärkning:**

Textfältet "Enhetsförbrukning" är endast redigerbart vid mätvärden (Enheter) med volym per tidsenhet och därmed också förbrukningsberäkningen.

För märkning och inställning av beskrivningsfält, se även kapitel 10.3.2.1.2.8 Etiket och ställ in beskrivningsfältet

# **14 Exportera /Importera**

Inspelade data kan överföras till ett USB-minne med hjälp av *Export/ Import.* 

#### Main menu → Export / Import

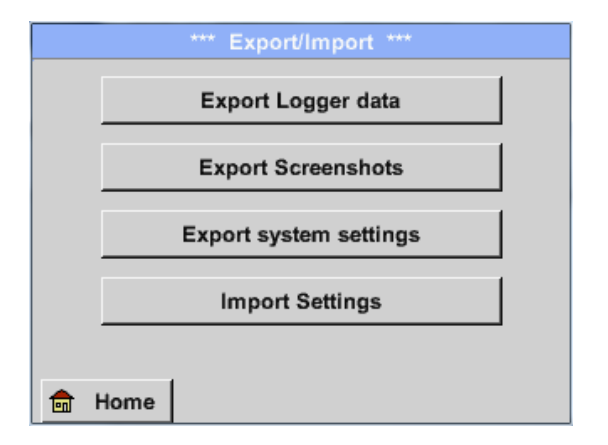

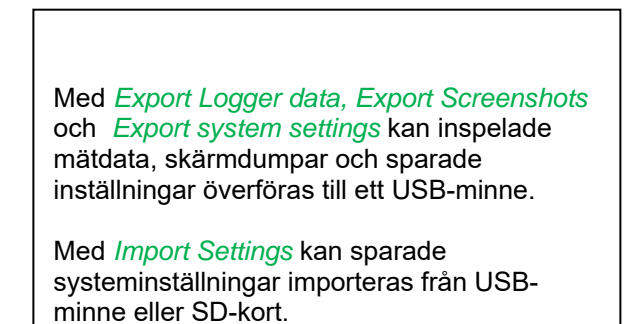

## **14.1 Exportera Logger data**

Main menu → Export data → Export Logger data

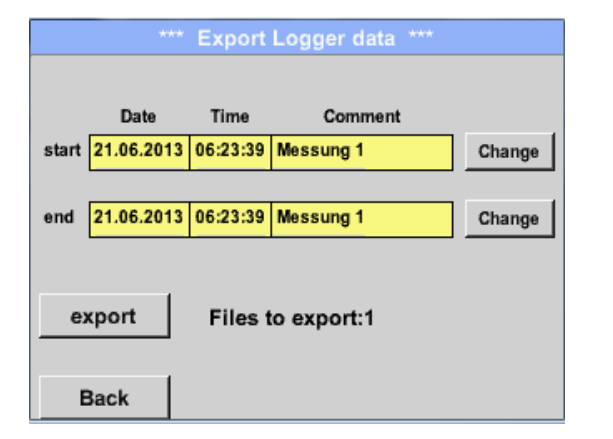

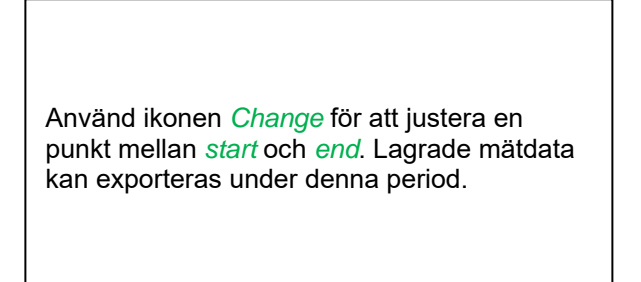

#### Main menu  $\rightarrow$  Export data  $\rightarrow$  Export Logger data  $\rightarrow$  Change

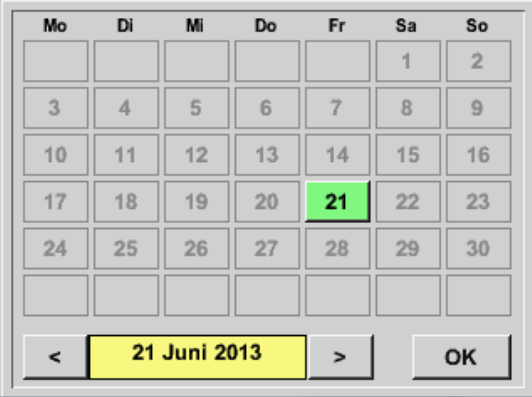

Det valda datumet är alltid grönt och datumnumren för söndagarna är röda, som i kalendern.

På dagar där mätdata registrerades är datumnumren optiskt markerade.

# **Analog Total**

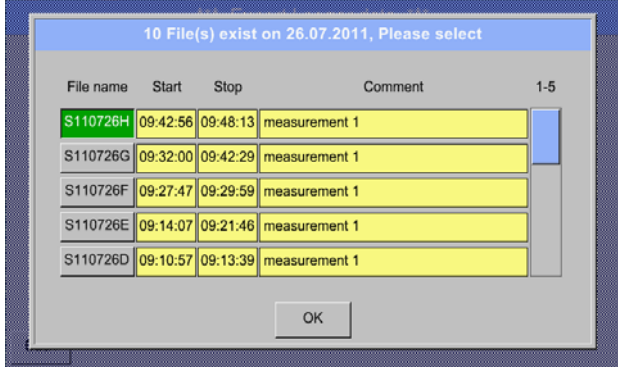

Om flera mätningar har registrerats samma datum visas de efter datumvalet med *OK*.

Nu kan en inspelning enkelt väljas.

## Main menu  $\rightarrow$  Export data  $\rightarrow$  Export Logger data  $\rightarrow$  export

Mätdata för den valda perioden exporteras till ett USB-minne.

## **14.2 Exportera systeminställningar**

Med denna funktion kan alla befintliga enhets- och mätarinställningar exporteras till ett USB-minne eller SD-kort. Alla mätarinställningar tas över inklusive inspelnings-, larm-, mätupplösnings-, grafik-, aktuella värden och namngivningsdefinitioner.

#### Main menu → Export/Import → Export system settings

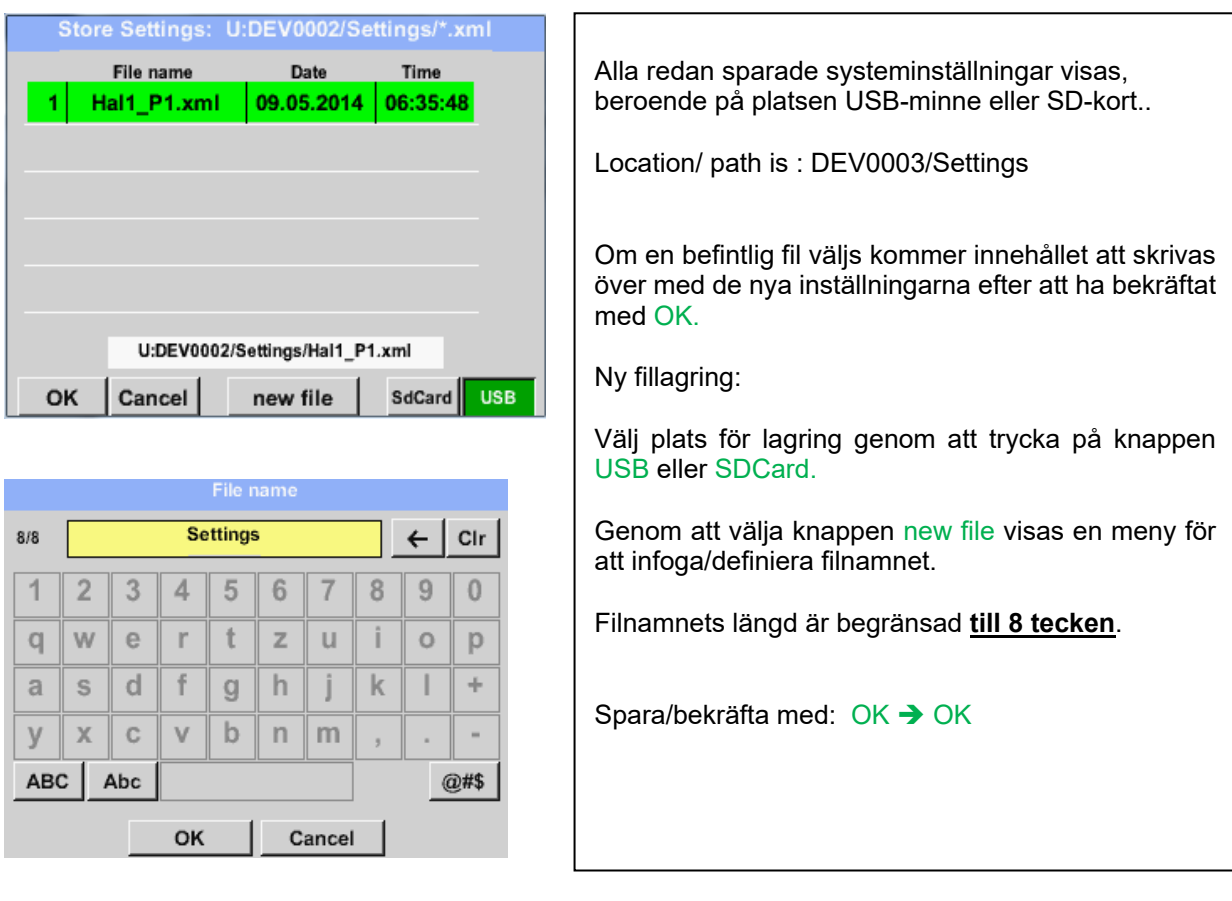

## **14.3 Importera Systeminställningar**

Med den här funktionen kan lagrade systeminställningar läsas tillbaka igen. Alla mätarinställningar tas över inklusive inspelnings-, larm-, mätupplösnings-, grafik-, aktuella värden och namndefinitioner.

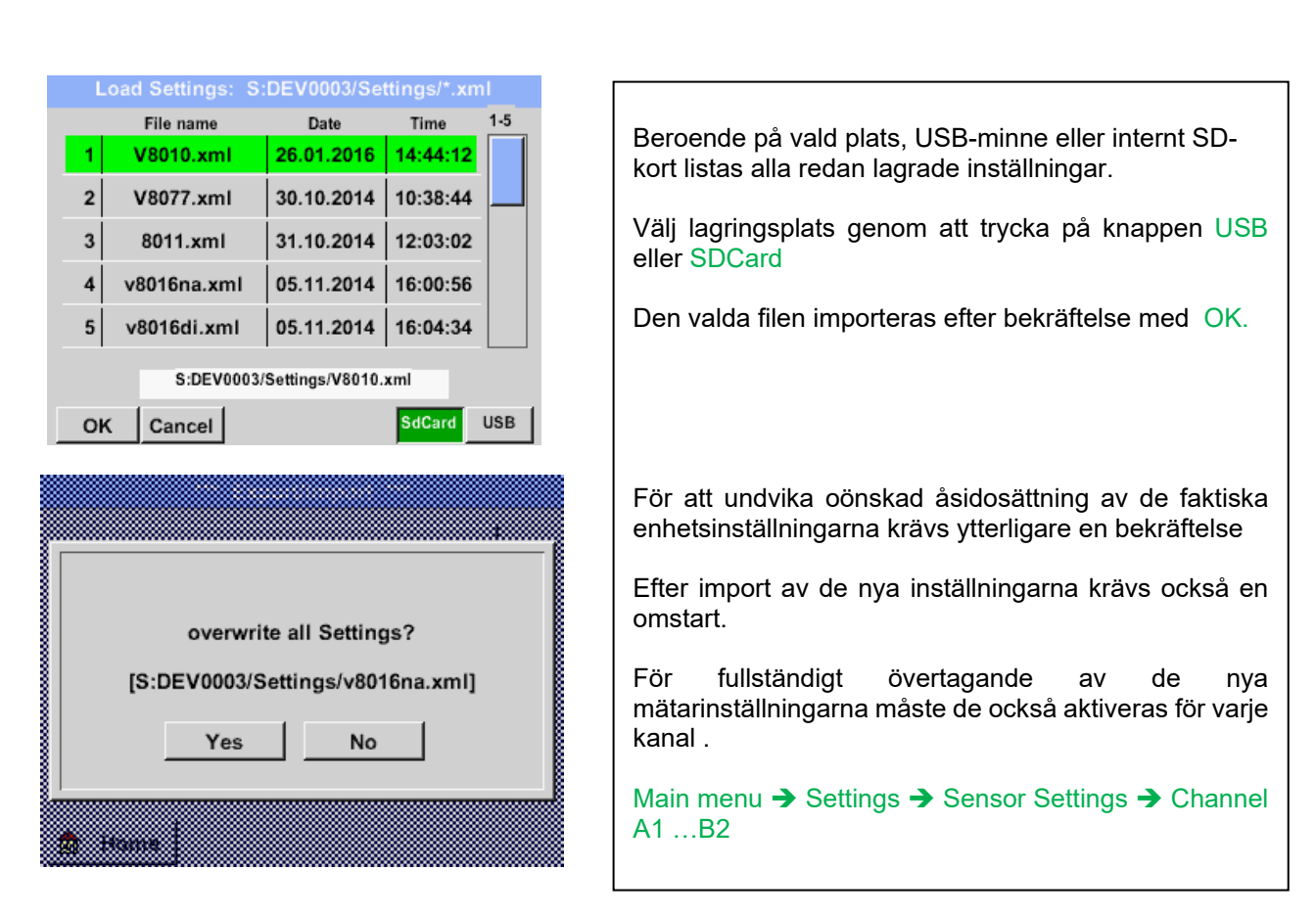

Main menu  $\rightarrow$  Export/Import  $\rightarrow$  Import system settings

**Stand: 21/09/2016, V1.33**

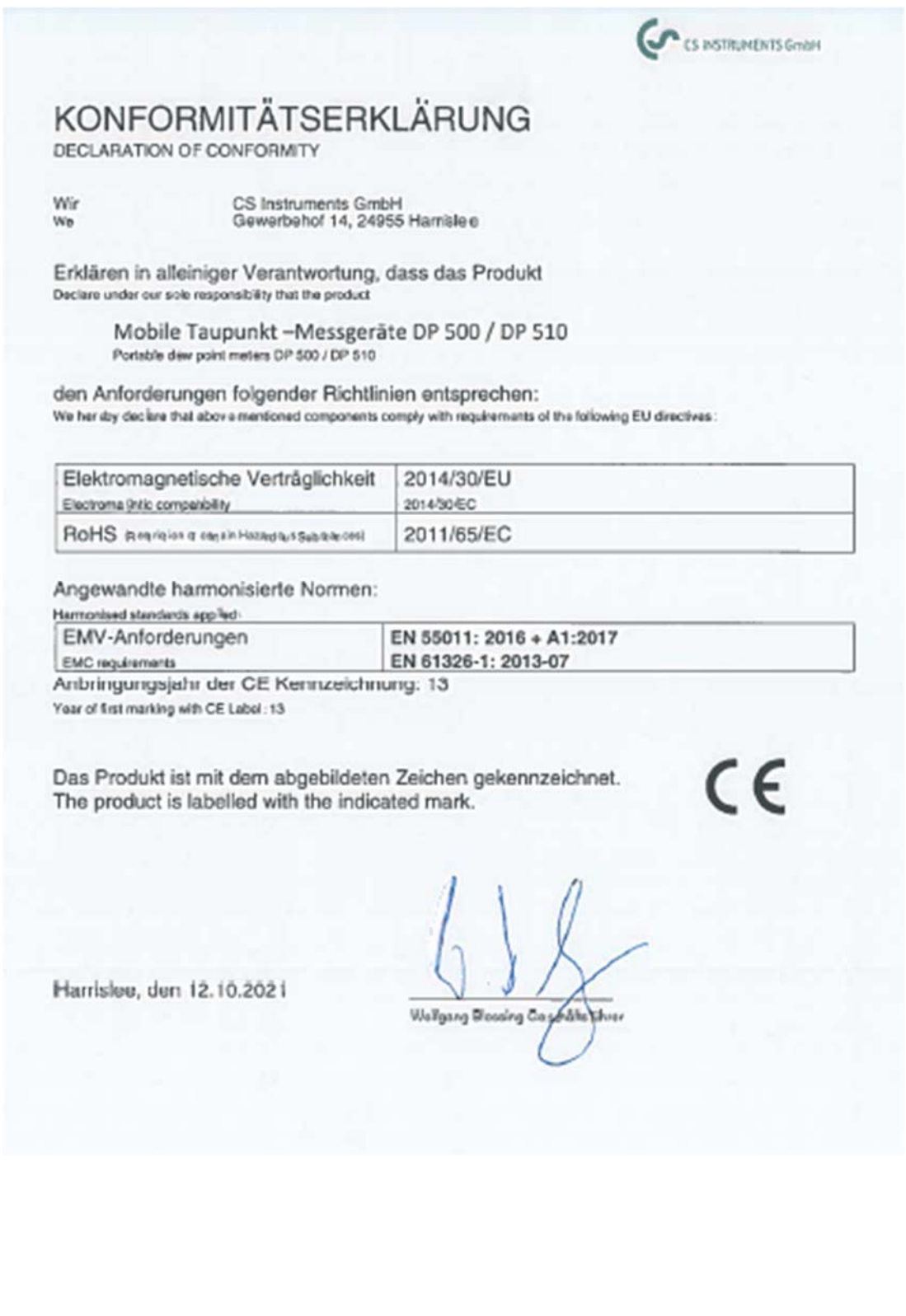

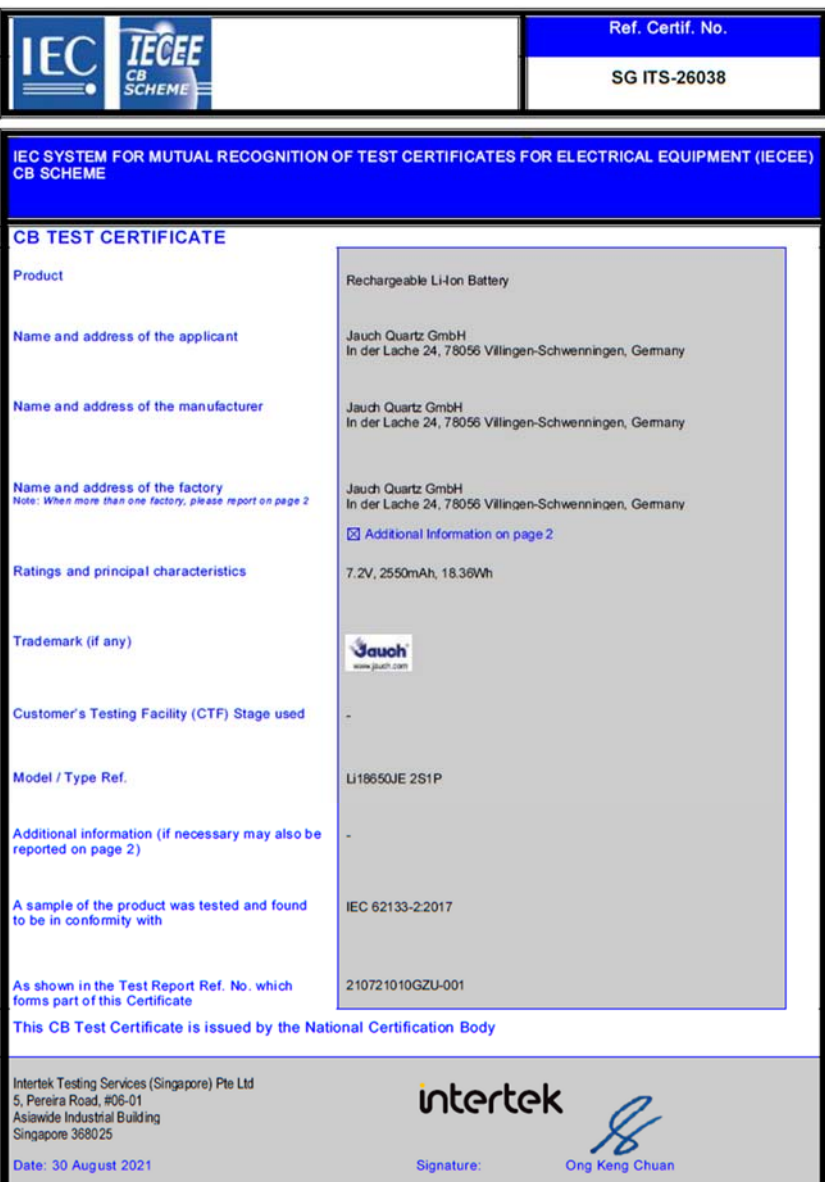

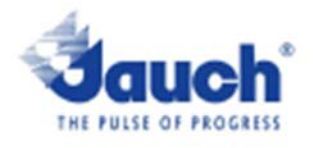

#### Lithium cells or batteries test summary according to UN38.3

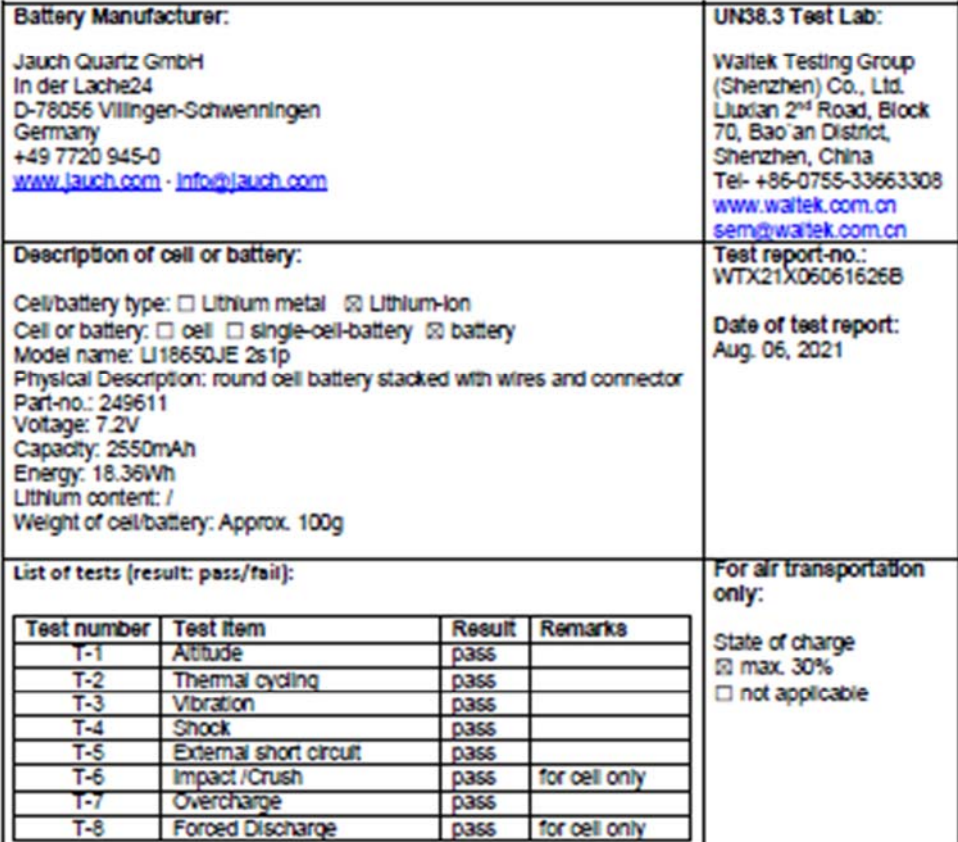

Test results in accordance with the UNITED NATIONS "Recommendations on the TRANSPORT OF DANGEROUS GOODS\* Manual of Test and Criteria ST/SG/AC.10/11 Rev.6, Amend. 1, 38.3. Cell manufacturing as well as battery assembly is done under the quality assurance program of ISO9001.

This document remains valid as long as no changes, modifications or additions are made to the mode(s) described in this document. The mode(s) has (have) been classified according to the applicable transport regulation and the UN Manual of Test and Criteria as of the date of the certification. The model(s) must be packed, labelled and documented according to country and other International regulations for transportation.

Name / Title of Signatory / Date Sönke Zacher Lukeablor Project Management

Aug. 31, 2021

Headquarters: Jauch Quartz GmbH · In der Lache 24 · 78056 Villingen-Schwenningen · Germany<br>Registry court: Freiburg HRB 602574, Managing Director: Thomas Jauch